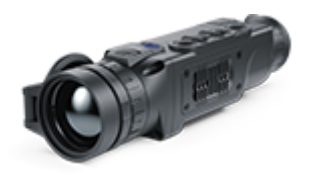

# **Helion 2 XP**

### **Manual**

#### $C$  ontent

**Specifications** Description Package Contents Features Components and Controls **Button Operation** Using the Battery Pack Precautions **Battery Charging Battery Installation** External Power Supply Powering on and Image Settings Microbolometer Calibration Discrete Digital Zoom Status Bar Quick Menu Functions Main Menu Functions Enter the Main Menu Wi-Fi Activation Image Detail Boost Mode Color Modes Icon Brightness Calibration Mode Wi-Fi Settings General Settings Microphone Remote Control Defective Pixel Repair Defective Pixel Repair Restore Default Pixel Map Device Information

Video Recording and Photography

Wi-Fi Function Stadiametric Rangefinder Display-Off Function PiP Function Stream Vision Firmware Update **USB Connection** Wireless Remote Control Technical Inspection Technical Maintenance and Storage Troubleshooting Legal Compliances and Disclaimers

### <span id="page-3-0"></span>Specifications

You can learn more about the maim opraerameters

#### XP50

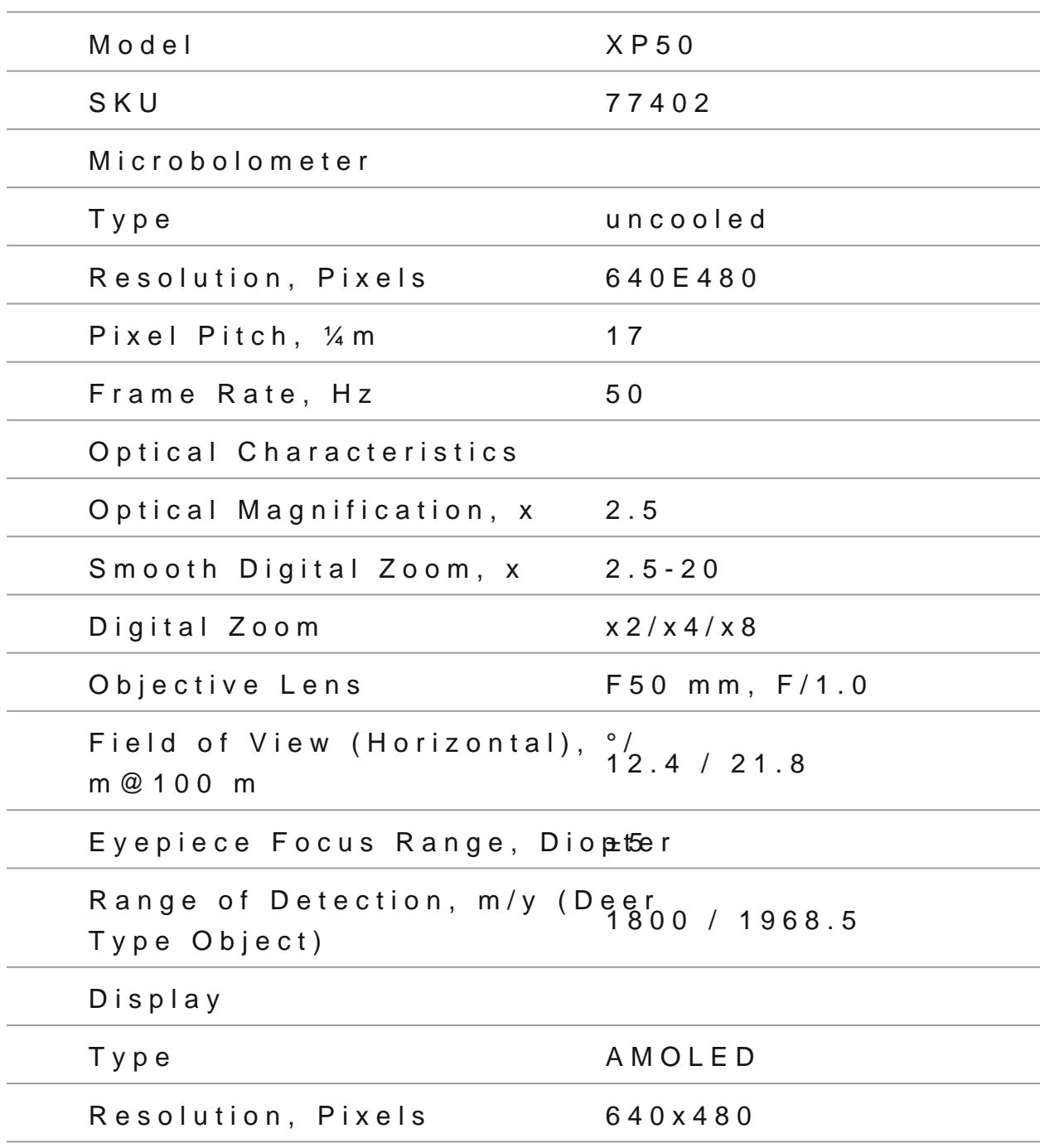

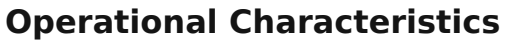

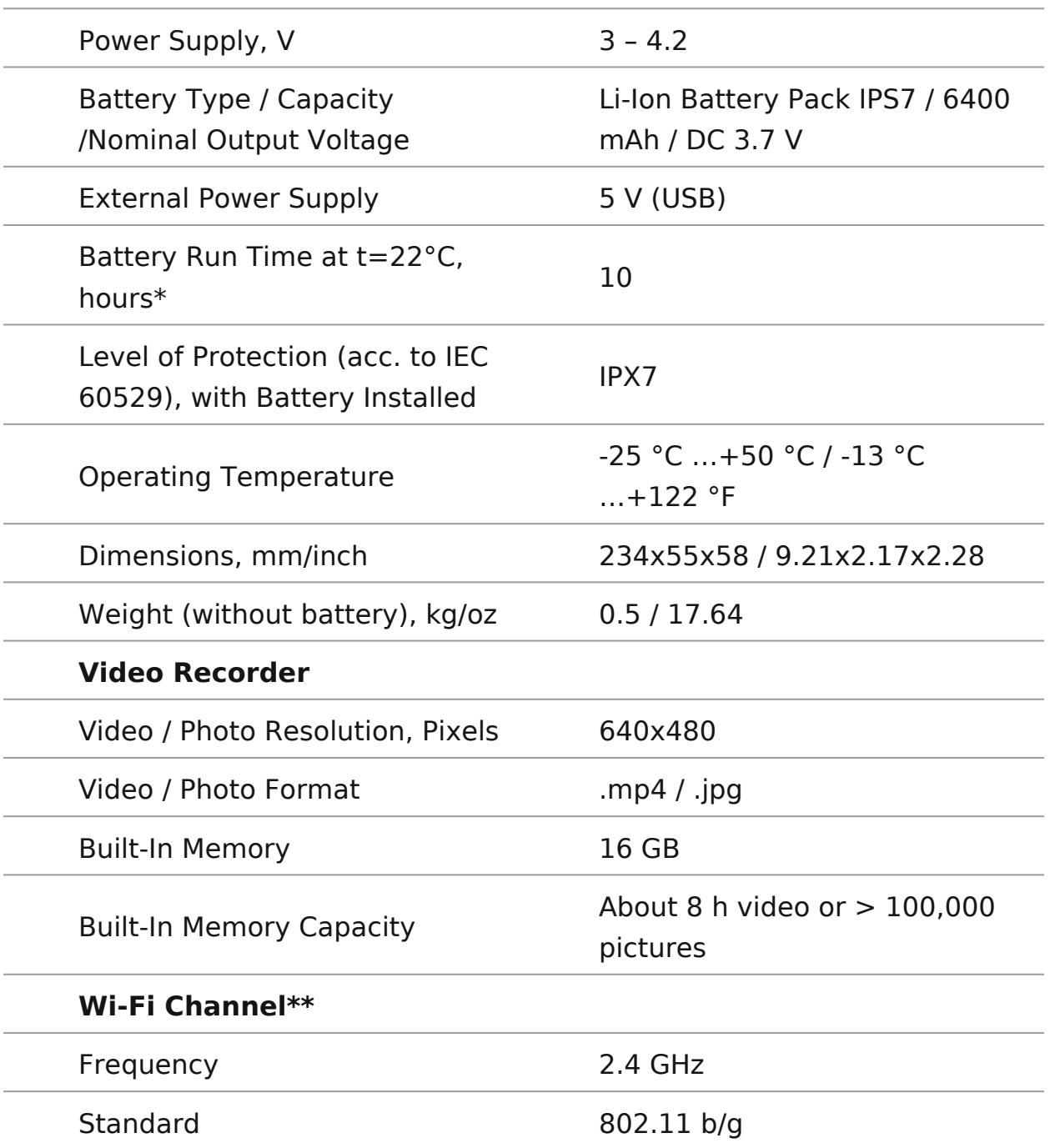

\*Actual operating time will depend to what extent the Wi-Fi and built-in video recorder is used.

\*\*The reception range may vary depending on various factors: obstacles, other Wi-Fi networks.

### <span id="page-6-0"></span>Description

Helion 2 X Rermal imaging scopes are based on an IR sensor ( microbolometer). The scopes are designed for use both at nig during the day and provide exceptional image quality even in weather conditions (fog, smog, rain) and beyond obstacles lik tall grass, dense foliage, etc. known to hinder target detection

Helion 2 XtPhermal imaging scopes do not require an external s light and are not affected by bright light exposure.

Helion 2 XtPhermal imaging scopes are designed for various ap including hunting, observation, security, terrain orientation, s rescue operations, etc.

To get started, see the sections:

[Battery Charg](https://www.pulsar-nv.com/glo/support/manuals/2966/helion-2-xp-battery-charging/s967/)ing

[Battery Installa](https://www.pulsar-nv.com/glo/support/manuals/2966/helion-2-xp-battery-installation/s968/)tion

[Powering on and Image S](https://www.pulsar-nv.com/glo/support/manuals/2966/helion-2-xp-powering-on-and-image-setting/s971/)etting

[Microbolometer Calibr](https://www.pulsar-nv.com/glo/support/manuals/2966/helion-2-xp-microbolometer-calibration/s972/)ation

[Stream Vis](https://www.pulsar-nv.com/glo/support/manuals/2966/helion-2-xp-stream-vision/s997/)ion

# <span id="page-7-0"></span>**Package Contents**

- Helion 2 XP Thermal Monocular
- IPS7 rechargeable battery
- Battery Charger
- Power adapter
- USB cable
- Carrying case
- Hand strap
- Quick-Start guide
- Lens cloth
- Warranty card

### <span id="page-8-0"></span>**Features**

- 4 operating modes: Forest, Rocks, Identification, User
- 3 calibration modes: (Manual, Semi-Automatic, Automatic)
- 8 color display palettes
- Defective pixel repair
- Image Detail Boost technology
- Stadiametric rangefinder
- Display-Off function
- Functional and ergonomic design
- All-metal, light-alloy body
- Updatable firmware
- Wide operating temperature range of -25 to  $+50^{\circ}$  C (-13° F to  $+122^{\circ}$  F)

#### **Video Recording**

- Built-in video with audio
- iOS and Android compatible
- Wi-Fi remote control and viewing using a smartphone

#### **Battery Pack**

- Quick-Release Li-Ion IPS7/IPS14 battery packs
- Operating time in Wi-Fi mode up to 20 hours\*
- Operates on AA batteries\*\*
- USB charging capability for IPS7 / IPS14
- \* with IPS14 Battery Pack (purchased separately).

\*\* with a special battery container (purchased separately).

### <span id="page-9-0"></span>**Components and Controls**

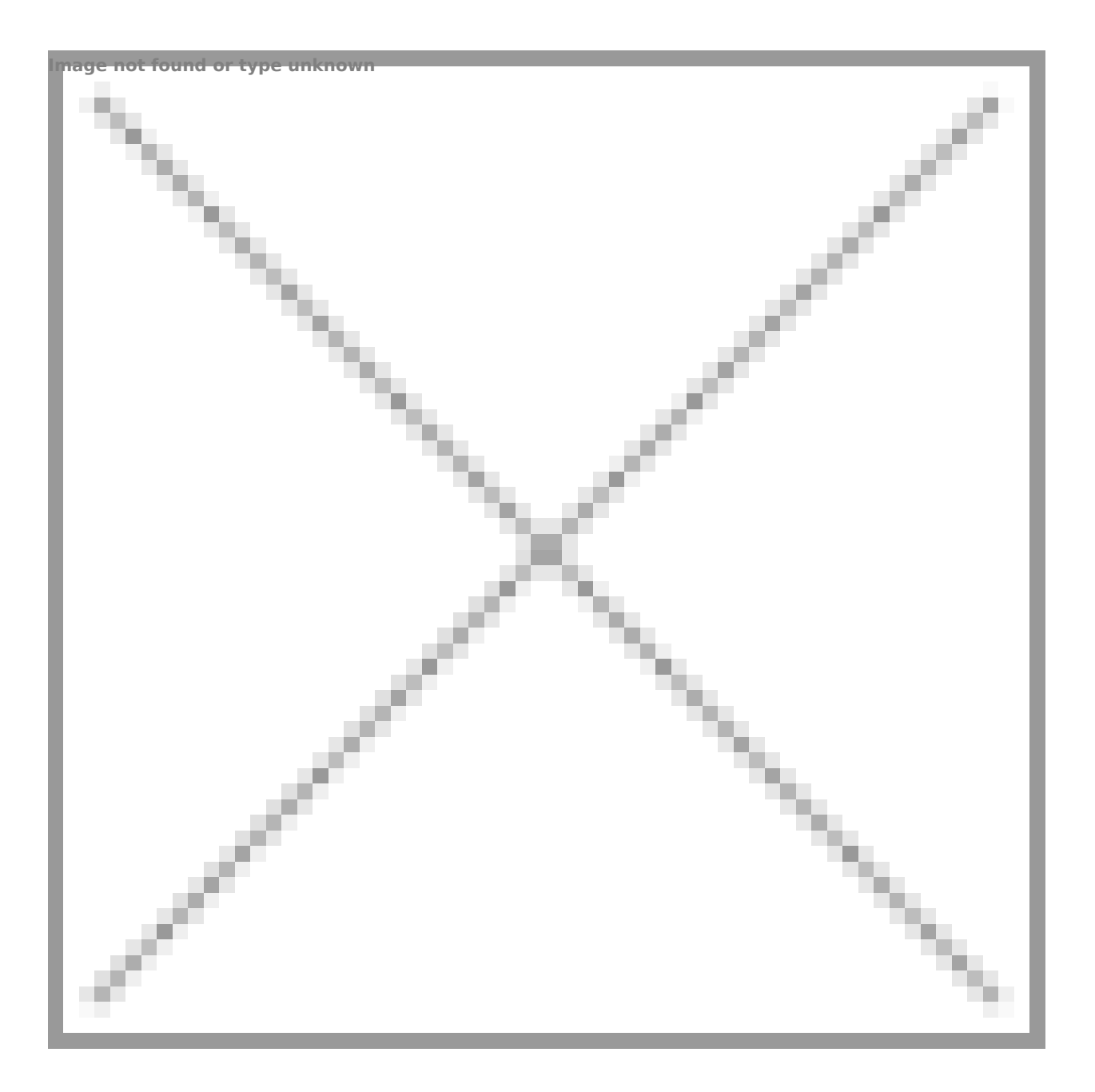

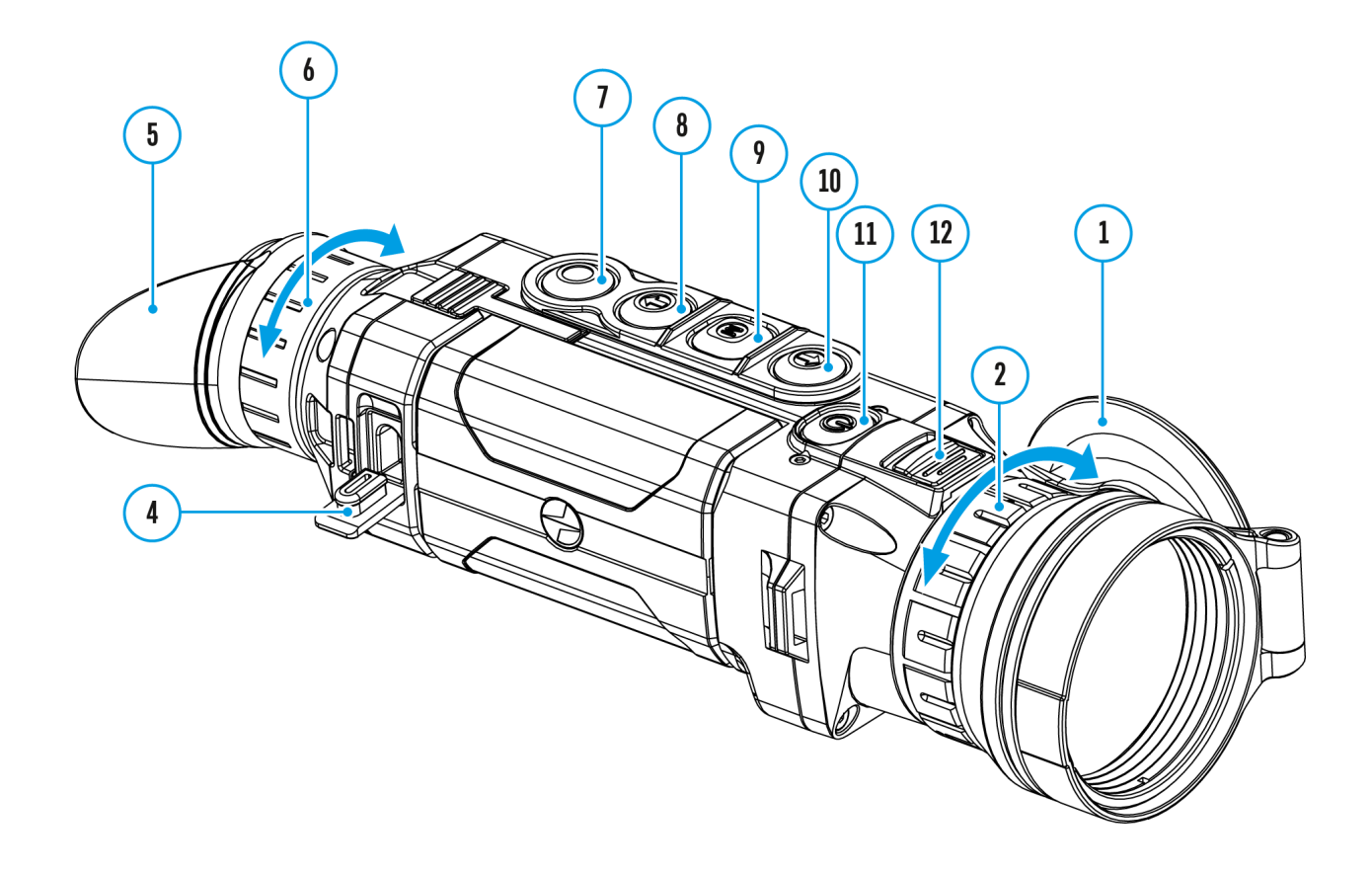

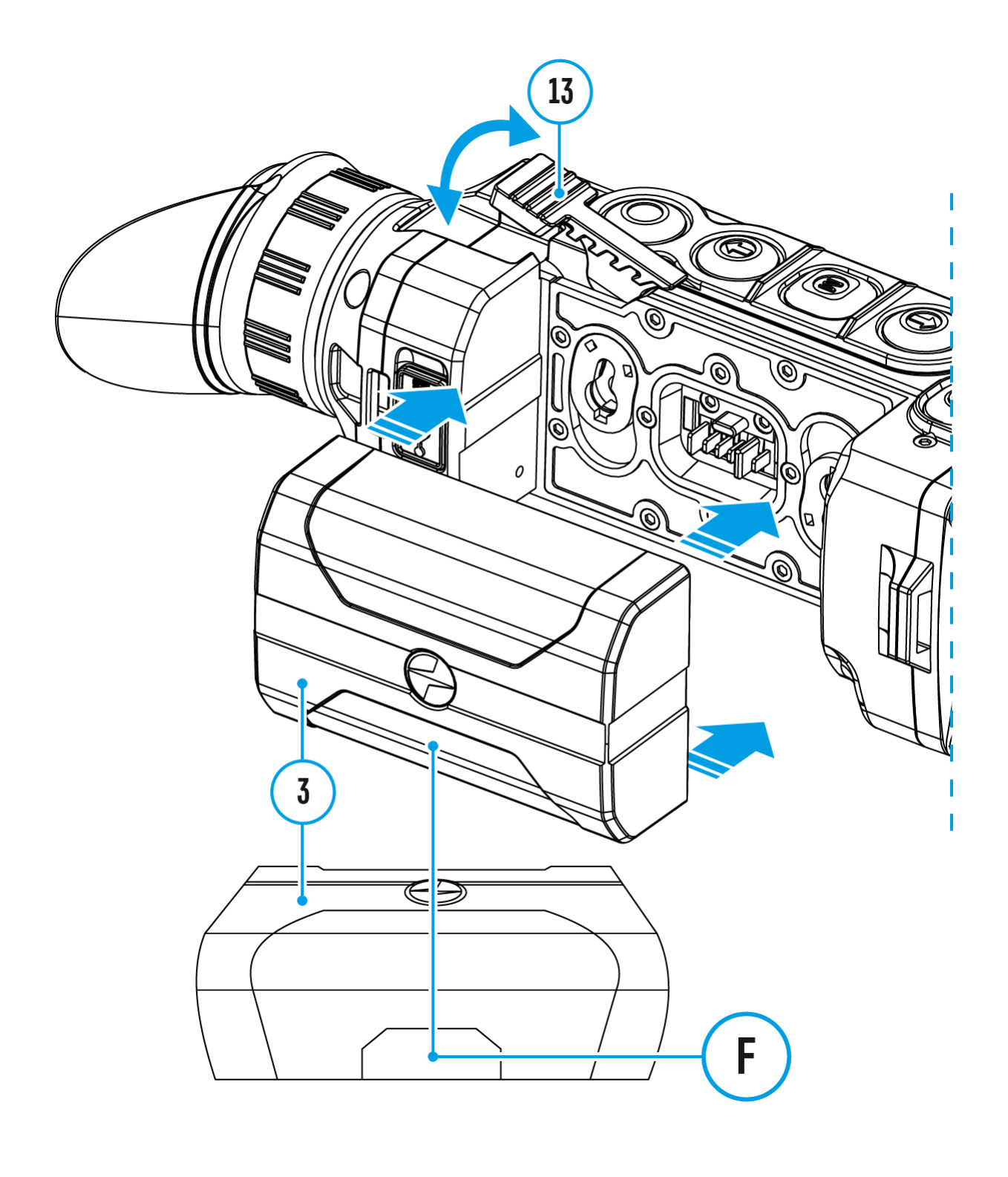

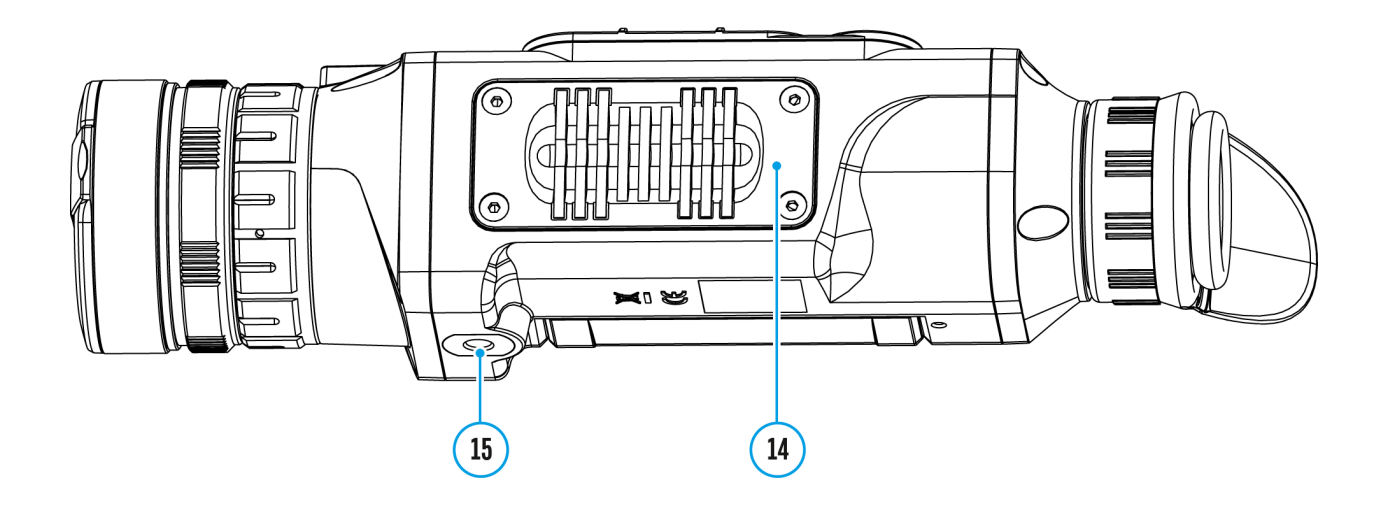

- 1. Lens cover
- 2. Lens focus ring
- 3. Battery Pack
- 4. Micro-USB connector
- 5. Eyeshade
- 6. Diopter adjustment ring
- 7. Record button **REC**
- 8. Navigation button **DOWN**
- 9. Button **MENU**
- 10. Navigation button **UP**
- 11. **ON/OFF**/**Calibration**button
- 12. Latch for lens change
- 13. Lever for Battery Pack
- 14. Radiator cooling system
- 15. Tripod socket

### <span id="page-13-0"></span>**Button Operation**

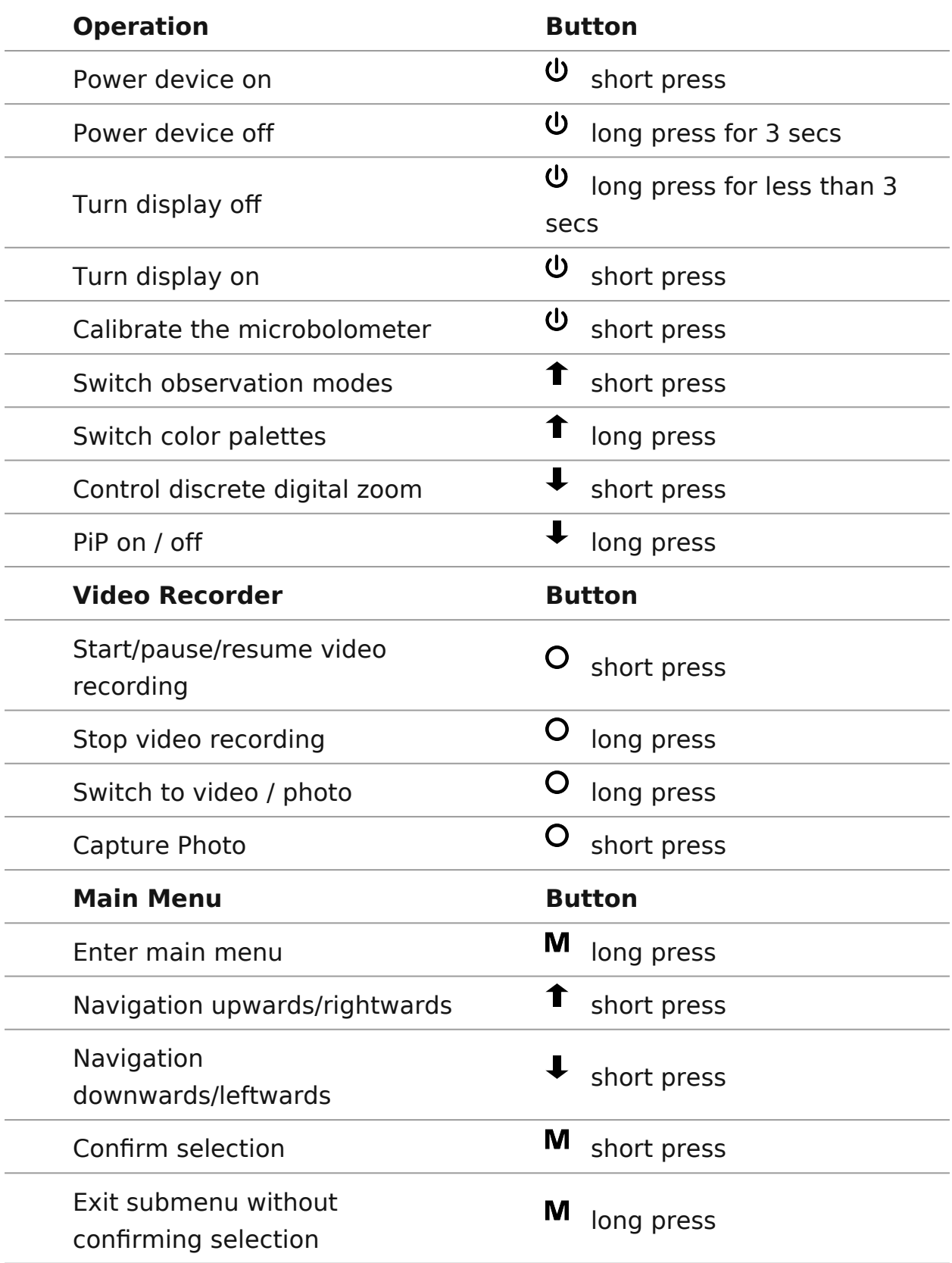

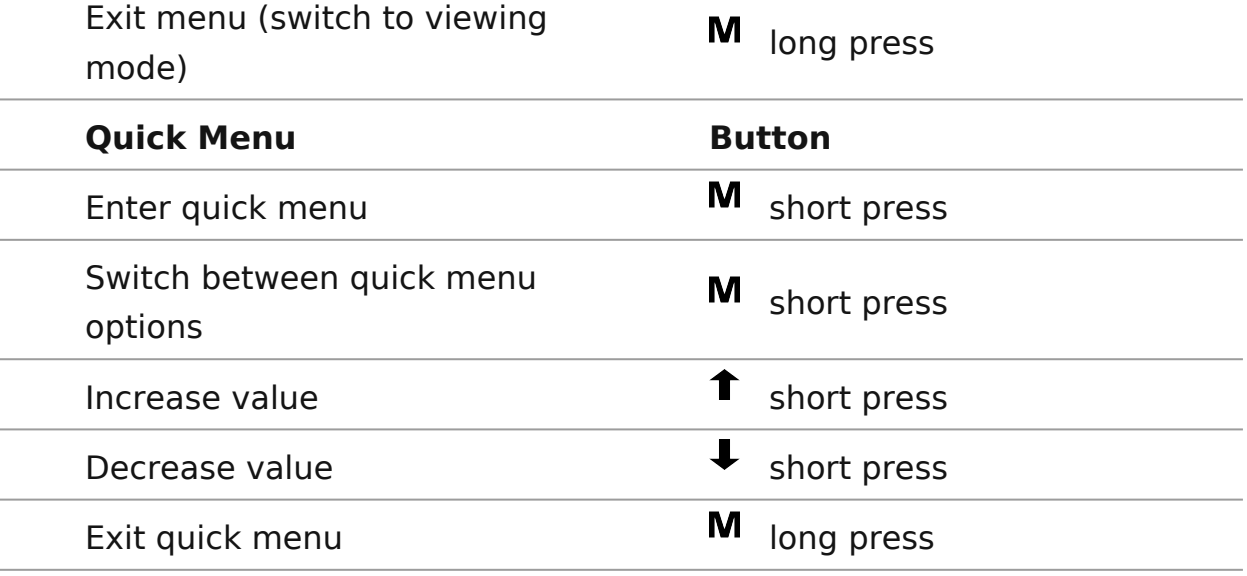

### <span id="page-15-0"></span>**Precautions**

- Only use the charger supplied with the Battery Pack. The use of any other charger may irreparably damage the Battery Pack or the charger and may cause fire.
- During long-term storage, the Battery Pack should be partially charged the charge level should be between 50% and 80%.
- Do not charge the Battery Pack immediately after bringing it from a cold environment to a warm one. Wait for 30-40 minutes for the Battery Pack to get warm.
- Do not leave the Battery Pack unattended while charging.
- Never use a modified or damaged charger.
- Charge the Battery Pack at a temperature from 0° C to +45° C (32° F to +113° F), otherwise the battery life will decrease significantly.
- Do not leave the Battery Pack with a charger connected to the power adapter after charging is complete.
- Do not expose the Battery Pack to high temperatures or an open flame.
- Do not submerge the Battery Pack in water.
- Do not connect an external device with a current consumption that exceeds permitted levels.
- The Battery Pack is short circuit protected; however, any situation that may cause short-circuiting should be avoided.
- Do not dismantle or deform the Battery Pack.
- When using the Battery Pack at sub-zero (sub 32° F) temperatures the battery capacity decreases. This is normal and is not a defect.
- Do not use the Battery Pack at temperatures above those shown in the table – this may decrease battery life.
- Do not drop or hit the Battery Pack.
- Keep the Battery Pack out of the reach of children.

# <span id="page-16-0"></span>**Battery Charging**

**Helion 2 XP**thermal imaging scopes are supplied with a rechargeable Li-Ion Battery Pack IPS7 which allows operation for up to 10 hours. Please remember to charge the Battery Pack before first use.

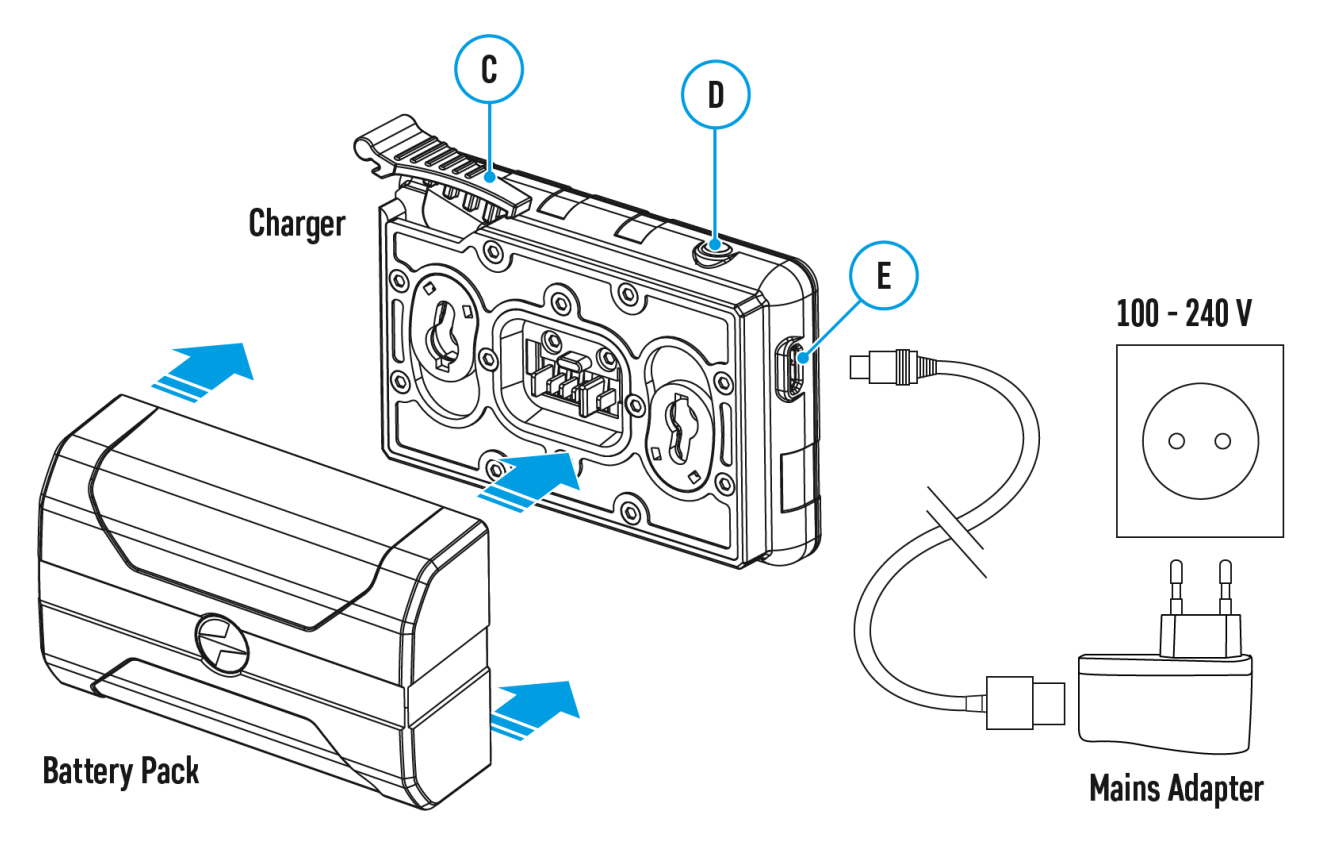

#### **Charging**

#### **Step 1. Install the battery into the charger**

- 1. Lift the lever **(C)** of the charger.
- 2. Remove the protective cover from the Battery Pack.
- 3. Insert the battery into the charger until it stops.
- 4. Lower the lever **(C)**.

#### **Step 2. Сheck the current battery level**

- Upon installation, a green indicator **(D)** on the charger will start to glow and begin flashing:
- once if the battery charge level is from 0% to 50%;
- twice if the battery charge level is from 51 to 75%;
- three times if the battery charge level is from 76% to 100%.
	- If the indicator lights green continuously, the battery is fully charged. You can disconnect it from the charger.
	- If the indicator of the charger lights up red continuously upon battery installation, the battery charge level is probably lower than acceptable (the battery has been in deep discharge for too long). In this case, keep the battery in the charger for a long time (up to several hours), then remove and re-insert it.
	- If the indicator then starts blinking green, the battery is good.
	- If the indicator keeps lighting up red it's defective. **Do not use the battery!**

#### **The LED indicator (D) will display the battery charge status:**

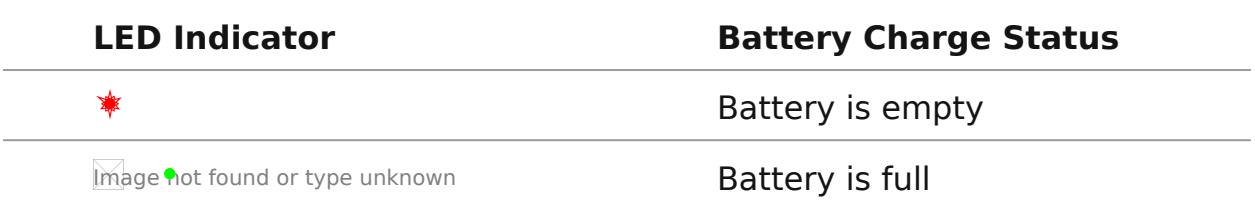

#### **Step 3. Сonnect the charger to the mains supply**

- 1. To charge the battery, connect the micro-USB plug of the USB cable to port **(E)** of the charger.
- 2. Connect the plug of the USB cable to the power adapter.
- 3. Plug the power adapter into a 100 240 V socket and the battery charging process will start.

### <span id="page-18-0"></span>**Battery Installation**

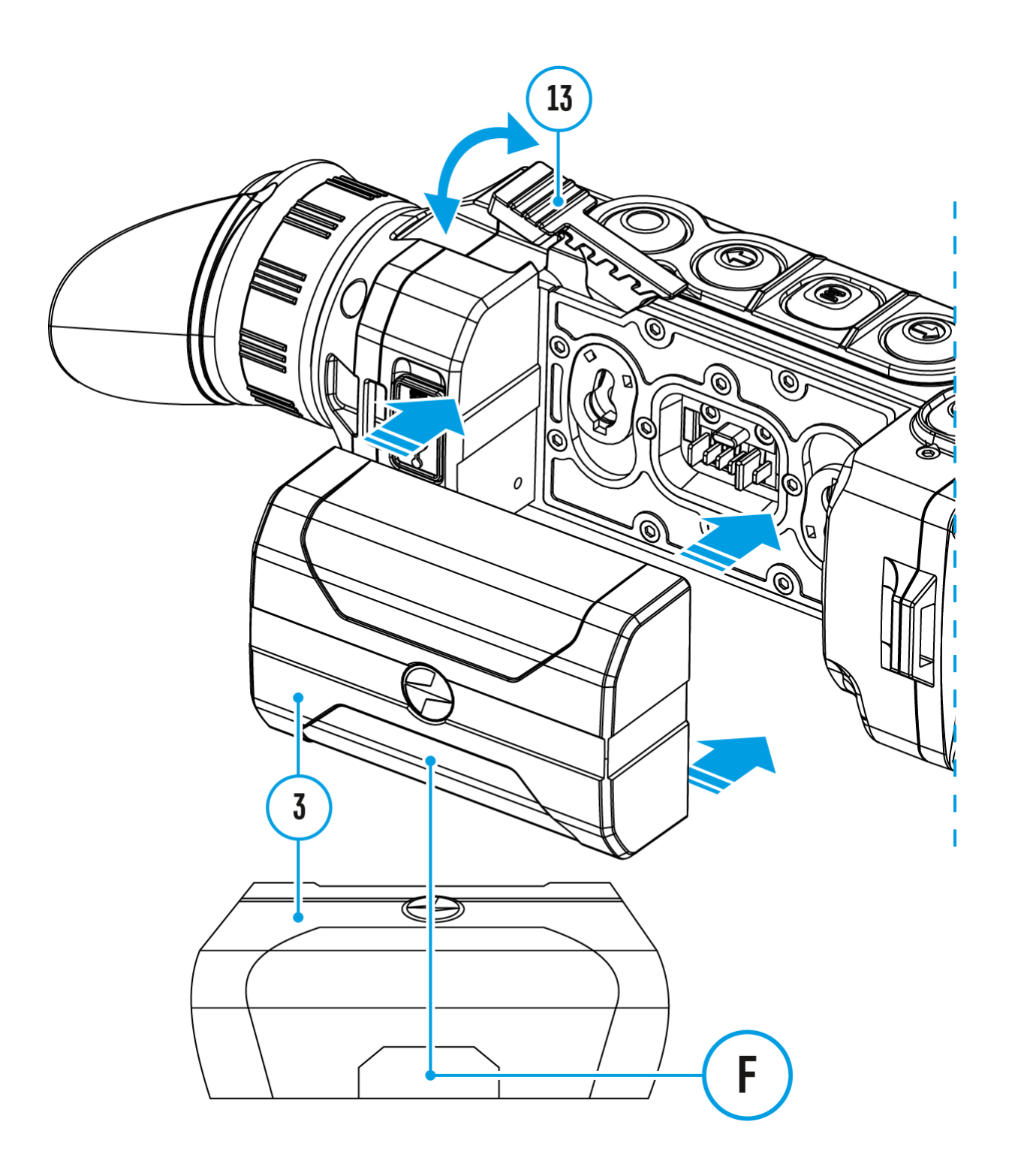

- 1. Lift the lever**(13)**.
- 2. Insert the battery **(3)** into the dedicated slot in the device body until it stops so that element **F** is located below.
- 3. Lock the battery **(3)** by lowering the lever **(13)**.

### <span id="page-20-0"></span>**External Power Supply**

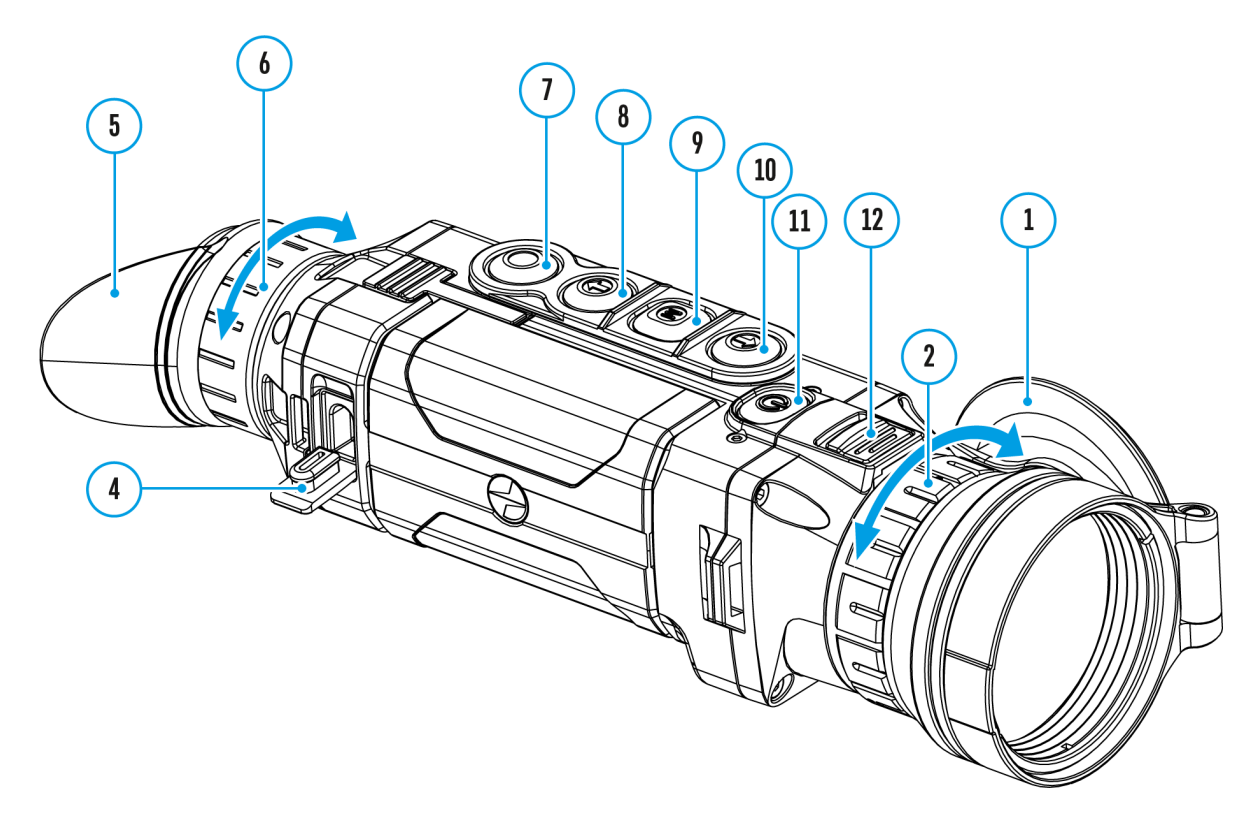

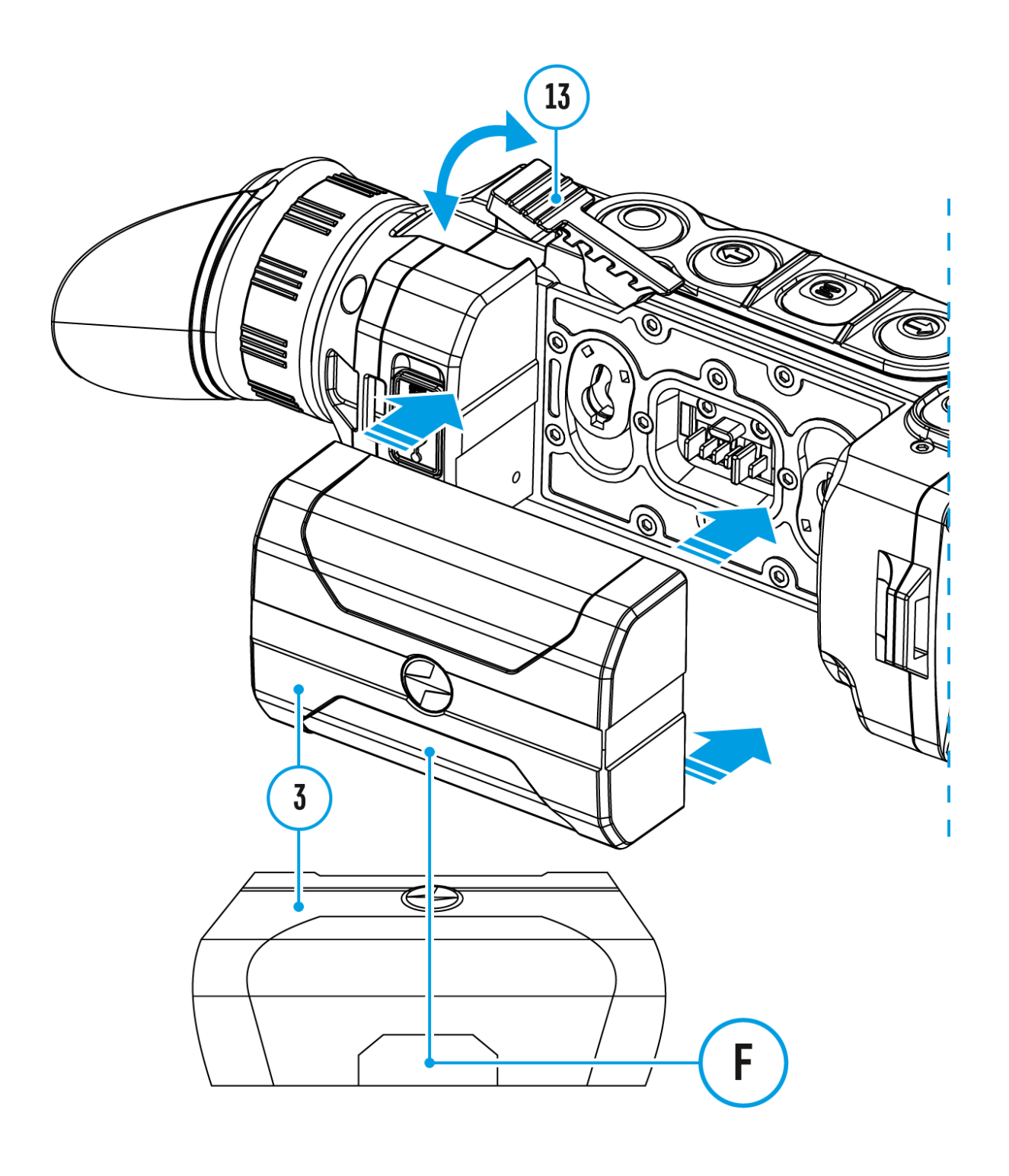

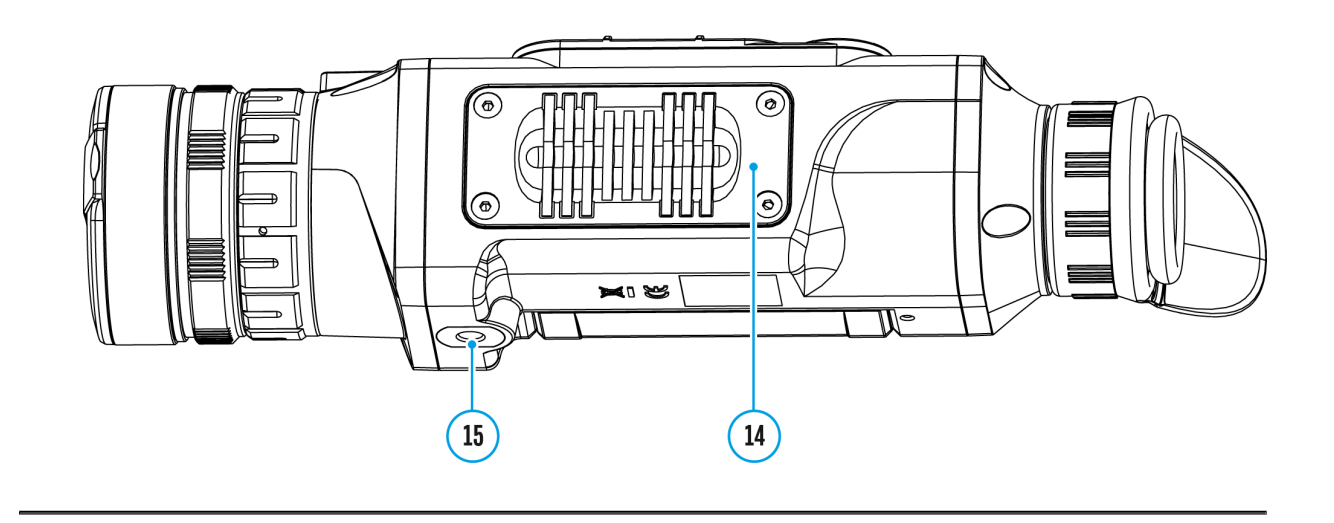

The thermal imaging scope can be supplied from an external power source such as Power Bank (5 V).

- 1. Connect the external power source to the USB port **(4)** of the device.
- 2. The device will switch to operation from the external power supply and the IPS7 Battery Pack will be gradually recharged.
- 3. The battery icon  $\mathbb{C}$  will appear on the display showing the percentage charge level.
- 4. If the device operates on external power supply but the IPS7 Battery Pack is not installed, the icon  $\equiv$  is shown.
- 5. When external power supply is disconnected, the device will switch to the internal IPS7 Battery Pack without powering off.

**Warning!** Charging IPS7 / IPS14 batteries at air temperatures below 0° C (32° F) may reduce battery life. When using external power, connect the Power Bank to the device after it has been turned on and working for several minutes.

# <span id="page-23-0"></span>**Powering on and Image Settings**

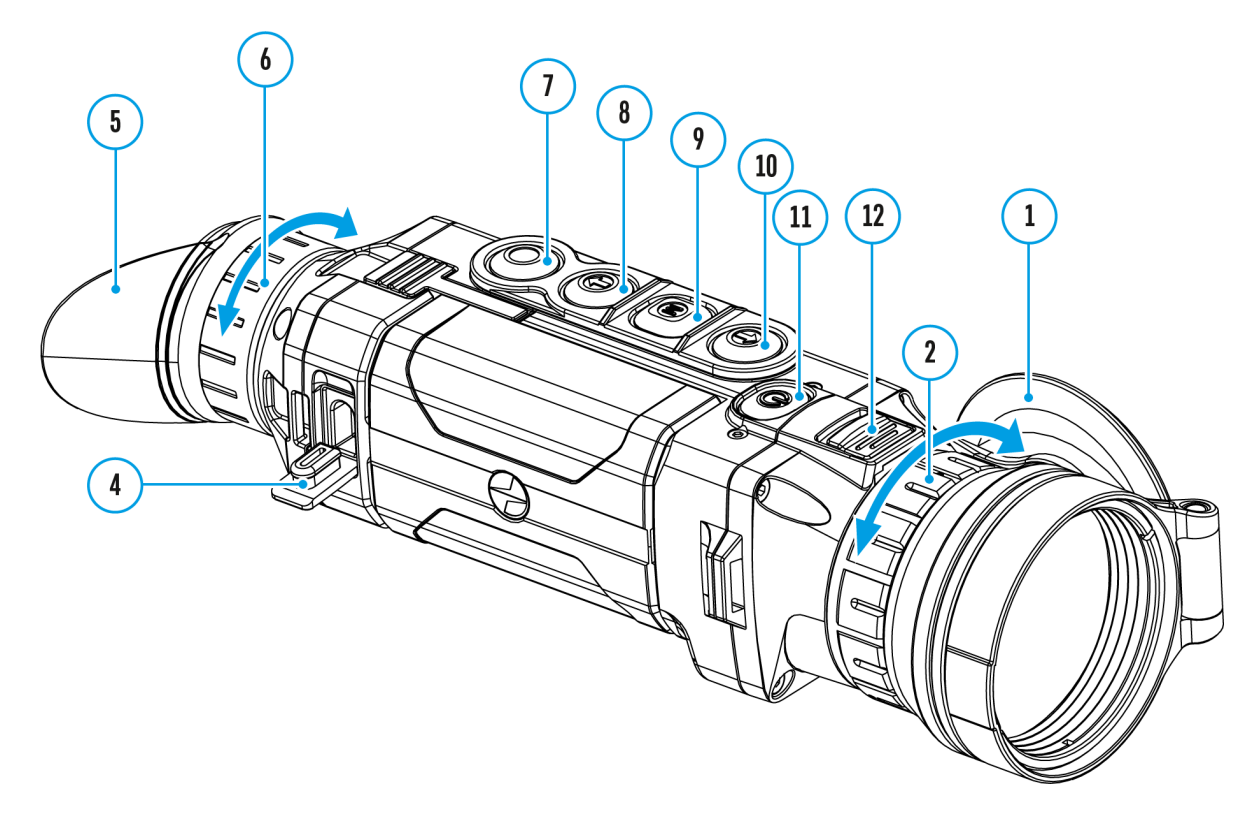

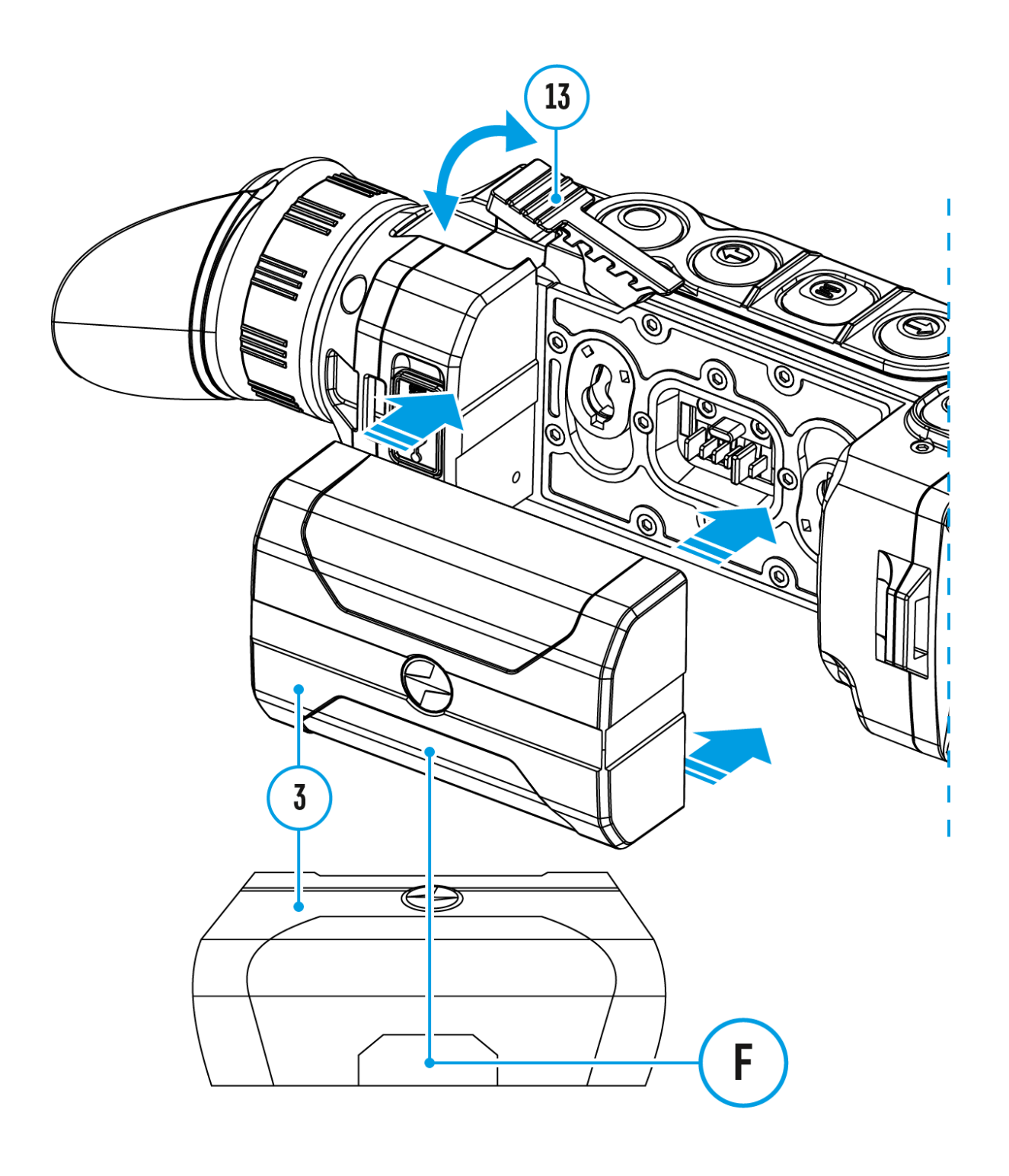

- 1. Open the lens  $(b)$  er
- 2. Turn the device on with a short  $Q$ N  $\neq$   $\Theta$   $\in$   $\mathbb F$  of  $\sharp$   $\mathbb h$   $\mathbb b$ .
- 3. To obtain a crisp image of the icons on the display, rotate adjustment (6n)gAfter this, there is no need to rotate the di adjustment ring for distance or any other conditions.
- 4. To focus on the object being observed, rotate (the lens foc
- 5. To set up display brightness and contrast and smooth digit please refer to utihook Menu Functisestion.
- 6. After use, turn the device off by a  $1000 \text{ N/m}$  ( $\Omega$ FeFs  $\leq 10^{\text{ m}}$ ) the button.

Warning Never point the lens at intensive energy sources such radiation emitting devices or the sun. It can damage electroni in the device. The warranty does not cover damage arising fro comply with operating instructions.

Warning The radiator cooling  $($ s $4/$ stem omes warm during operation: this is normal and allows an increase in the sensit device.

# <span id="page-26-0"></span>**Microbolometer Calibration**

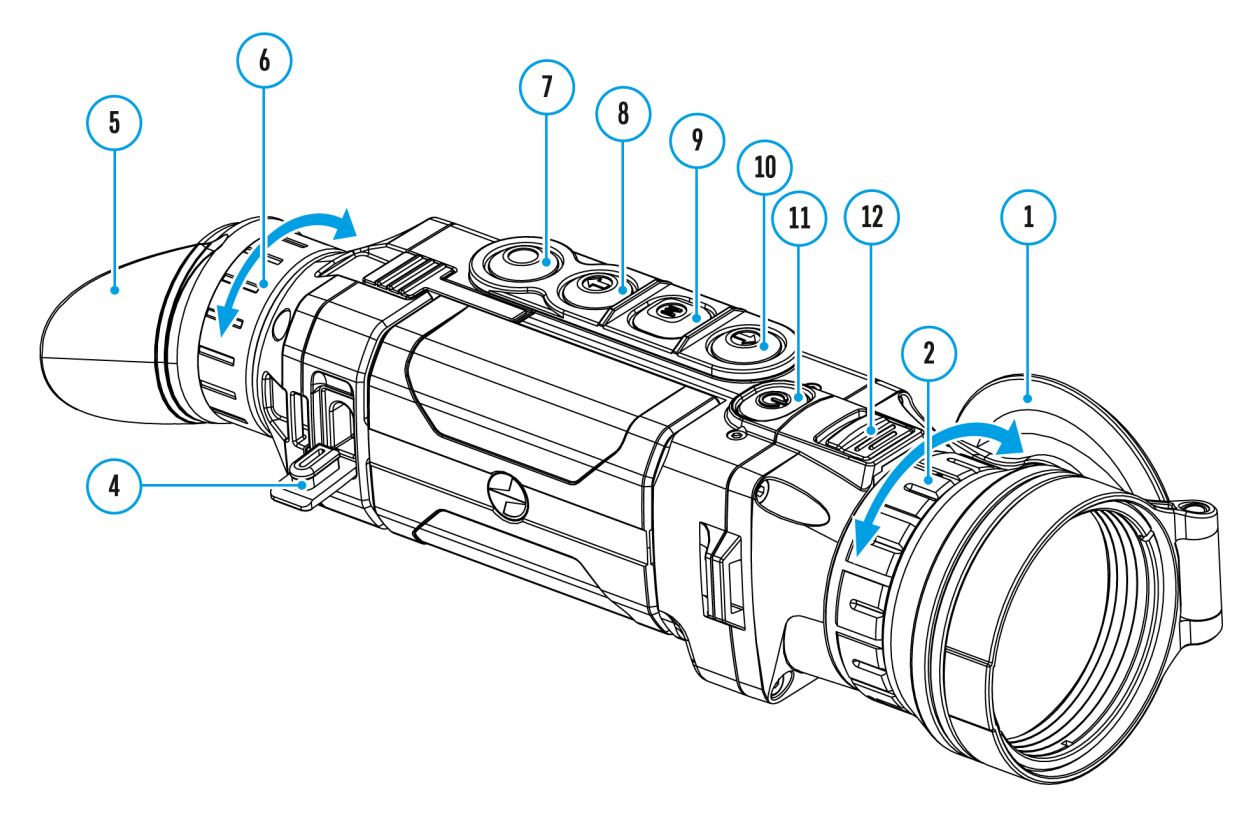

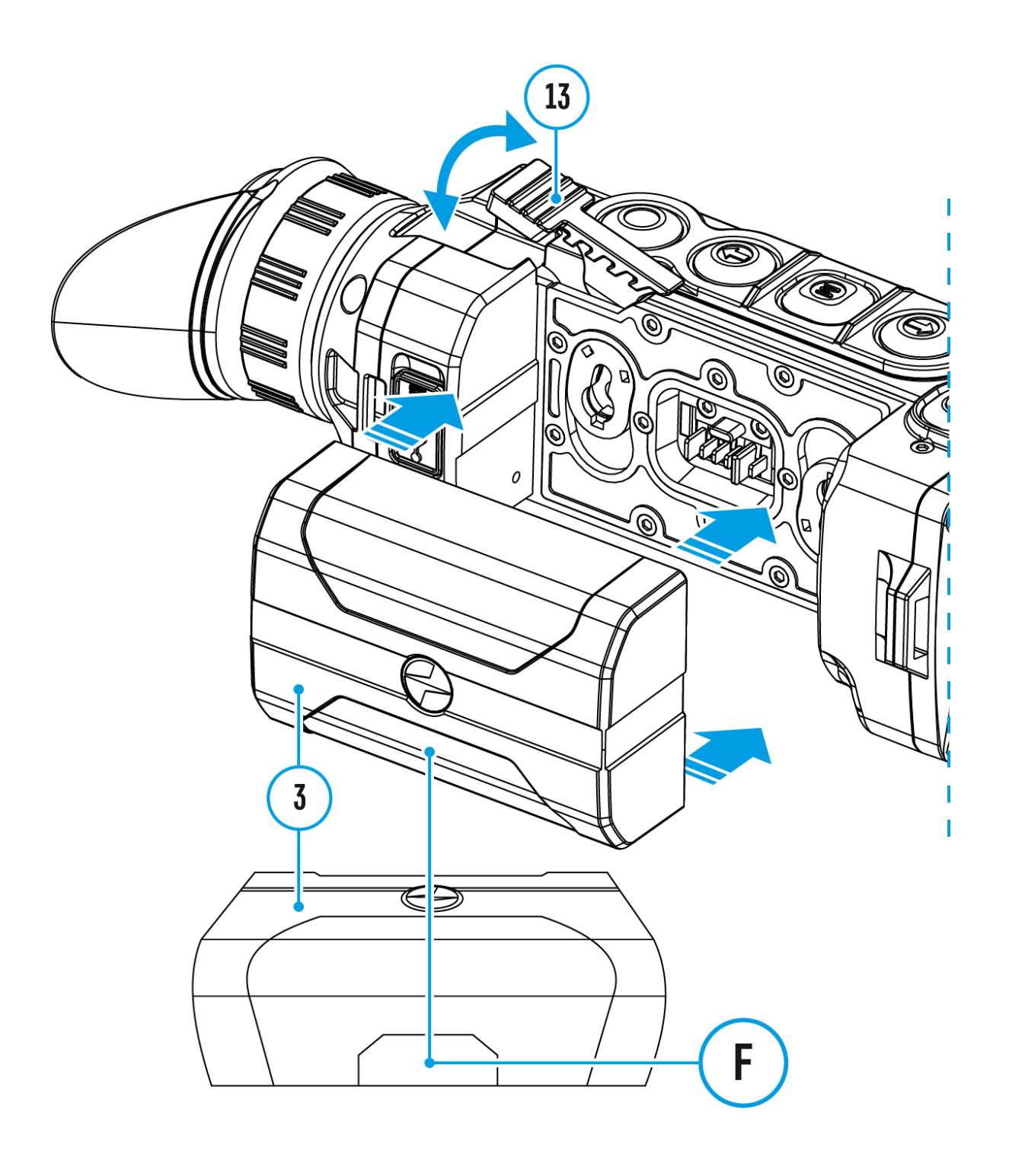

Calibration eliminates image flaws (such as vertical bars, pha grainy field of view, etc.) by equalizing the microbolometer ba temperature.

There are three calibratid  $M$ ha muo alle  $(M)$ , Semi-Automatic (SA) and Automatic  $(A)$ .

Select the desired mode in the **Mahbrapiton Mode** 

M Mode (Manual).

- Close the lens cover.
- Press to & / OFF (1b) utton briefly.
- Having finished calibration, open the lens cover.

SA Mode (Semi-Automatic).

- Calibration is activated with a sho $@t\mathsf{N}\phi\mathsf{O}$ eF $\$$ F\$1 $\mathsf{O}\mathsf{b}$  uthteon.
- \* You do not have to close the lens cover (the microbolomete with an internal shutter automatically).

A Mode (Automatic).

- The device calibrates by itself according to the firmware al do not have to close the lens cover (the microbolometer is an internal shutter automatically).
- User assisted calibratio @ Nw/i ONF(Filme button is also allowed in this mode (as ishet thie Automatic code).

### <span id="page-29-0"></span>**Discrete Digital Zoom**

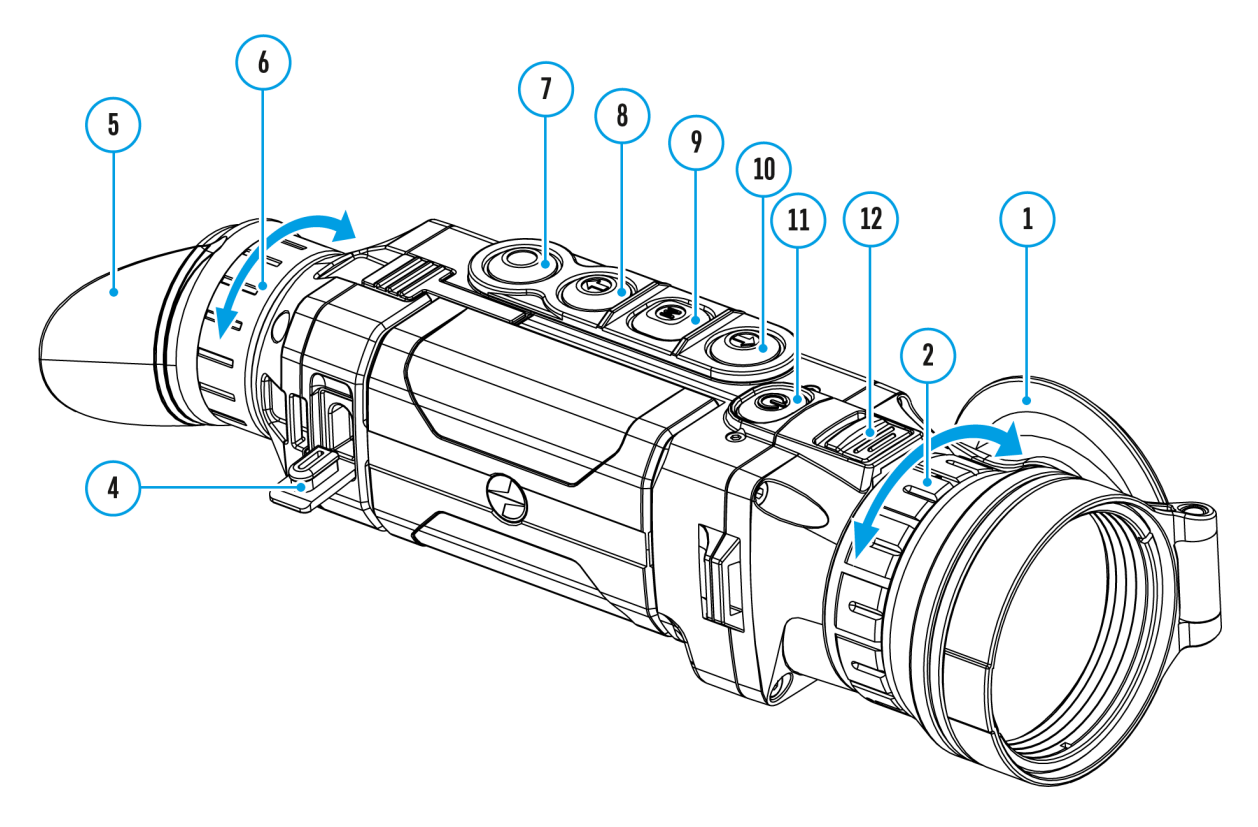

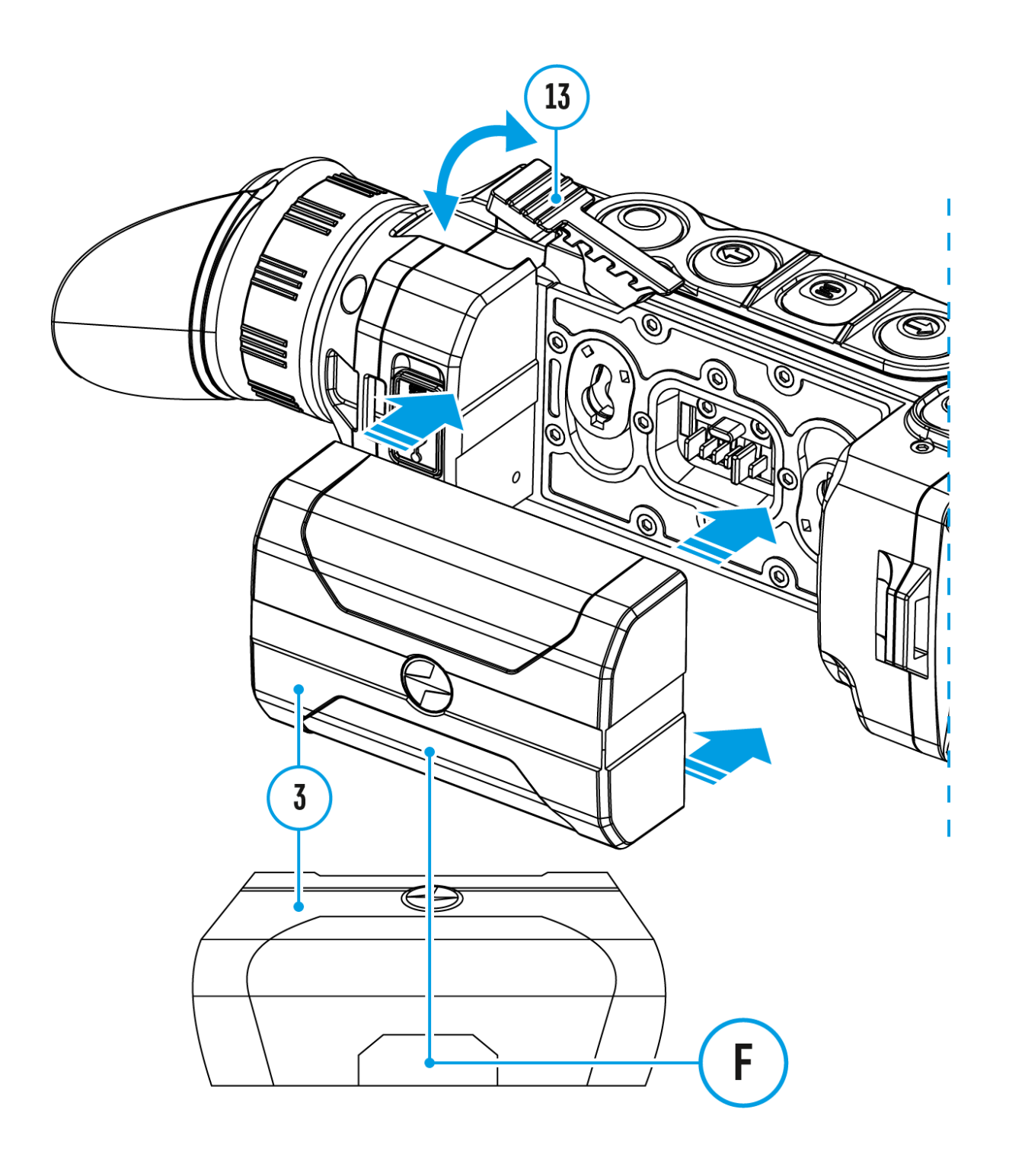

The device allows you to quickly increase base magnification to th@ptical Magnificatlion in Shpee cifications ble) by 2, 4 or 8 times, as well as to return to the base magnification.

To operate the discrete digital zoom, pressD 60W ble (\$85) vely the button.

### <span id="page-32-0"></span>**Status Bar**

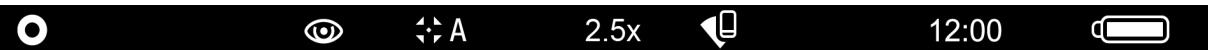

The status bar at the bottom of the display shows current operating statuses via icons, including:

- 1. Color Mode (shown only if the **Black Hot** palette is selected)
- 2. Observation Mode
- 3. Calibration Mode (in Automatic calibration mode a countdown timer  $\overline{P}$  00:03 will appear instead of the calibration mode icon 3 seconds before automatic calibration begins).
- 4. Current full Magnification (for example, 16x)
- 5. Wi-Fi Connection status
- 6. Time
- 7. Power Indication:
- Battery charge level  $\Box$  (if the device is powered by the Battery Pack).
- External battery power indicator  $-\blacksquare$  (if the device is powered by an external power supply).

# <span id="page-33-0"></span>**Quick Menu Functions**

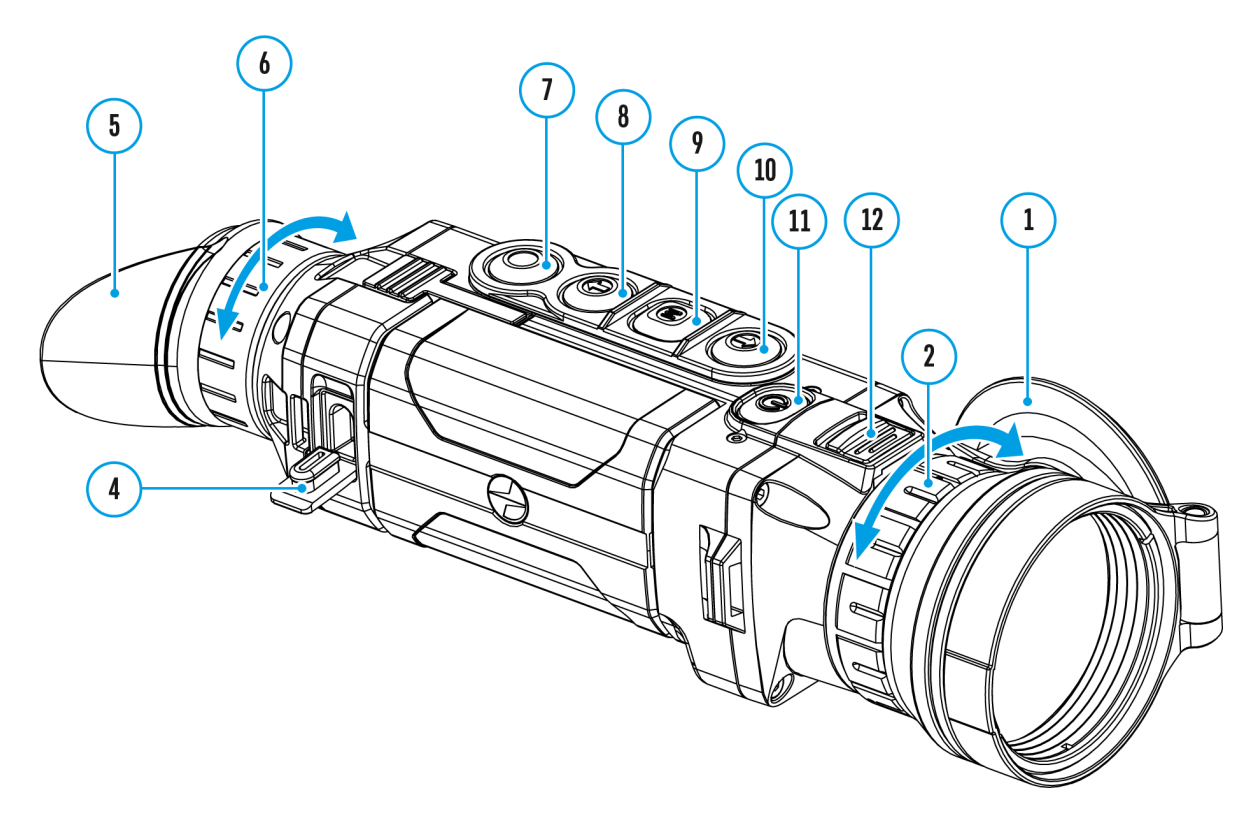

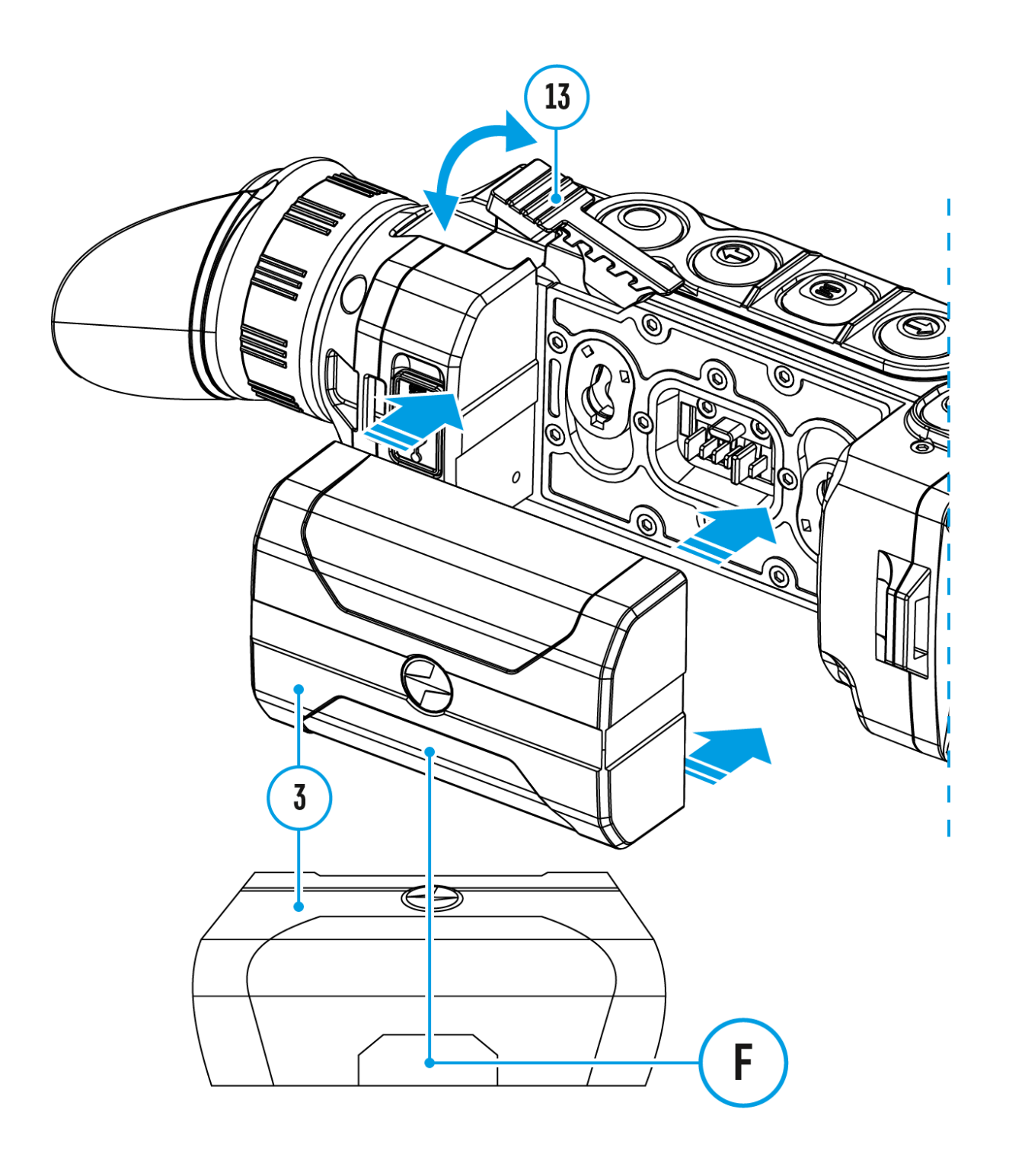

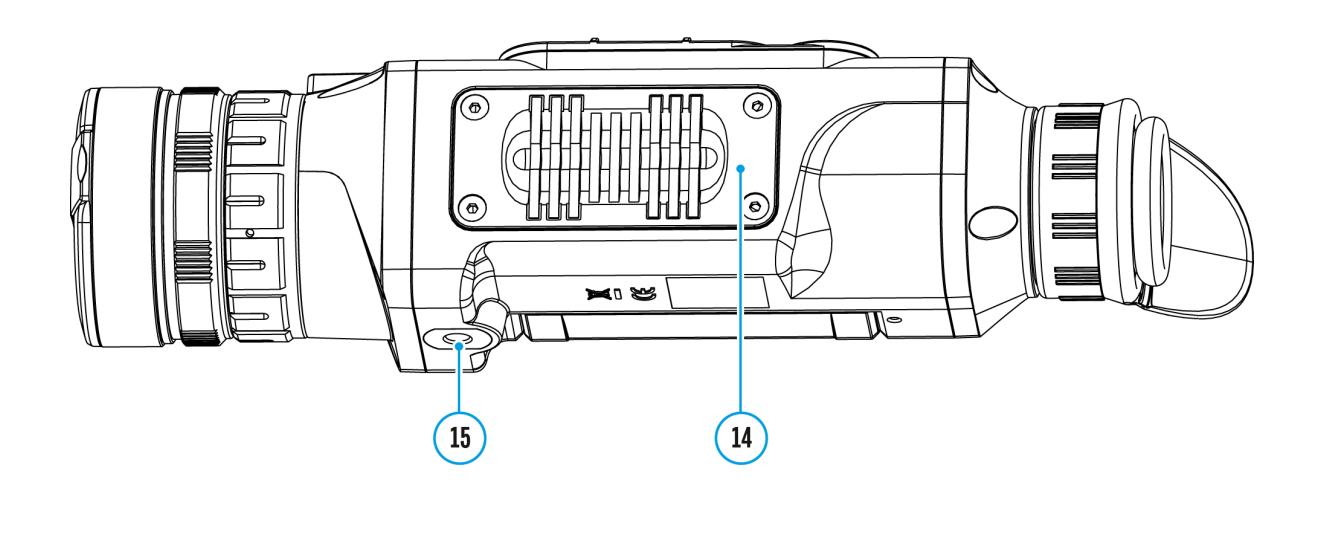

The quick menu allows you to change the base settings (display brightness and contrast) and use the smooth digital zoom and stadiametric rangefinder.

- Enter the menu with a short press of the **M (9)** button.
- To toggle between the functions below, press successively the **M (9)** button.

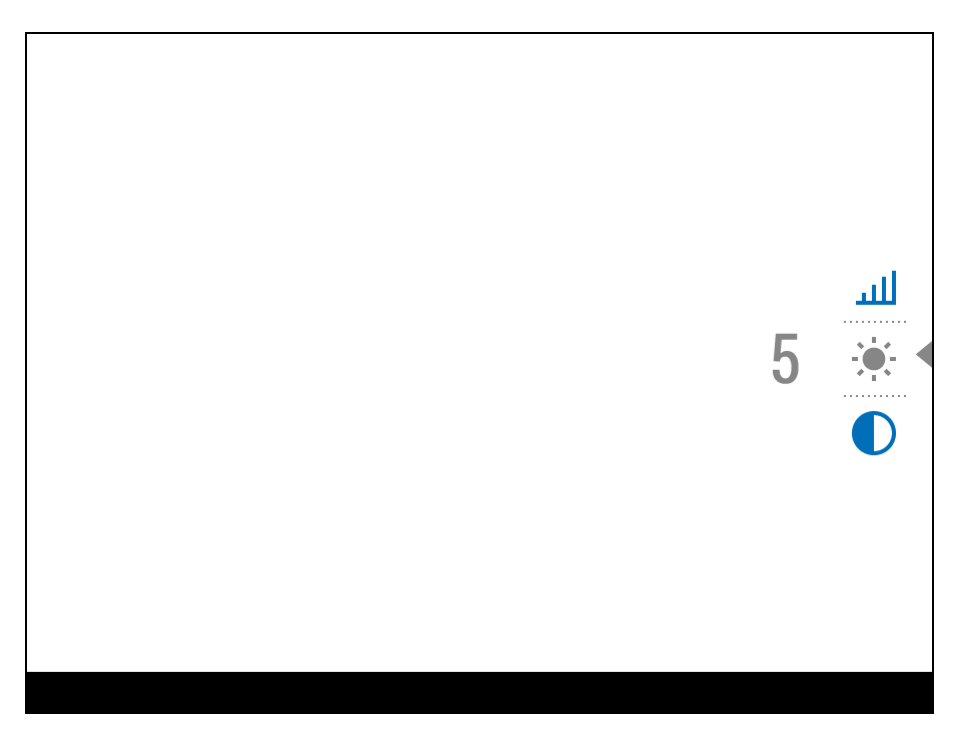

**Brightness**  $\bullet$  - press the **UP (10) / DOWN (8)** buttons to change display brightness from 0 to 20.
Contrast press the  $(10)$  / DOWN  $b(08t)$  to change display contrast from 0 to 20.

Note: display brightness and contrast settings are saved in the when the device is turned off.

Base mode allows you to select one of the three observations modes (Forest, Rocks, Identification) as a base for the User r

Smooth digital zoom Press the  $(10)$  / DOWN  $b(08t)$  tons to change digital zoom value from 2.5x to 20x.

Smooth digital zoom is in 0.1 increments.

Stadiametric rangefinder press the  $(10)$  / DOWN  $b(10)$  buttons to change the distance between special markers to determine the the observed object. Please ref&trato as neet to ion Rangefinder more details.

• To exit the menu, press anid hold bold the m, or wait 10 seconds to exit automatically.

## **Enter the Main Menu**

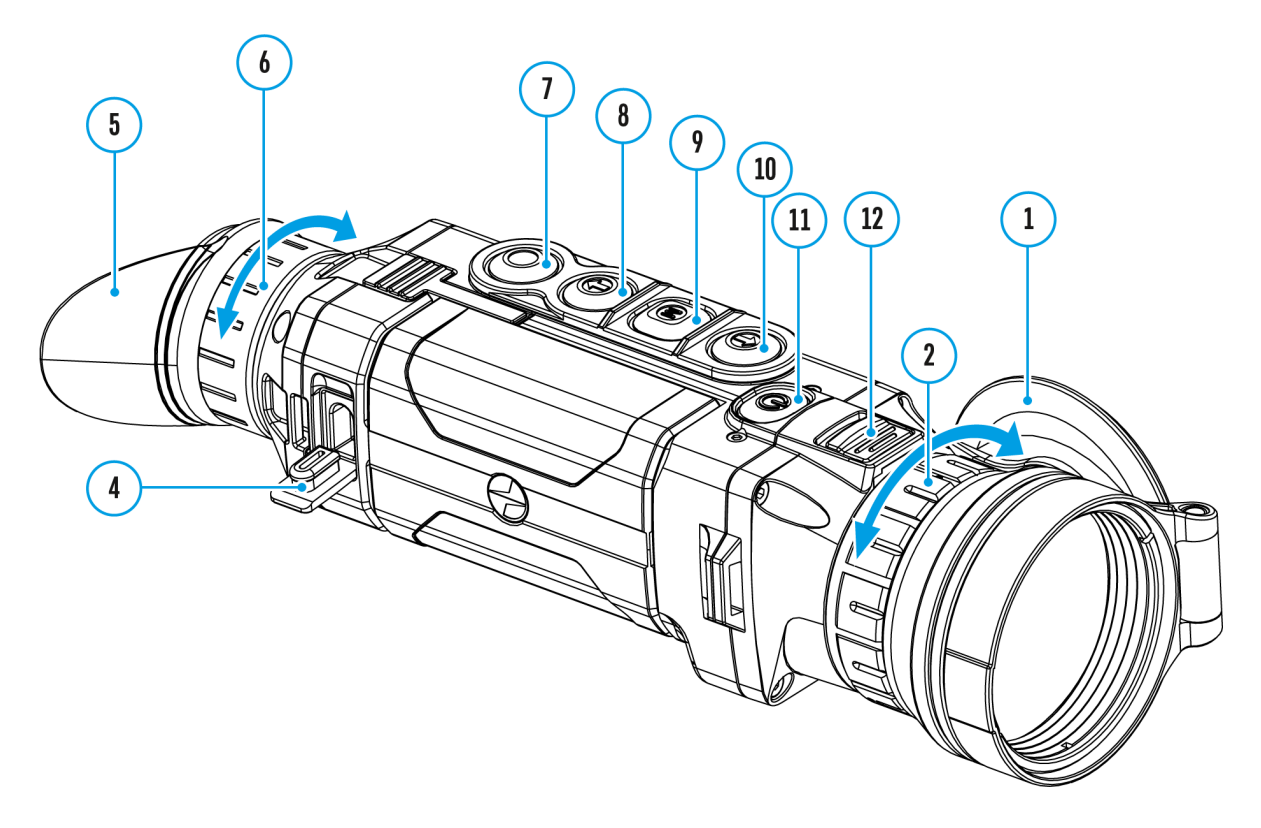

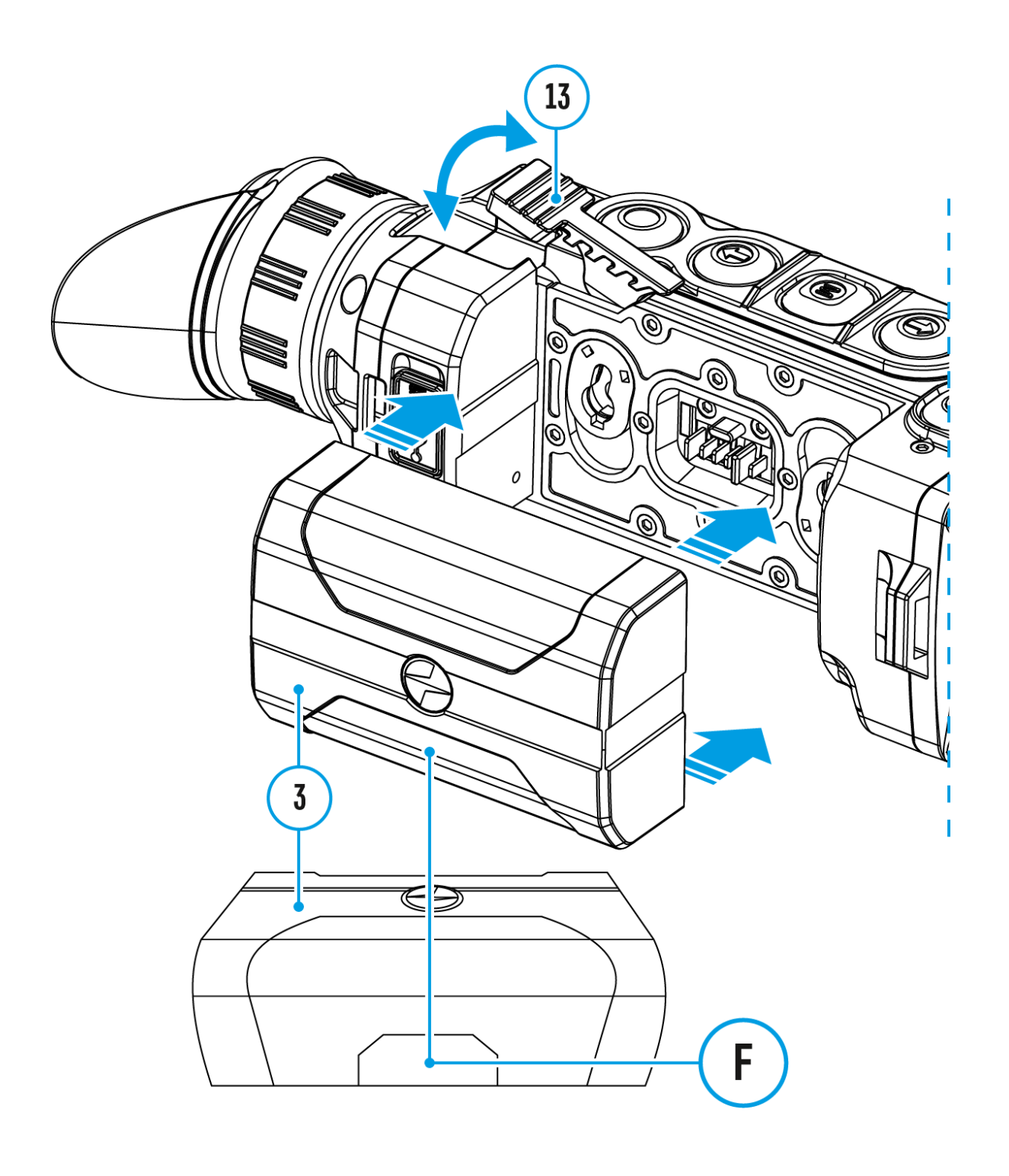

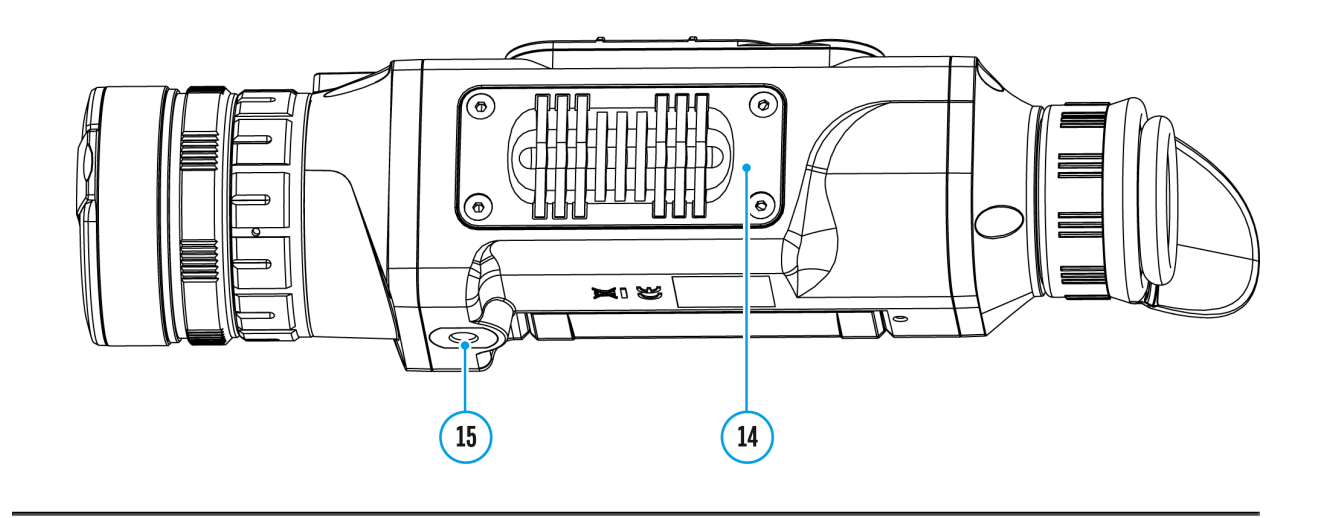

- 1. Enter the main menu with a long press of the **M (9)**
- 2. Press the **UP (10) / DOWN (8)** buttons to move through the menu items.
- 3. Enter a submenu of the main menu with a short press of the **M (9)**
- 4. Exit a submenu with a long press of the **M (9)** button.
- 5. Automatic exit takes place after 10 seconds of inactivity.

#### **General View of the Menu**

#### **Tab 1**

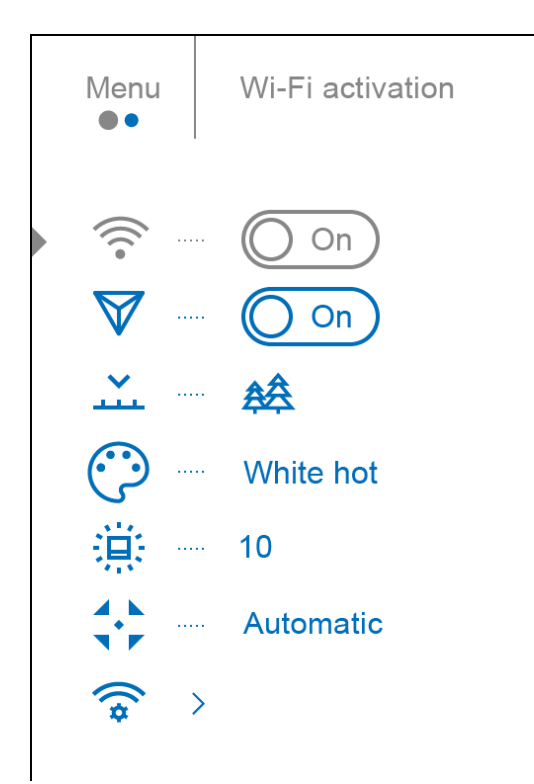

#### **Tab 2**

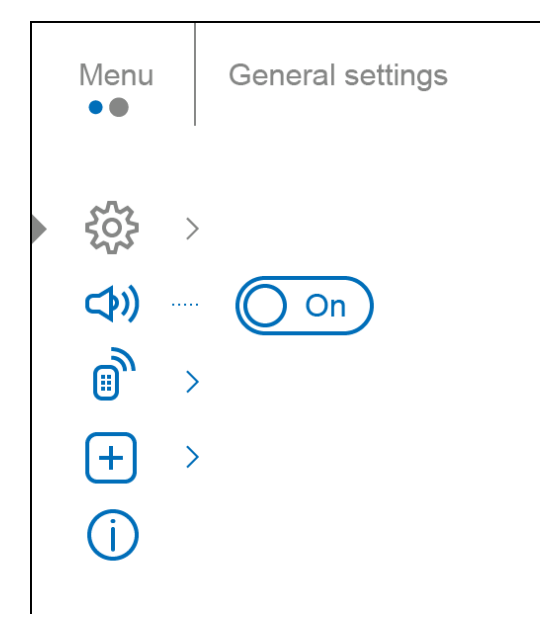

# **Wi-Fi Activation**

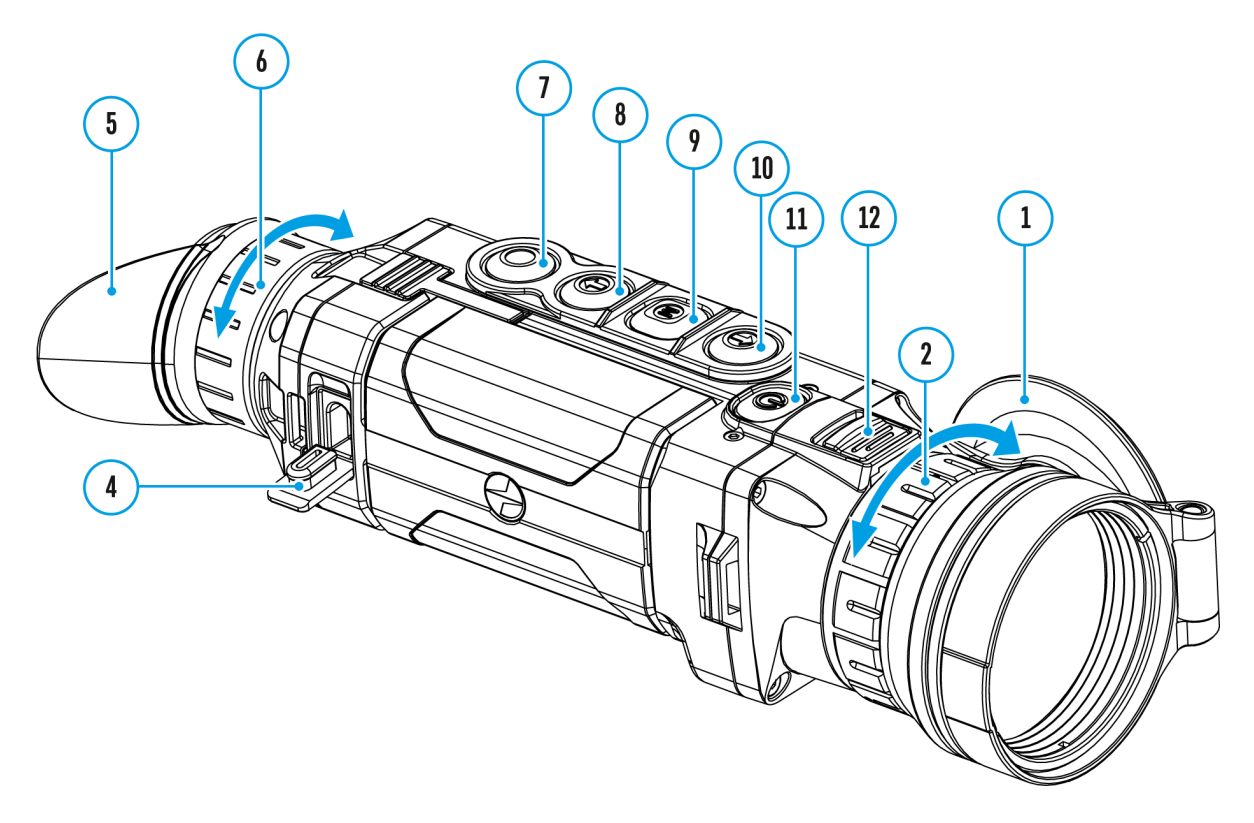

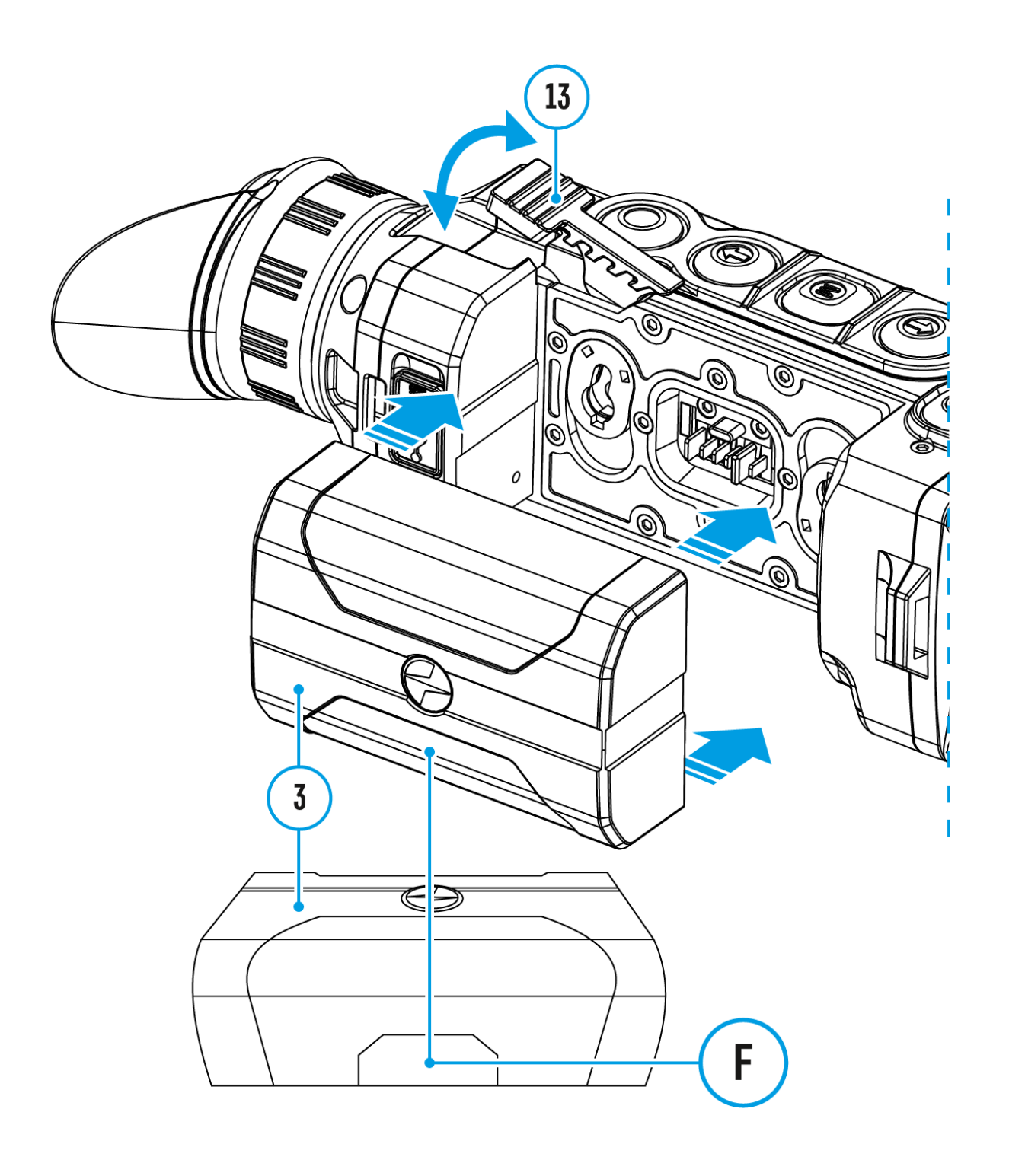

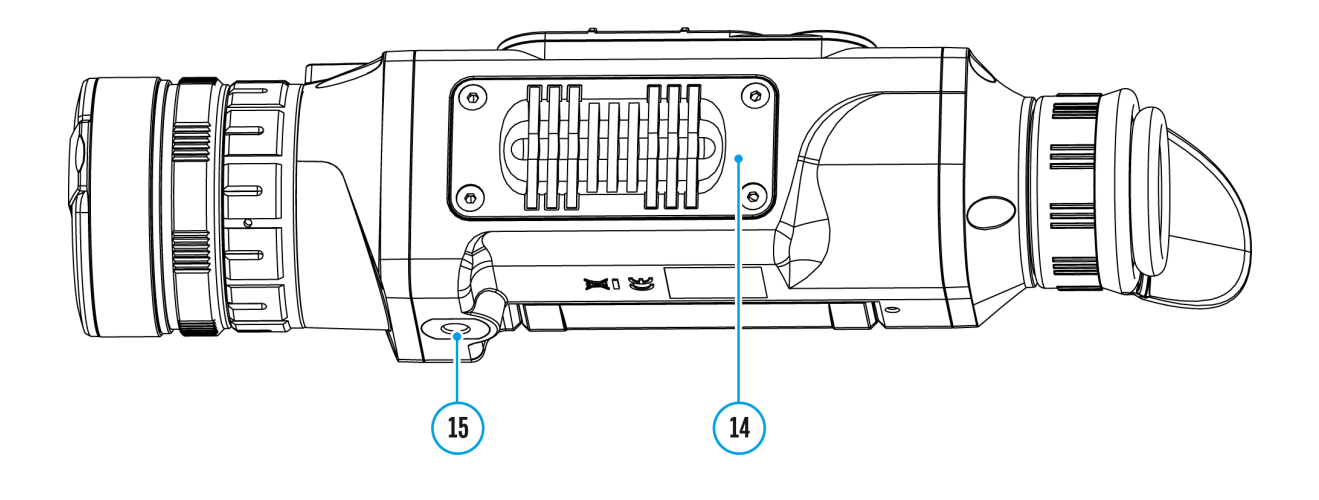

- 1. Press and hold the **M (9)** button to enter the main menu.
- 2. Use the **UP (10) / DOWN (8)** buttons to select the **Wi-Fi Activation**   $\mathcal{\widehat{T}}$  menu option.
- 3. Turn Wi-Fi on/off with a short press of the **M (9).**

### Image Detail Boost

https://www.youtube.com/embed/GNezJKveMRc

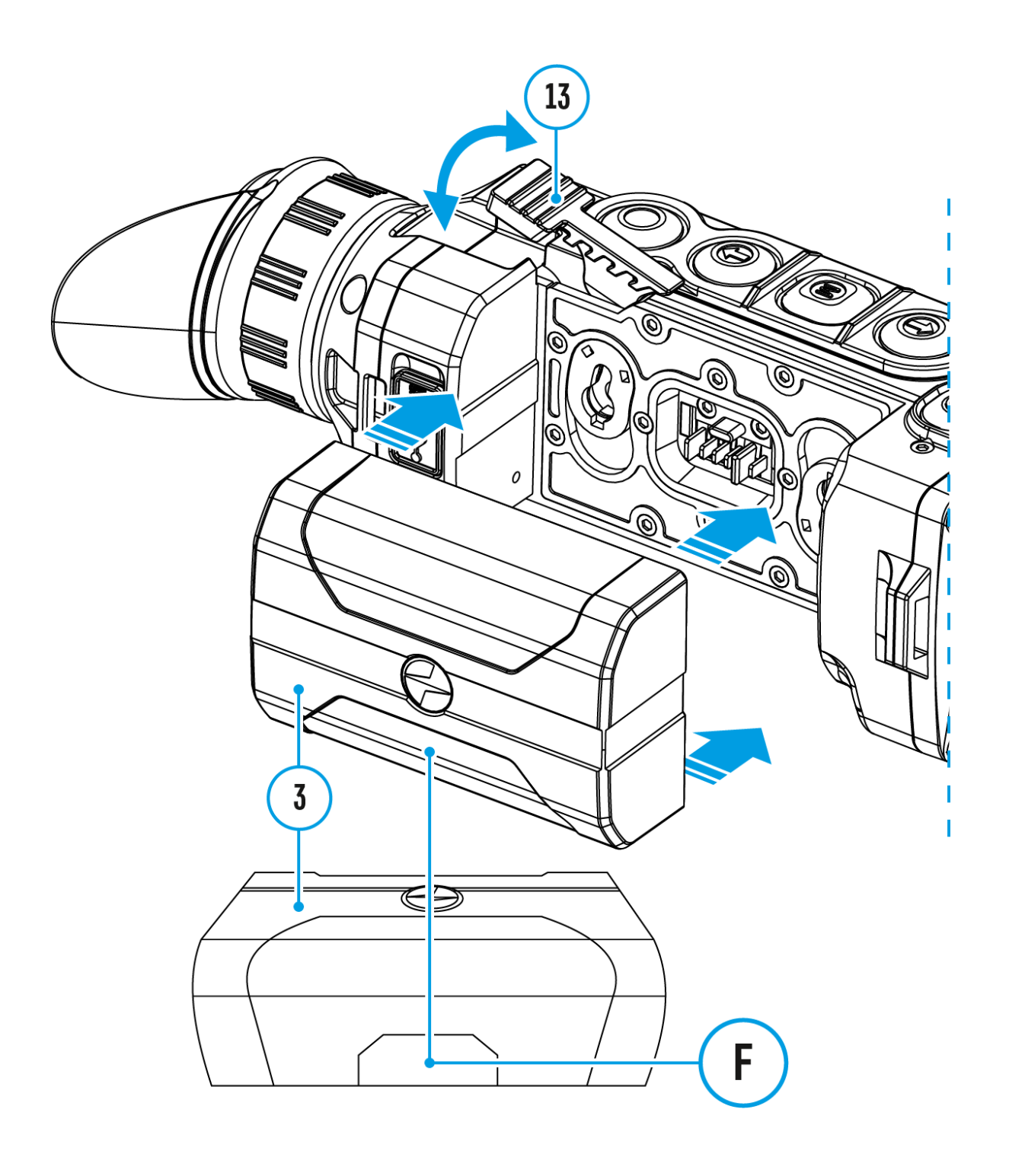

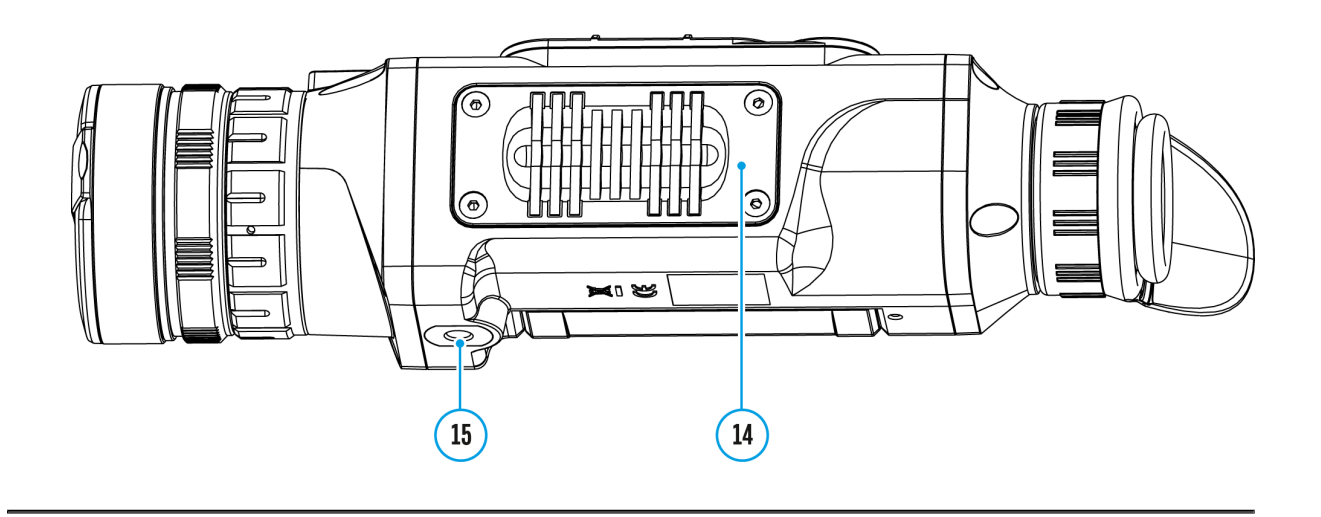

The **Image Detail Boost** function increases the sharpness of the contours of heated objects, which increases their detail. The result of the function depends on the selected mode and observation conditions: the higher the contrast of objects, the more noticeable the effect. This option is enabled by default, but can be disabled in the main menu.

Turn on / off Image Detail Boost:

- 1. Press and hold the **M (9**) button to enter the main menu.
- 2. Use the **UP (10) / DOWN (8)** buttons to select the **Image Detail Boost V** menu option.
- 3. Press the **M (9)** button briefly to turn the function on / off.

### **Mode**

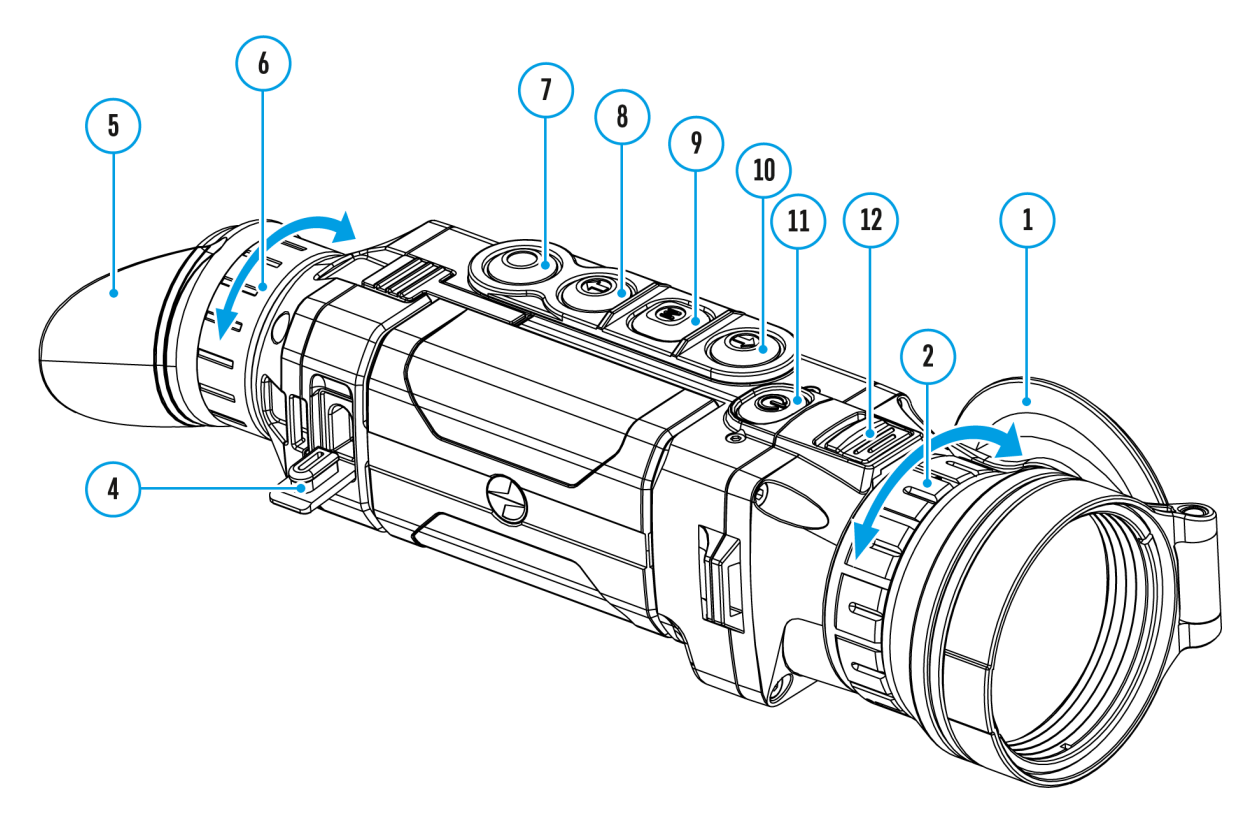

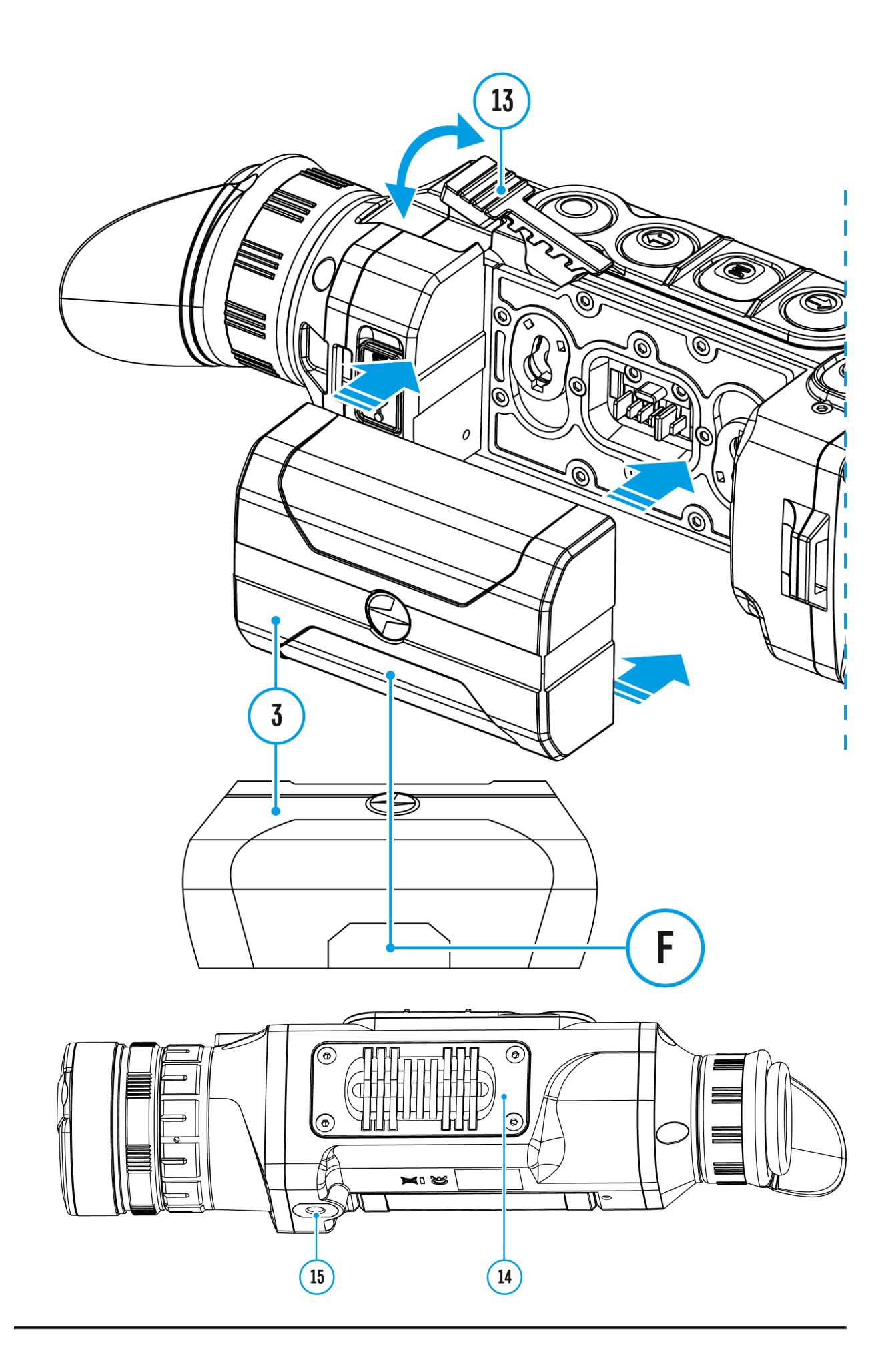

The device has four operating modes of the thermal imager: Forest (mode for object observation in low thermal contrast conditions), Rocks (mode for object observation in high thermal contrast conditions), Identification (high imagery resolution), User (personalized brightness and contrast settings).

- 1. Press and hold the **M (9)** button to enter the menu.
- 2. Select the **Mode** <u>Coption</u> with the UP (10) / DOWN (8)buttons.
- 3. Enter the submenu with a short press of the **M (9).**
- 4. Select one of the settings described below with the **UP (10) / DOWN (8)**buttons**.**
- 5. A short press of the **М (9)**button confirms the selection.

 **Forest Mode.** This is the best mode when searching and observing within field conditions, against the background of leaves, bushes and grass. The mode is highly informative about an object being observed as well as landscape details.

A Rocks Mode. This is the best mode for observing objects after a sunny day or within urban conditions.

 **Identificaion Mode.**This is the best mode for identifying objects in adverse weather conditions (fog, mist, rain and snow). It allows you to recognize the characteristics of an object being observed more clearly. Increased zoom may be accompanied by insignificant image graininess.

 **User Mode.** This mode allows you to configure and save custom brightness and contrast settings, as well as one of the three modes (Forest, Rocks, Identification) as a base.

**Note:** selection of the base mode for the User mode setting is also possible in the quick menu.

#### **http:////www.youtube.com/embed/Mnt5c8ZP1PA**

**Note:**quick switching of the operating modes is possible by using the **UP (10)** button. A short press of the button will switch between modes.

### **Color Modes**

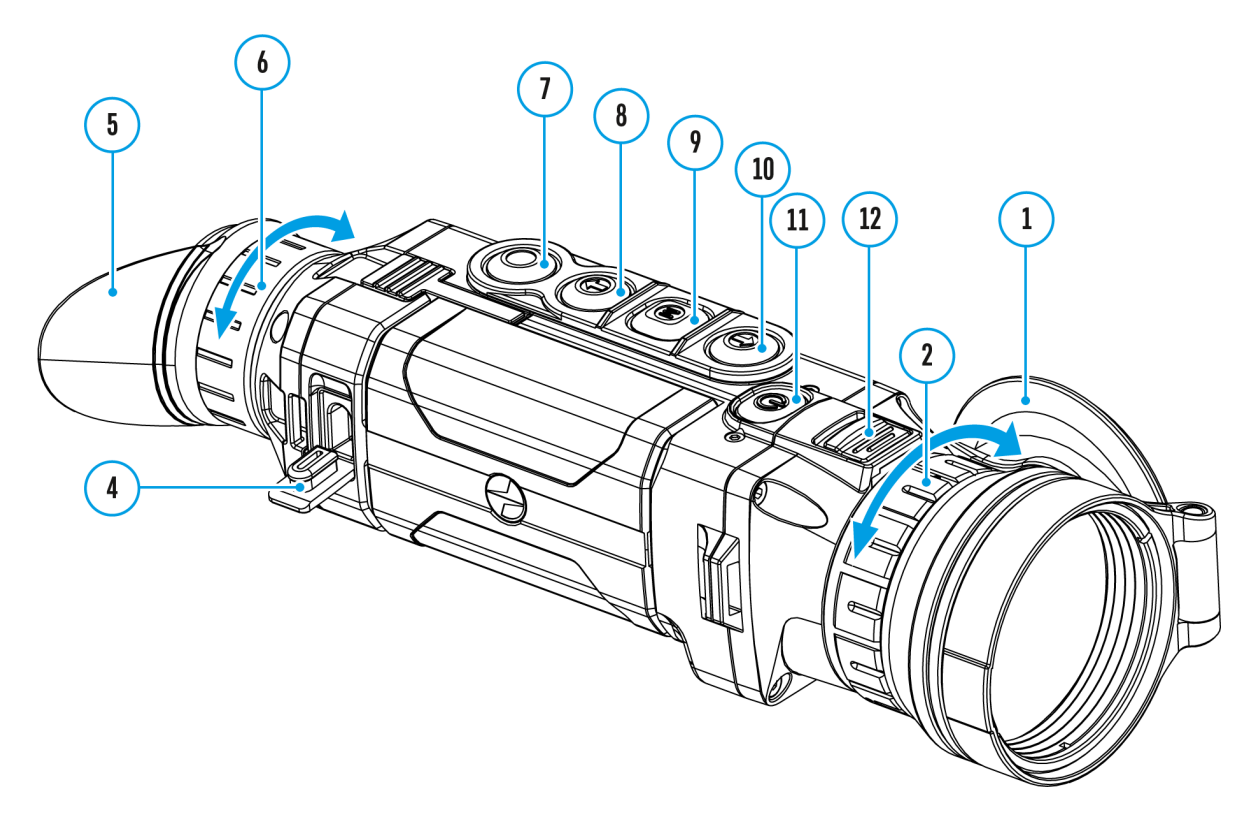

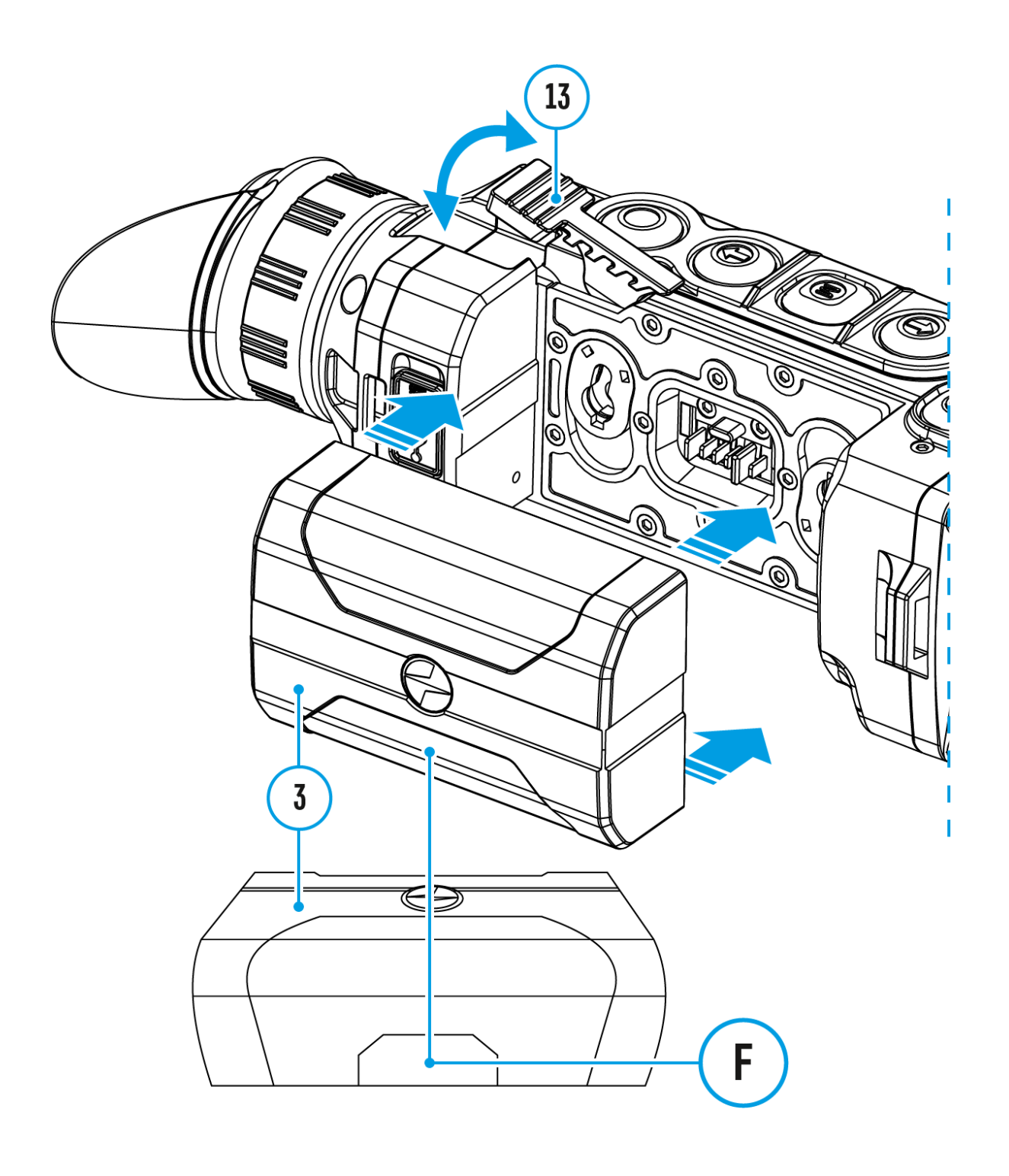

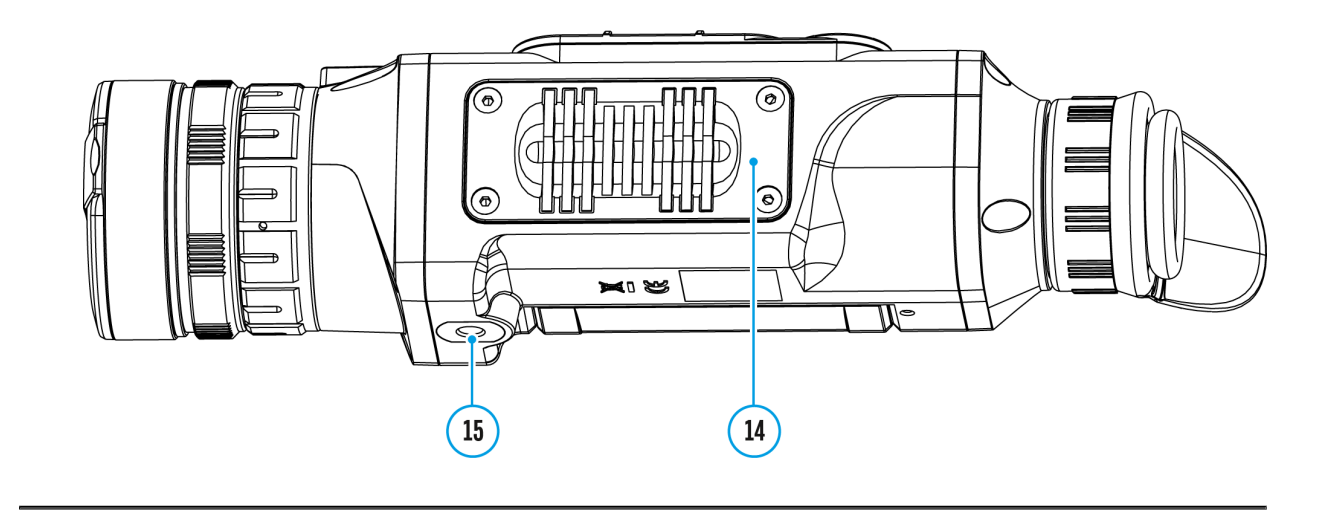

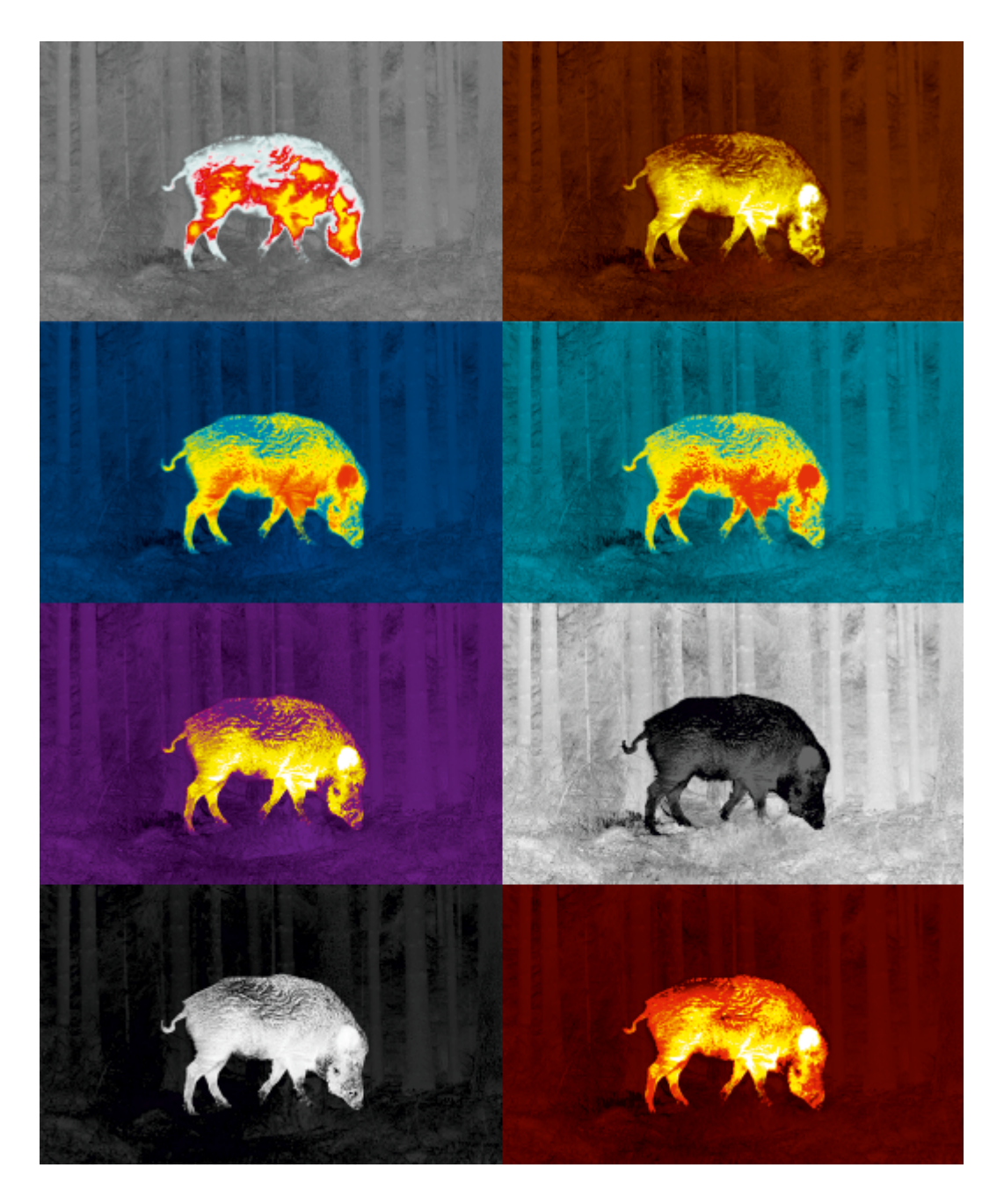

Selection of color palette.

The base image mode is **White Hot**.

To select an alternative palette:

- 1. Press and hold the **M (9)** button to enter the main menu.
- 2. Select the **Color Modes**  $\bigodot$  icon with the **UP (10) / DOWN (8)**buttons.
- 3. Enter the submenu with a short press of the **M (9)** button.
- 4. Select one of the palettes below using the **UP (10) / DOWN (8)**buttons.
- 5. Confirm your selection with a short press of the **M (9)**button.
- **Black Hot** black and white palette (white color corresponds to low temperature, black color to high temperature)
- **Red Hot**
- **Red Monochrome**
- **Rainbow**
- **Ultramarine**
- **Violet**
- **Sepia**

**Note:**you can also switch from a selected color palette to the base mode with a long press of the **UP (10)**button.

# **Icon Brightness**

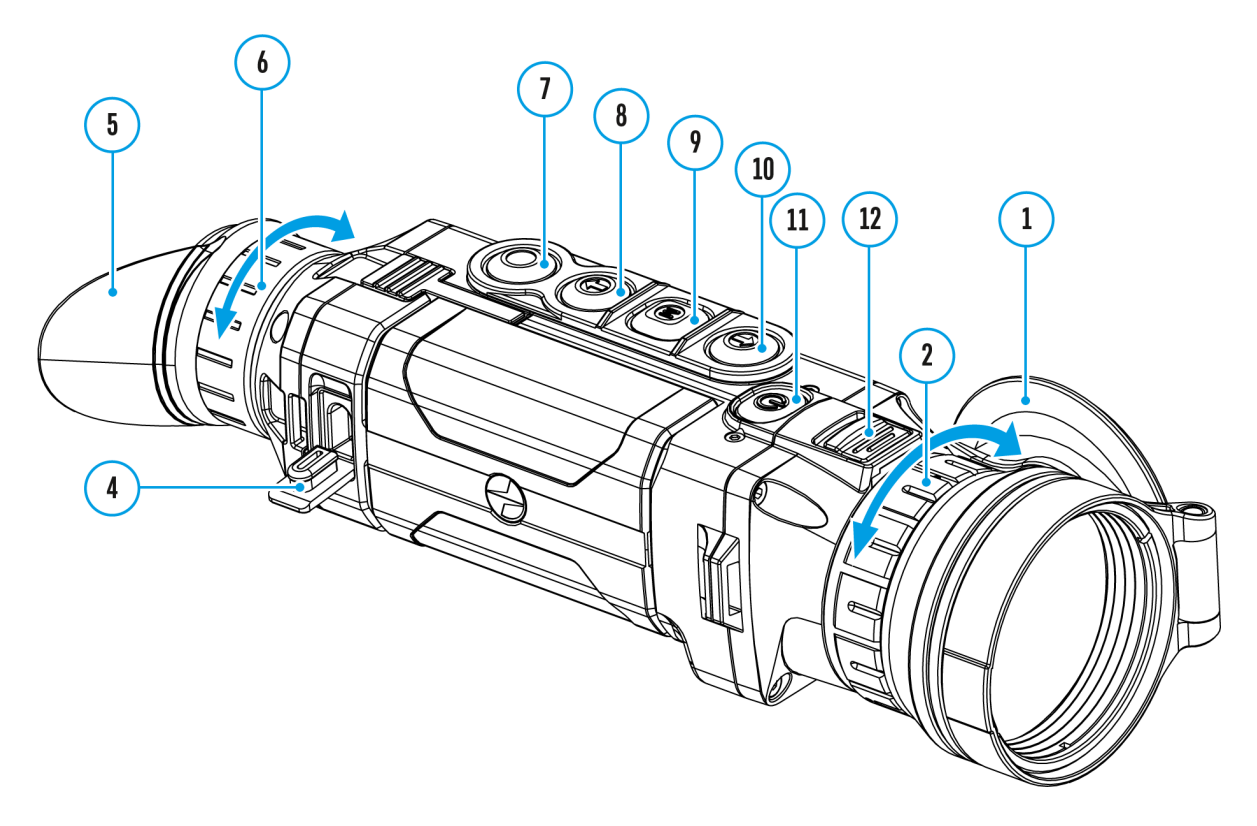

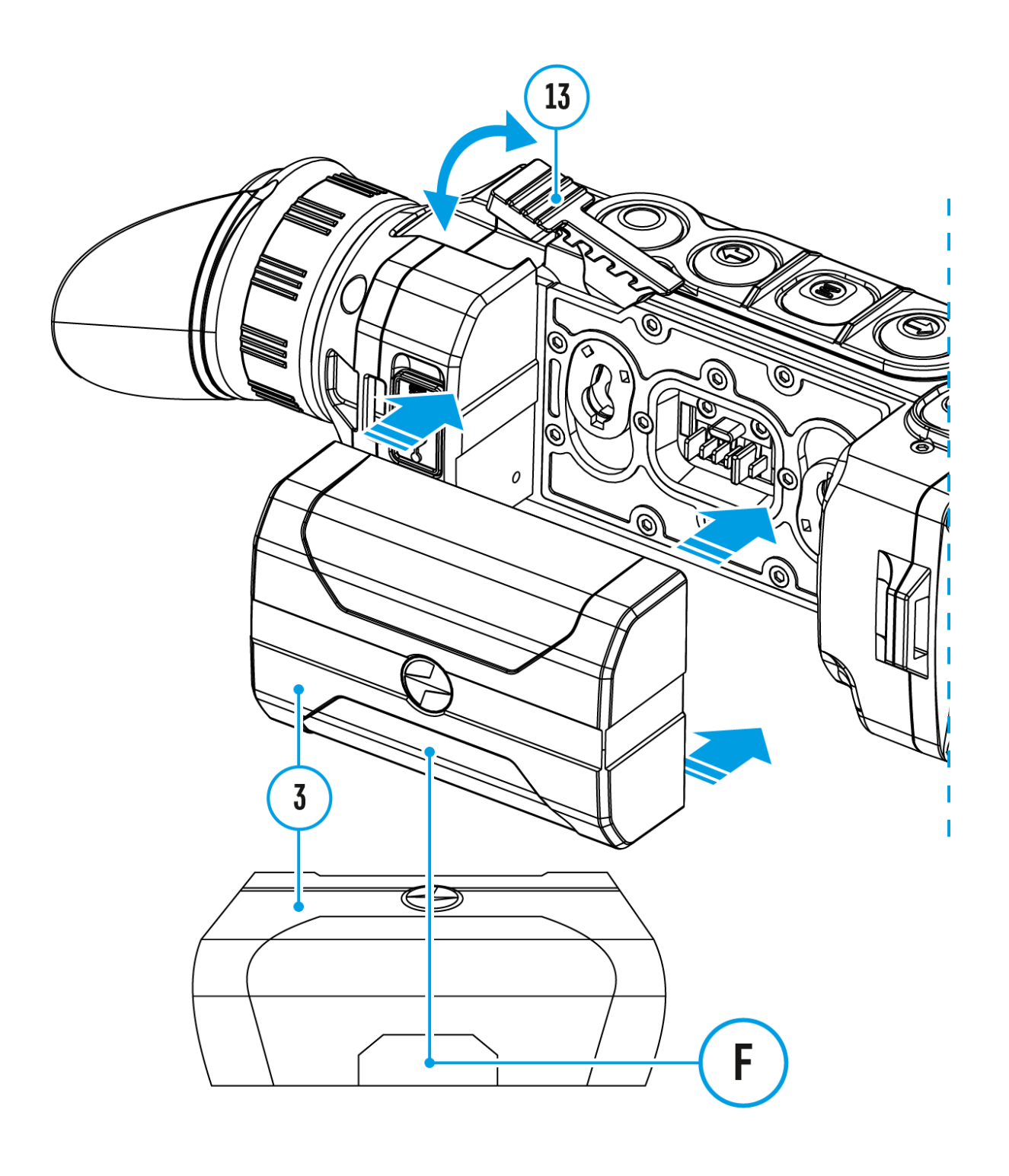

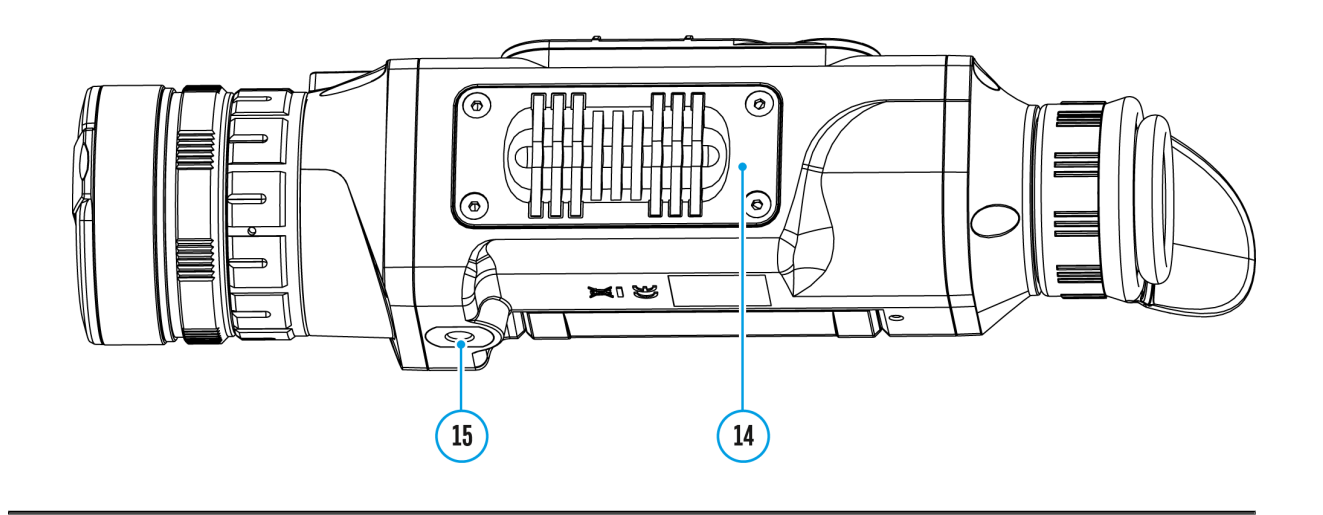

- 1. Press and hold the **M (9)** button to enter the main menu.
- 2. Select the **Icon Brightness**  $\ddot{H}$  submenu with the **UP (10) / DOWN (8)**buttons.
- 3. Enter the submenu with a short press of the **M (9)** button.
- 4. Set the desired icon brightness (menu and status bar icons) from 1 to 10 with the **UP (10) / DOWN (8)** buttons.
- 5. Press the **M (9)**button briefly to confirm the selection.

# **Calibration Mode**

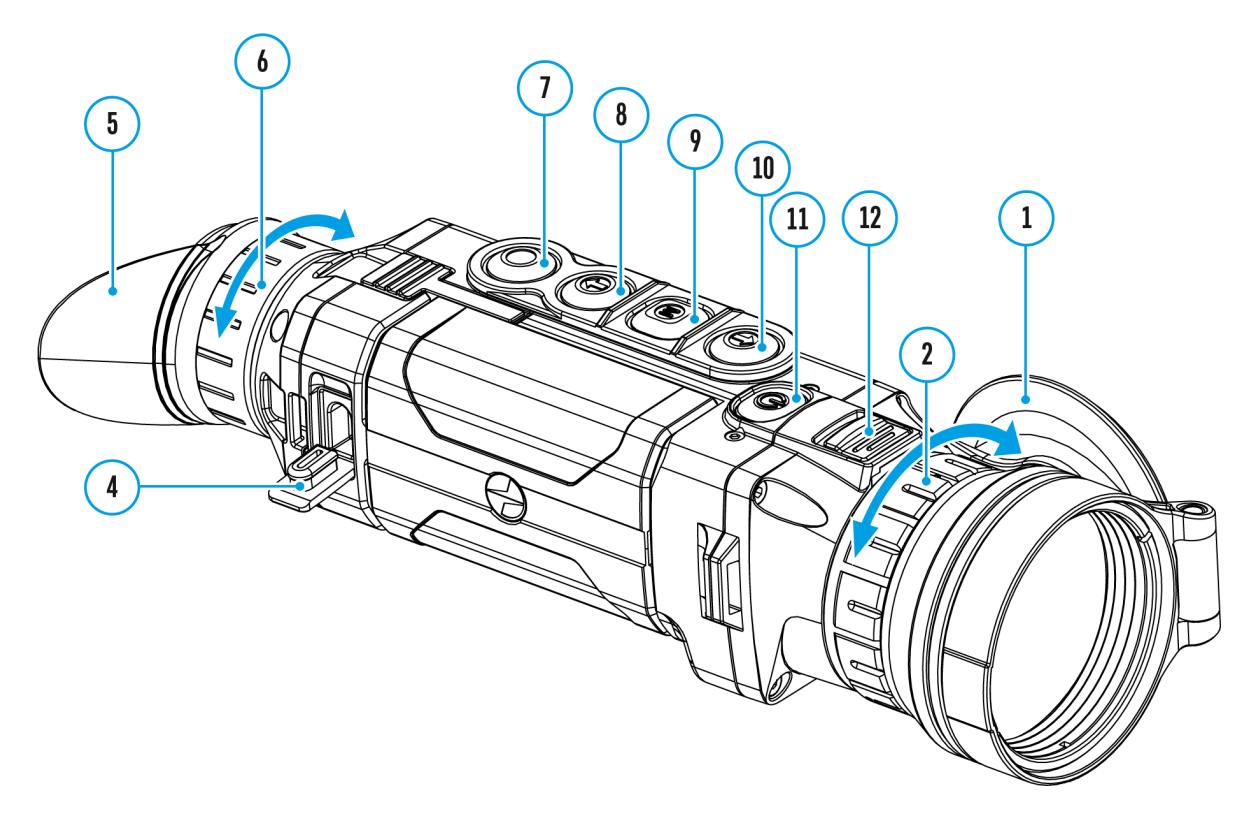

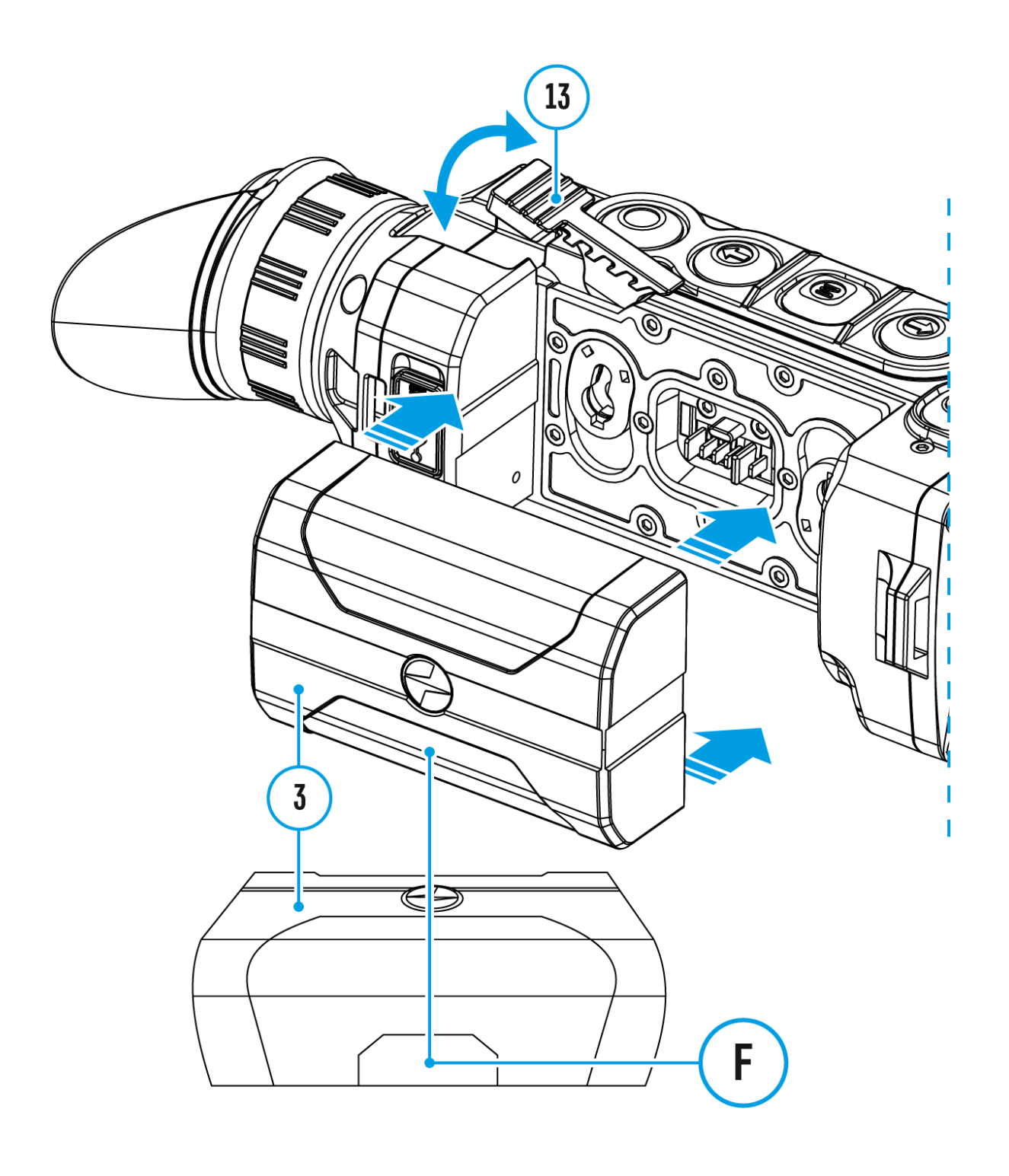

Selection of calibration mode.

There are three calibratid  $M$ ha muo alle  $(M)$ , Semi-Automatic (SA) and Automatic  $(A)$ 

To select the calibration mode:

- 1. Press and holld t(19) button to enter the main menu.
- 2. Use thue P (10) / DOWN b(u8t) tons to sele Calibration Mode option.
- $3.$  Press th $(9)$  button briefly to enter the submenu.
- 4. Use thue P (10) / DOWN b(u8t) tons to select one of the calibration modes.
- 5. Press tMe (9) button briefly to confirm the selection.

More details in the Msiecontribulometer Calibration

# **Wi-Fi Settings**

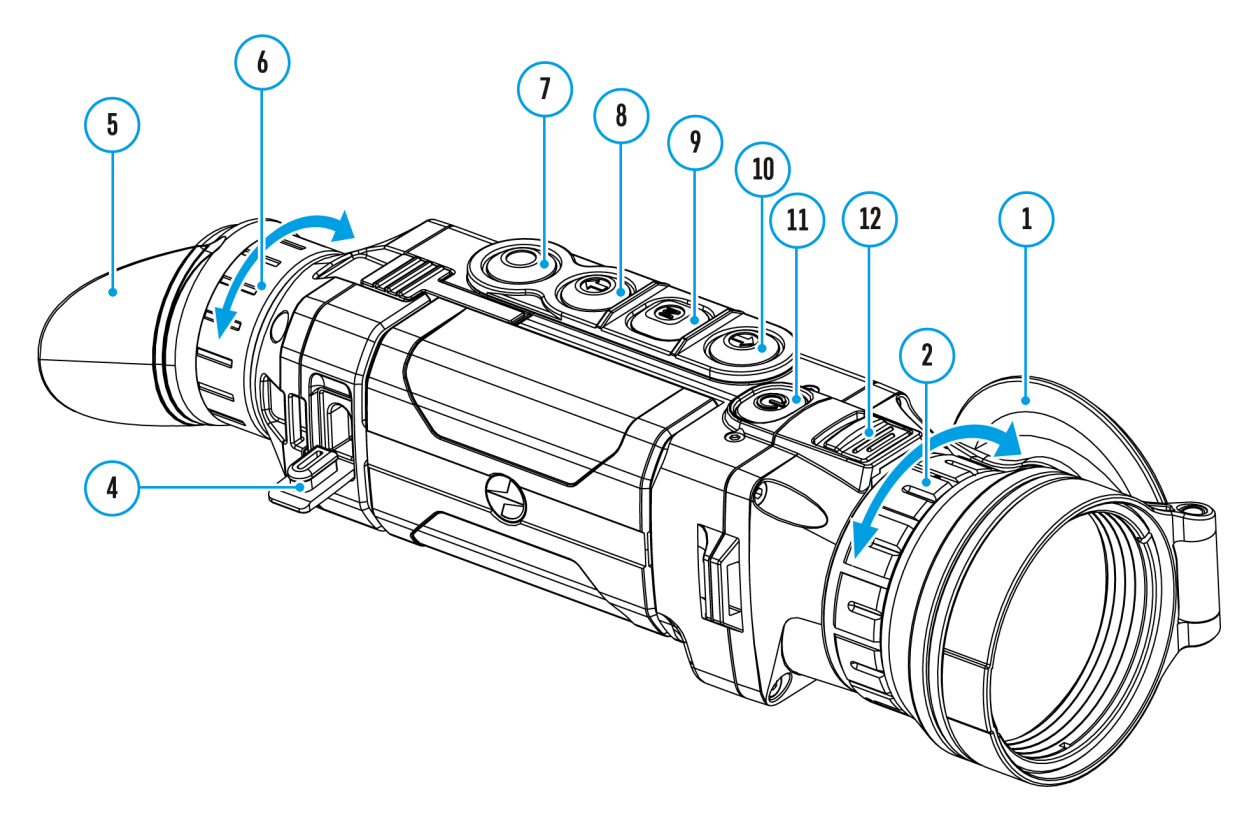

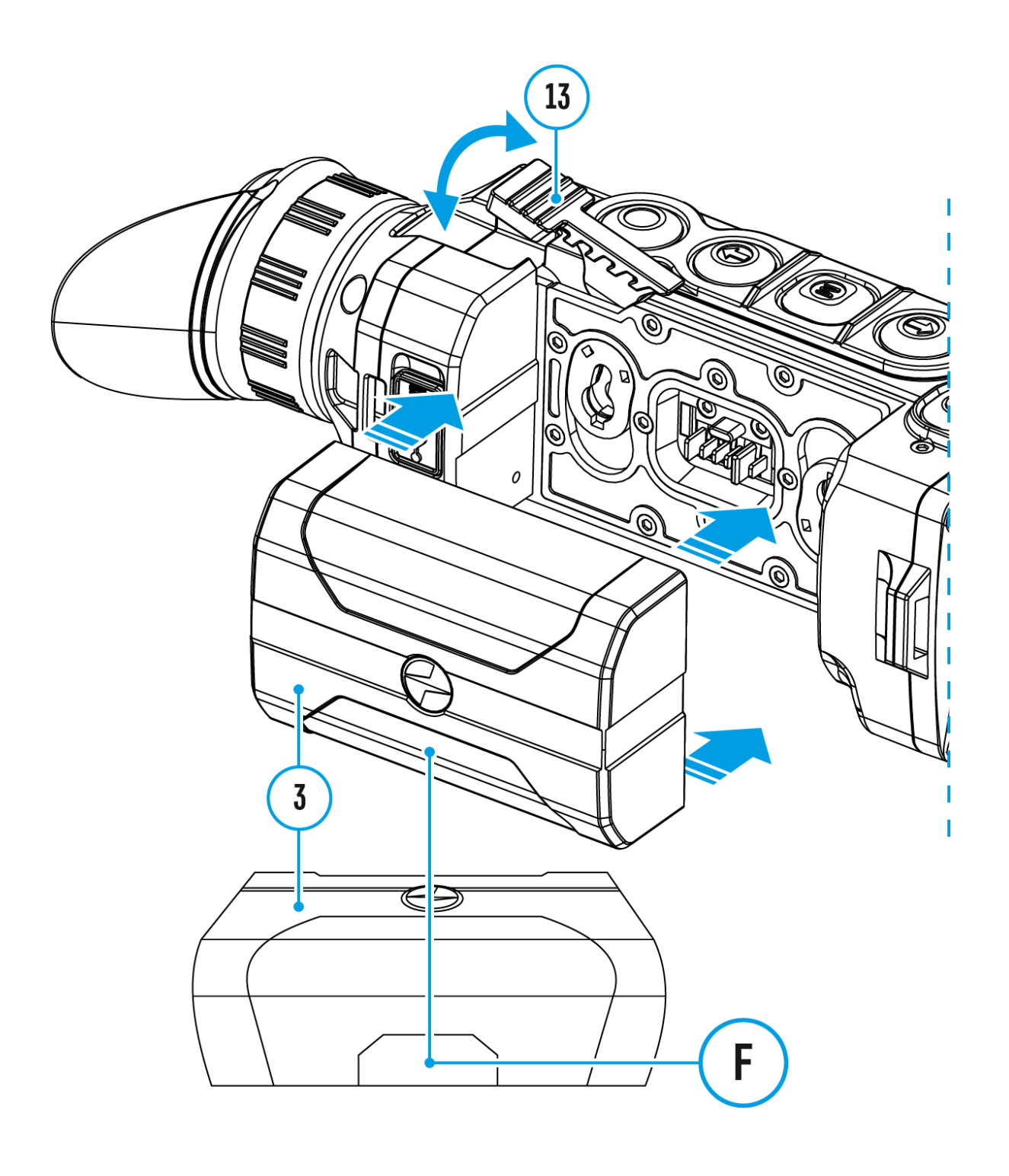

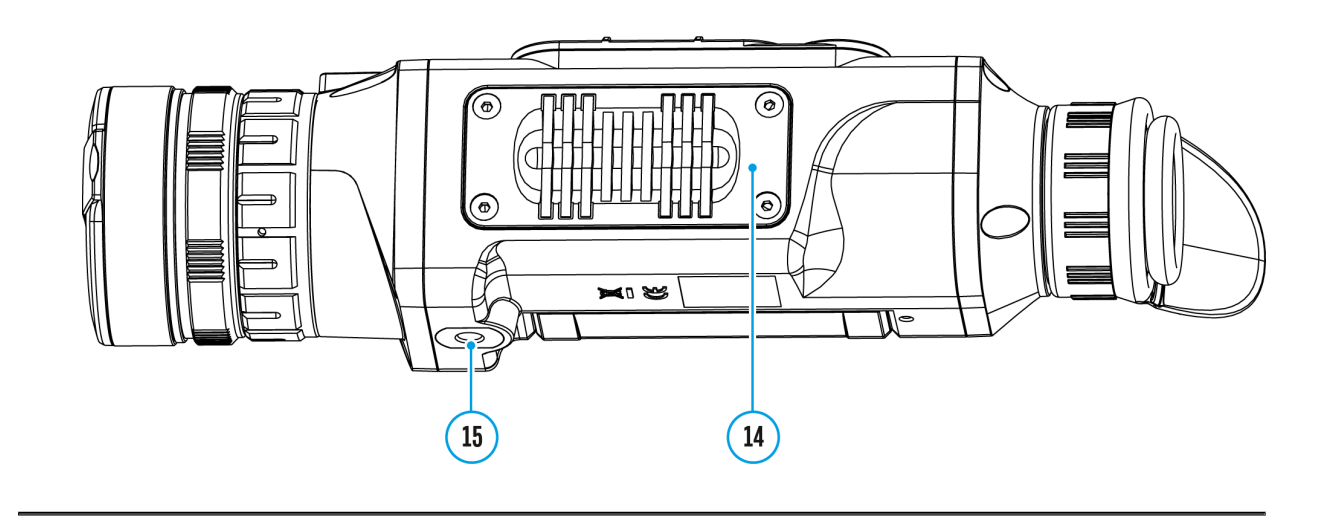

This item enables you to set up your device for operation in a Wi-Fi network.

- 1. Press and hold down the **M (9)** button to enter the main menu.
- 2. Select the **Wi-Fi Settings** menu option with the **UP (10) / DOWN (8)** buttons.
- 3. Press briefly the **M (9)** button to enter submenu.
- 4. Select the desired menu item with the **UP (10) / DOWN (8)** buttons.

#### **Password Setup**

This menu option allows you to set a password to access your thermal imager from an external device.

The password is used to connect an external device (i.e. smartphone) to your thermal imager.

- 1. Enter the **Password Setup**  $\left[\text{pas}\right]$  submenu with a short press of the **M (9)** button.
- 2. The default password is **12345678**.
- 3. Set the desired password with the **UP (10) / DOWN (8)** buttons. Switch between digits with a short press of the **M (9)** button.
- 4. Save the password and exit the submenu with a long press of the **M (9)** button.

### **Access Level Setup**

This option allows you to configure the appropriate access level to your

device made available to the Stream Vision application.

- **Owner**level**.**A Stream Vision user has full access to all device functions.
- **Guest**level**.**A Stream Vision user only has access to the real time video stream from the device.
- 1. Press briefly the **M (9)** button to enter the **Access Level Setup** submenu.
- 2. Select the access level with the **UP (10) / DOWN (8)** buttons.
- 3. Press and hold the **M (9)**to confirm your selection and exit from the submenu.

# **General Settings**

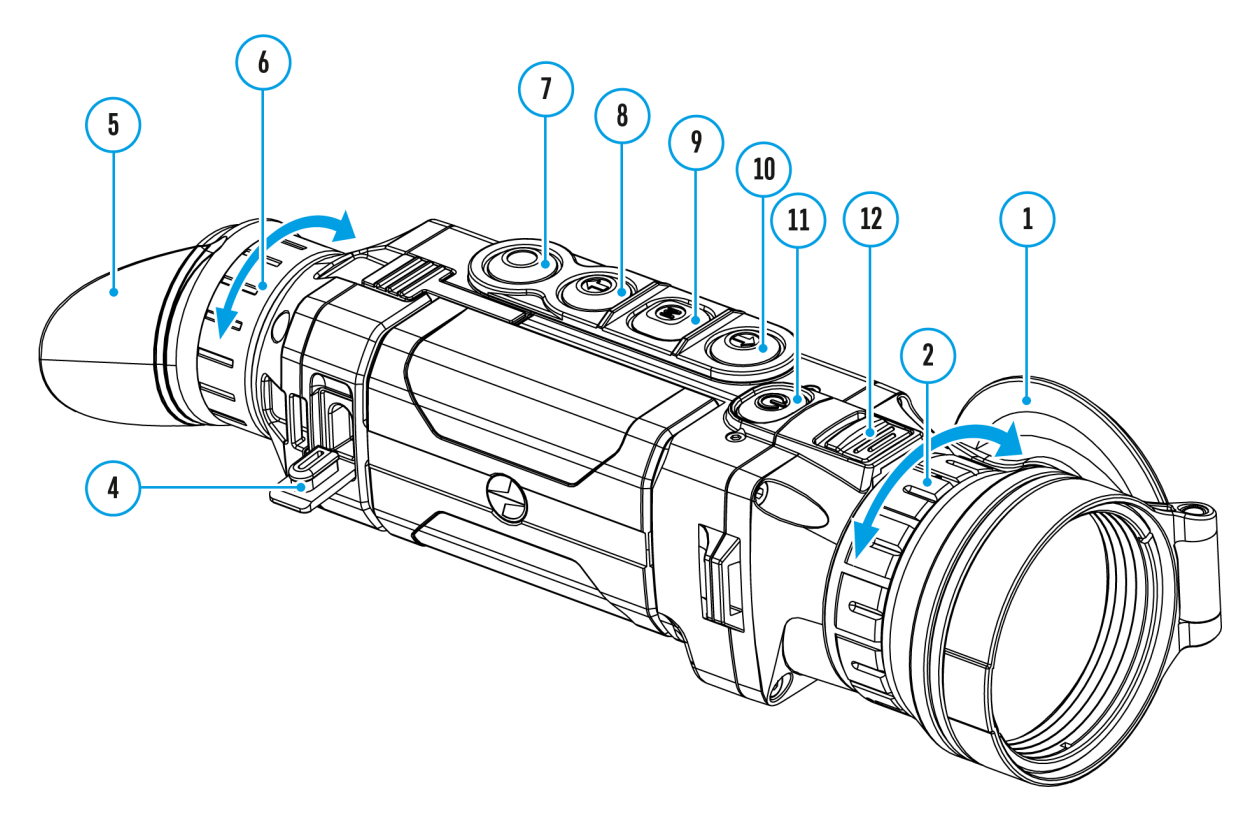

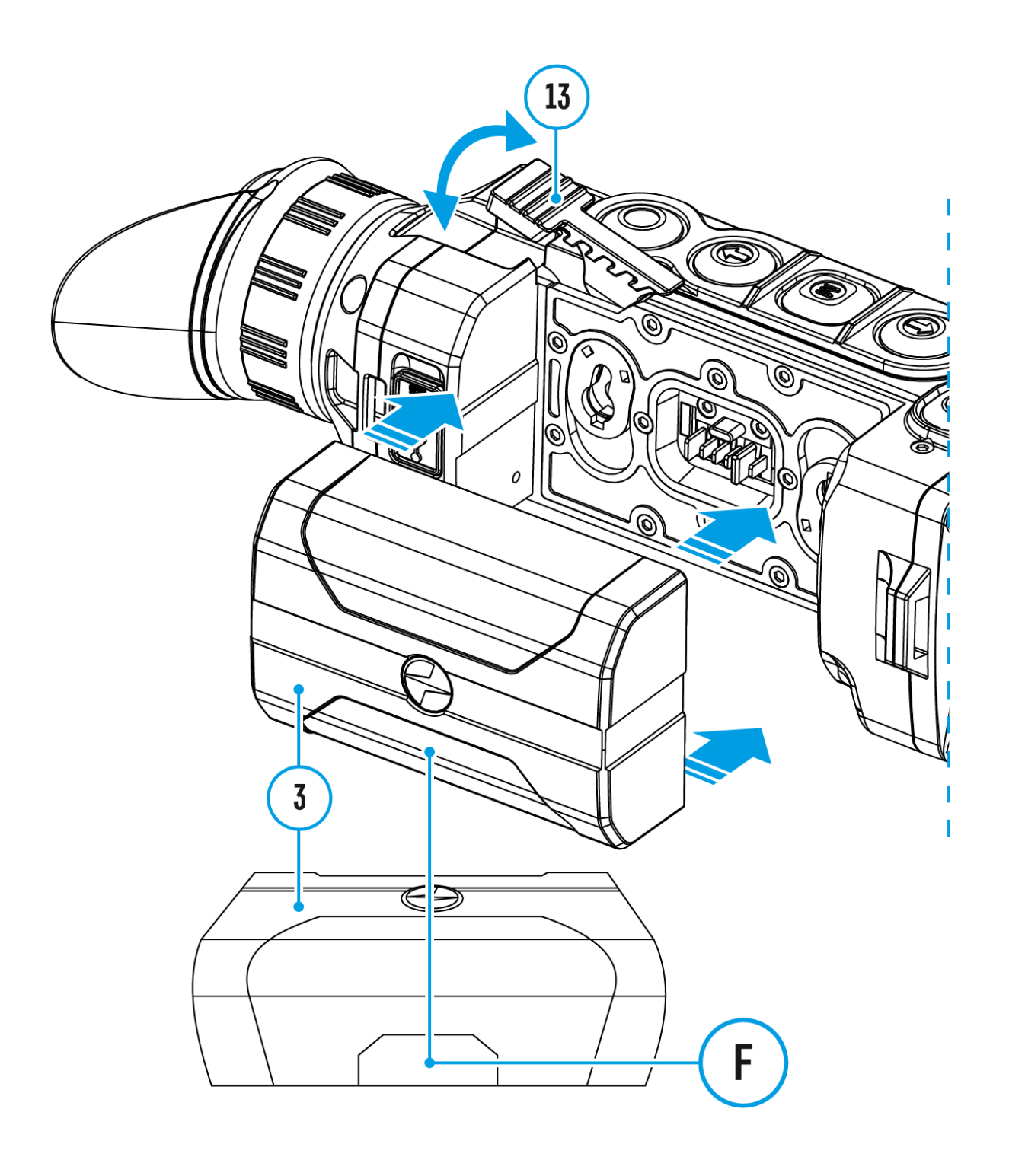

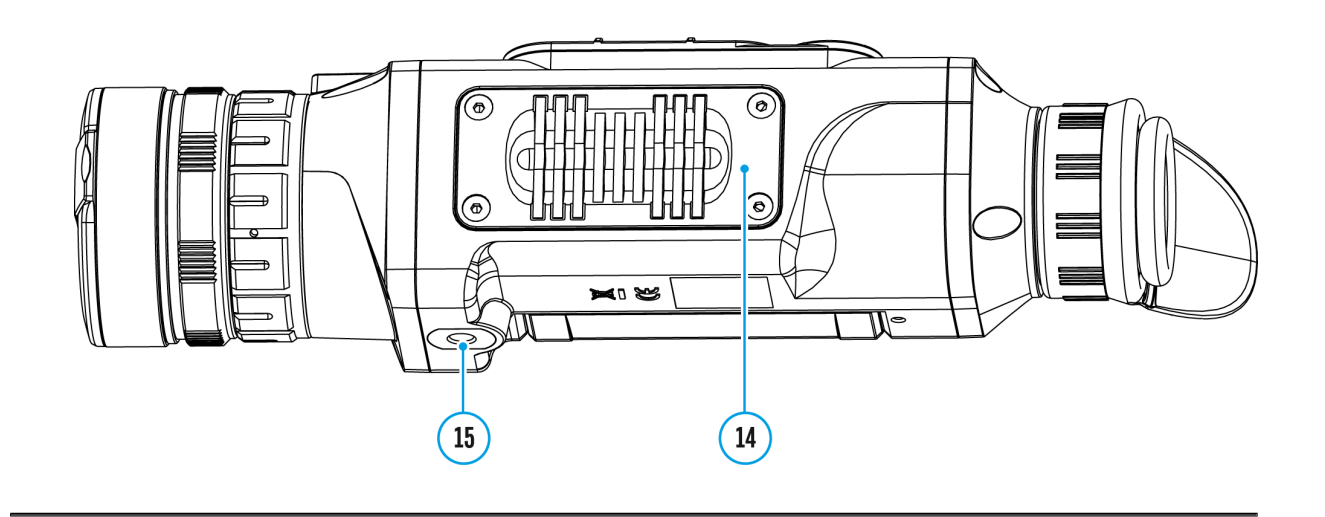

- 1. Press and hold down the **М (9)** button to enter the main menu.
- 2. Select option **General Settings**  with the **UP (10) / DOWN (8)** buttons.
- 3. Press briefly the **М (9)** button to confirm.

The following settings are available:

### **Language**

Language selection:

- 1. Select option Language **(1)** with the UP (10) / DOWN (8) buttons.
- 2. Press briefly the **M (9)**button to confirm.
- 3. Select one of the available interface languages with a short press of the **UP (10) / DOWN (8)** buttons: English, French, German, Spanish, Russian.
- 4. Save selection and exit the submenu with a long press of the**M (9)** button.

### **Date**

Date setup

- 1. Select option **Date <b>EXACTEL** with **UP (10) / DOWN (8)** buttons.
- 2. Enter the submenu with a short press of the **M (9)** button. The date format is displayed as: YYYY/MM/DD (year/month/day).
- 3. Select the correct values for the year, month and date with a short

press of the **UP (10) / DOWN (8)** buttons.

- 4. Switch between digits with a short press of the **M (9)** button.
- 5. Save the selected date and exit the submenu with a long press of the **M (9)** button.

### **Time**

Time setup:

- 1. Select option **Time**  $\overline{(.)}$  with **UP (10) / DOWN (8)** buttons.
- 2. Enter the submenu with a short press of the **М (9)** button.
- 3. Select the desired time format with a short press of the **UP (10) / DOWN (8)** buttons: 24 or PM/AM.
- 4. Switch to hour setup with a short press of the **M (9)** button.
- 5. Select hour value with a short press of the**UP (10) / DOWN (8)** buttons.
- 6. Switch to minute setup with a short press of the **M (9)** button.
- 7. Select minute value with a short press of the **UP (10) / DOWN (8)** buttons.
- 8. Save the selected time and exit the submenu with a long press of the **M (9)** button.

### **Units of Measure**

Selection of units of measure:

- 1. Select option **Units of Measure**  $\mathbb{Z}$  with **UP (10) / DOWN (8)**buttons.
- 2. Enter the submenu with a short press of the **M (9)** button.
- 3. Select the desired units of measurement with a short press of the **UP (10) / DOWN (8)** buttons: Meters or Yards.
- 4. Save the selection with a short press of the **M (9)** button.
- 5. Menu exit will take place automatically.

### **Objective Lens**

Lens selection is used when replacing objective lenses.

Selection of the lens type is important for the correct display magnification and adequate operSattadinamethic Rangefinder

- 1. Replace the objective lens: to do this  $(1n2)$  bb/æckhweard  $d$  is  $c$  h turn the lens counter- clockwise all the way and remove th
- 2. Install a new lens, move  $(12)$  bland kwards and move clockwise until the latch snaps.
- 3. Enter the General Settings submenu.
- 4. Select the jective Lens submenu with (10) / DOWN (8) buttons
- 5. Enter the submenu with a short  $M$  ress) subtiding
- 6. With a short pressU  $\theta$ f (the UP / DOWN b( $\theta$ t) tons select the desired lens: 28; 38 or 50.
- $7.$  Confirm selection with a long  $M$  résests wotter the

#### Default Settings

This menu option allows you to return the settings to their de

- 1. Select optDemfault Settings with  $P(10) / DOWN$  b( $B$ t) tons.
- 2. Enter the submenu with a short  $M$  ress) subtiding
- 3. With a short pressU of (the UP / DOWN b (ust) tons sellest "to restore default sett'iNnog'stoorabort.
- 4. Confirm selection with a short pressuration.
- If Yesi's selected the display "wRide tus mow efault settings?" and" Yes" and No" options.
- Select Yes" to restore default settlion gis slelected the action is aborted and you return to the submenu.

The following settings will be returned to their defaults before changed by the user:

- Video Record Ceperating Modevideo
- Observation ModeForest
- Calibration Mode utomatic
- Language English
- $\bullet$  Microphone Off
- . Wi-Fi- Off (default password)
- **Magnification** Off (without digital zoom)
- **PiP** Off
- **Colour Mode** White Hot
- **Units ofmeasurement** Meters

**Warning:**The date and time settings and default pixel map are not restored.

### **Format**

This menu option allows you to format the Flash memory card. All files will be deleted.

- 1. Select option **Format E** with **UP (10) / DOWN (8)** buttons.
- 2. Enter the submenu with a short press of the**M (9)** button.
- 3. With a short press of the **UP (10) / DOWN (8)** buttons select **"Yes"** to format the memory card or**"No"** to return to the submenu.
- 4. Confirm selection with a short press of the **M (9)** button.
- If **"Yes"** is selected, display will show **"Do you want to format memory card?"** and **"Yes"** and**"No"** options. Select **"Yes"** to format the memory card.
- If**"No"** is selected, formatting is aborted and you return to the submenu.

# **Microphone**

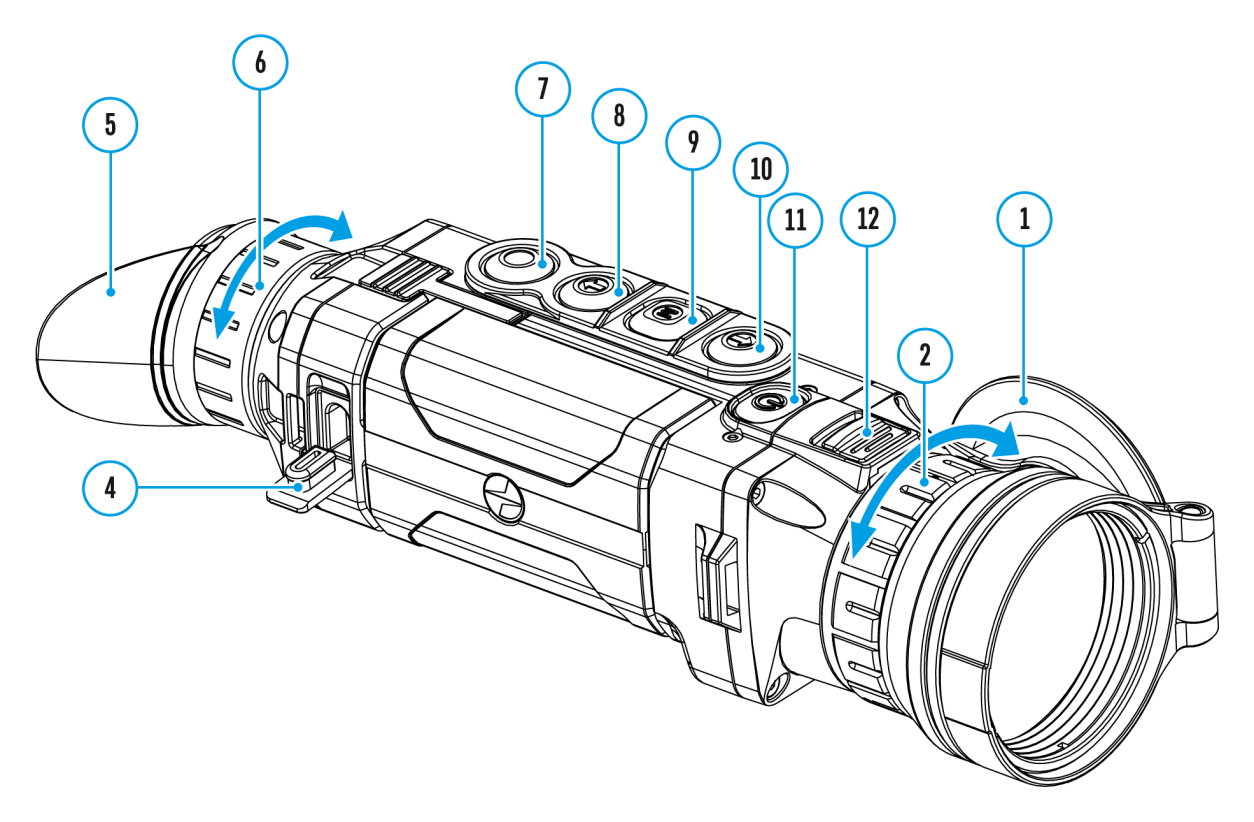

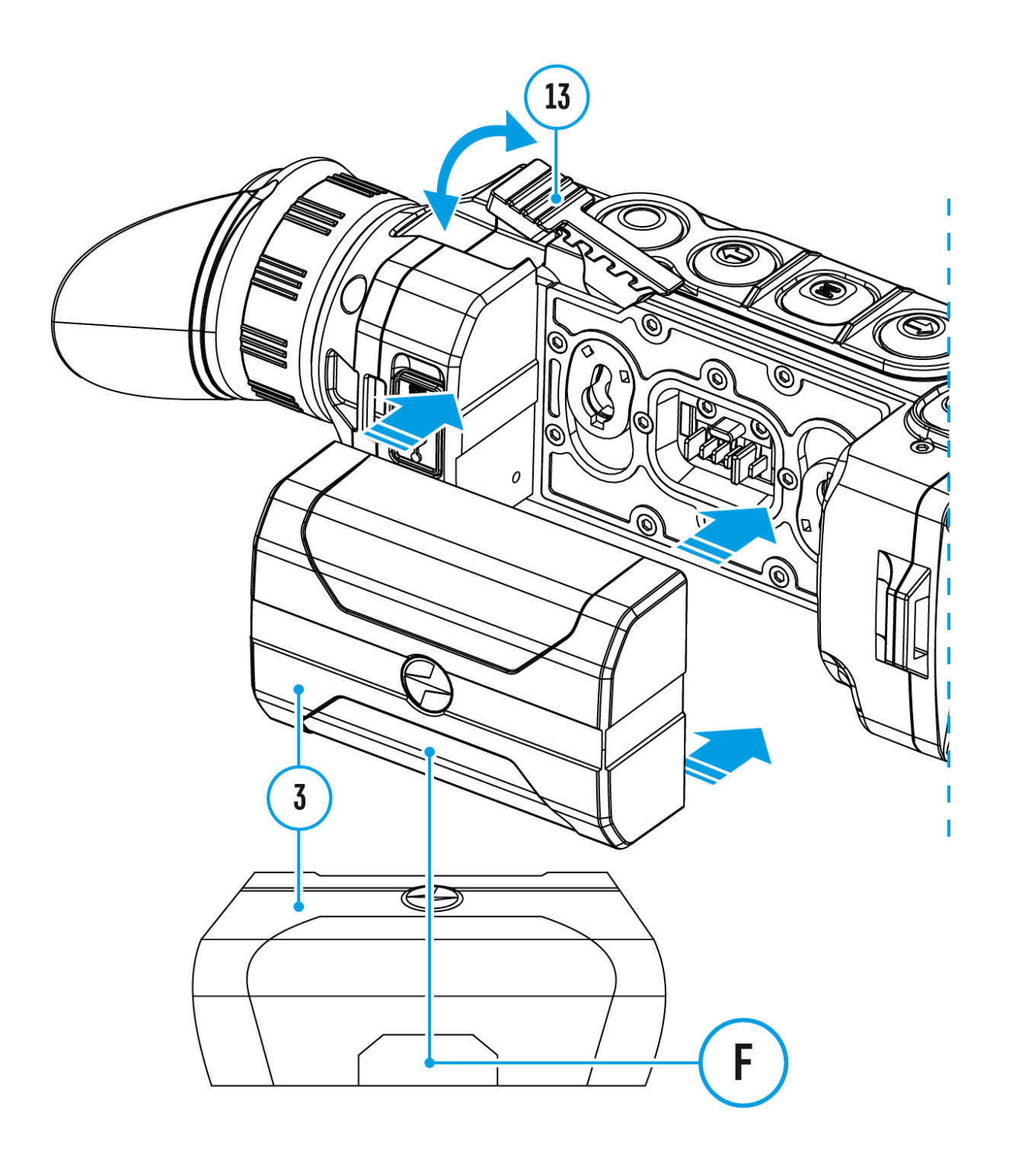
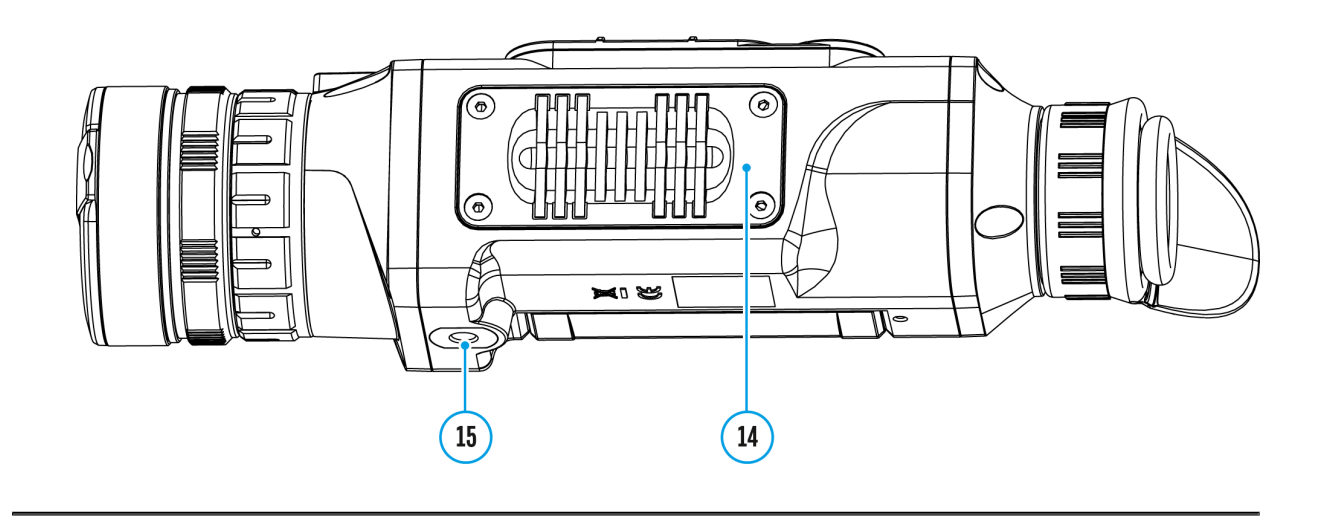

- 1. Press and hold the **M (9)** button to enter the main menu.
- 2. Select the **Microphone (1)** menu item with the **UP (10) / DOWN (8)** buttons.
- 3. Turn the microphone on / off with a short press of the **M (9)** button.
- 4. With the microphone on, you will have audio track in your video.

#### **The microphone is off by default.**

## **Remote Control**

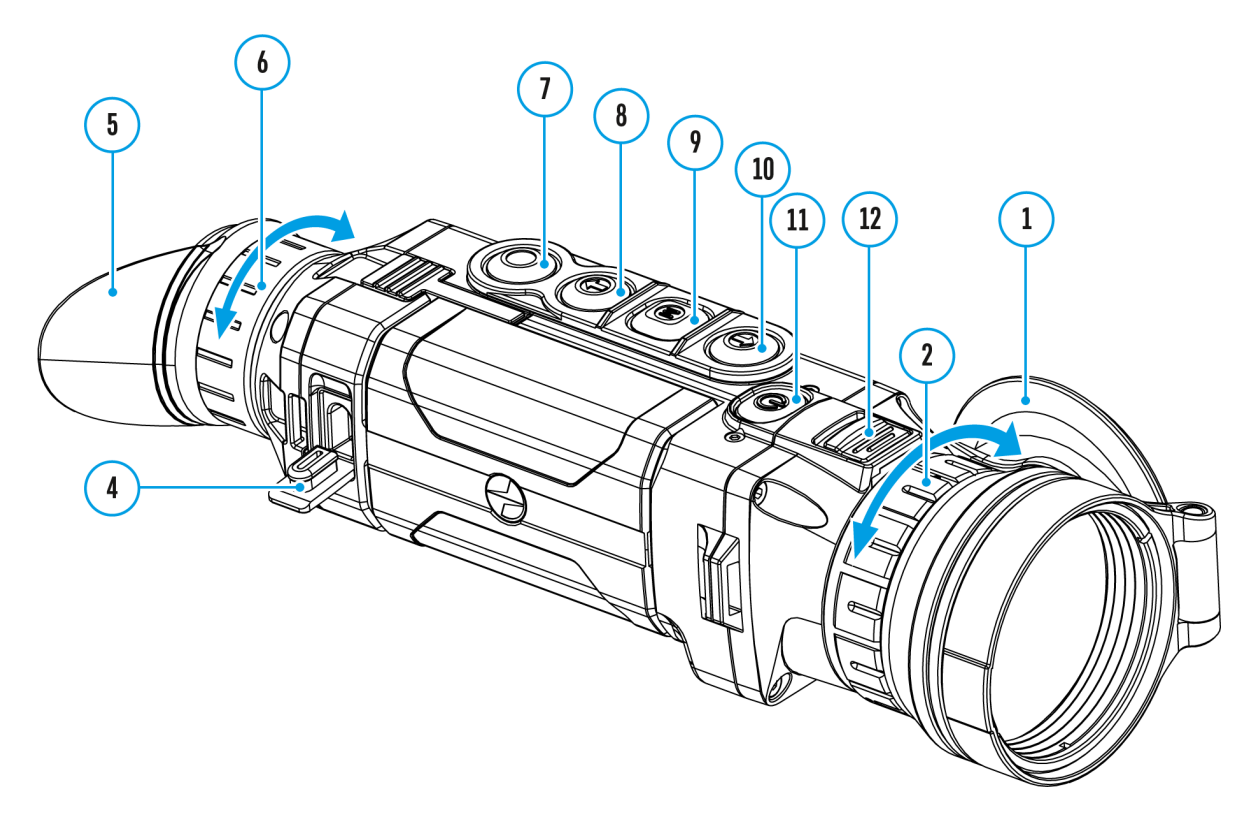

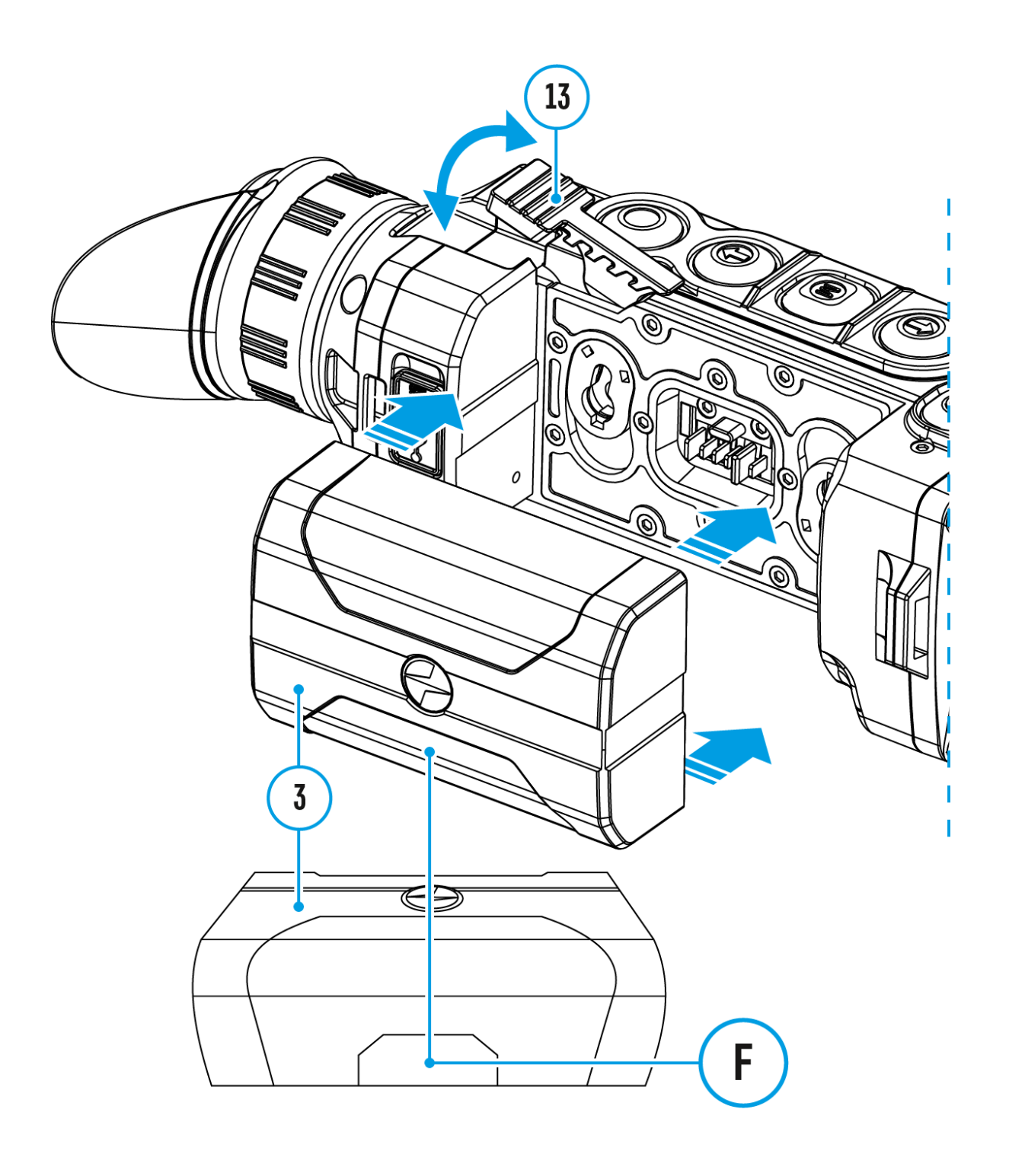

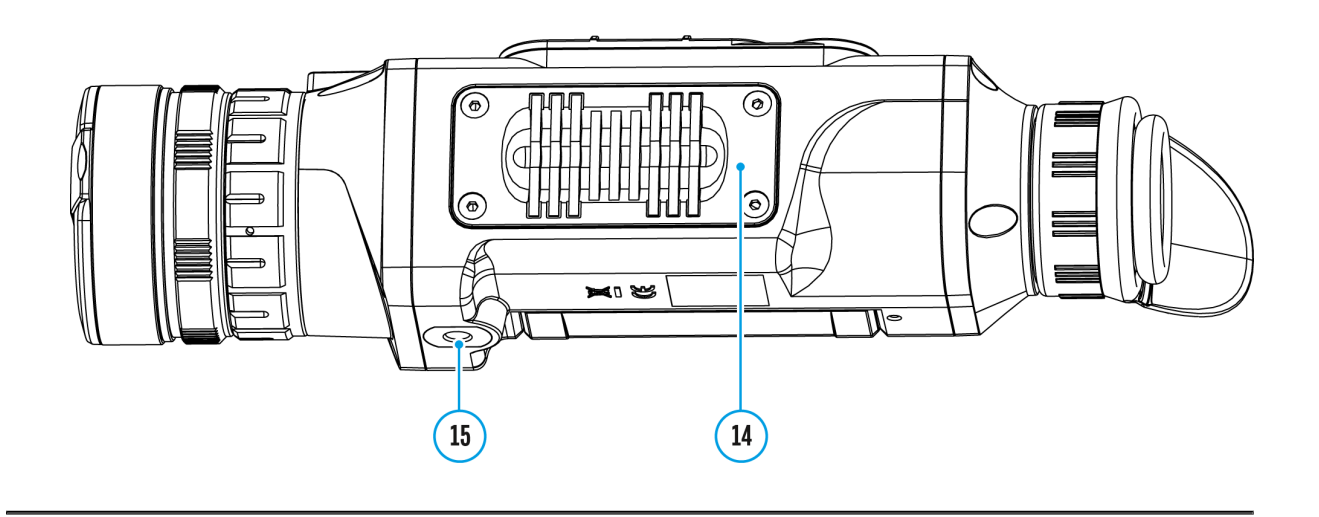

#### **This feature is not supported on devices manufactured after August 1, 2021.**

Remote control activation (bought separately)

Before operating the remote control (**RC**), remember to activate it as follows:

- 1. Press and hold down the **M (9)** button to enter the main menu.
- 2. Select option **Remote Control** with the **UP (10) / DOWN (8)** buttons.
- 3. Press briefly the **M (9)** button to confirm.
- 4. Display shows message **"Wait"** and countdown starts (30 sec), within which hold down for two seconds any **RC** button.
- 5. If activation is successful, the message **"Connection complete"** appears  $\mathbb{R}$ .
- 6. If error occurs the message**"Connection failed"** appears . Repeat the procedure.
- 7. The **RC** is activated and ready for use.
- 8. To unlink the **RC**, press the **M (9)** button, wait for the countdown to expire without pressing any **RC** button for 30 sec.
- 9. All remote controls previously linked to your device are now unlinked.
- 10. Now you can activate your **RC** again or activate another **RC**.

## **Device Information**

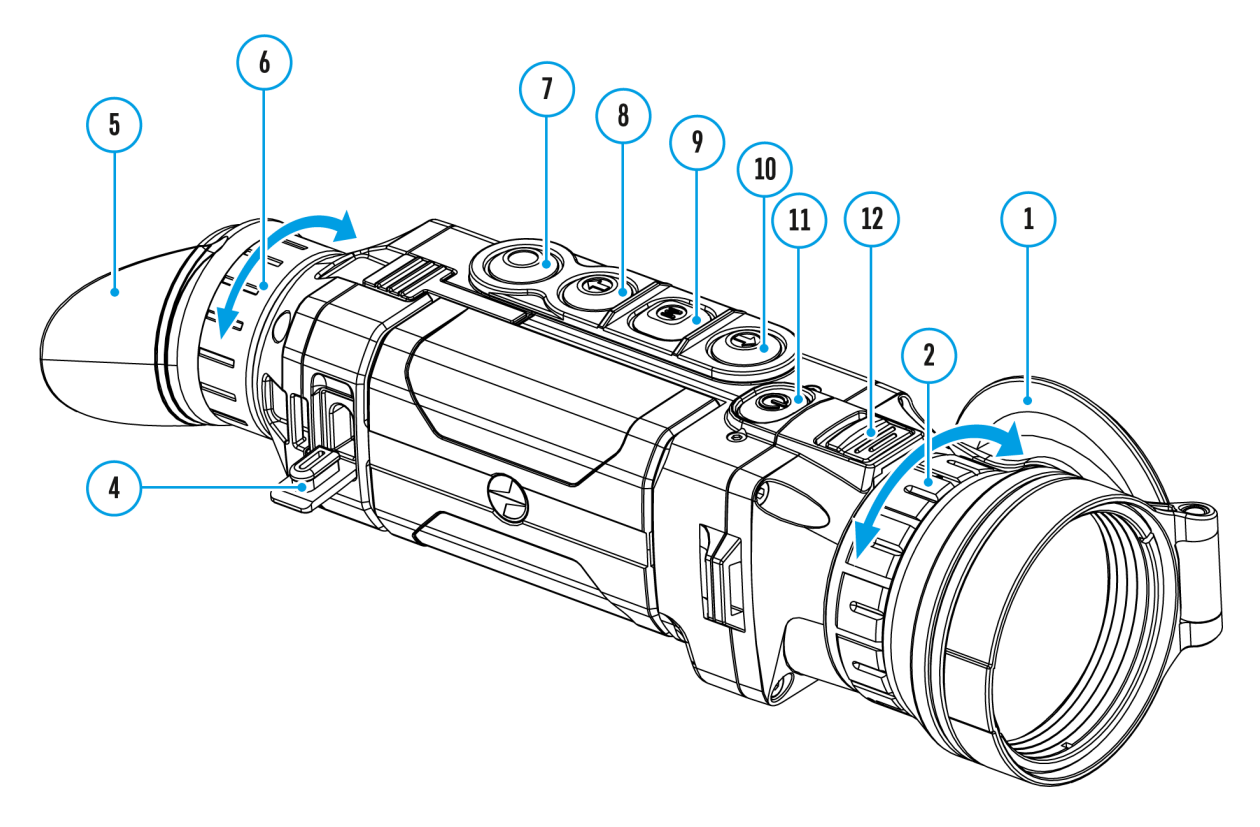

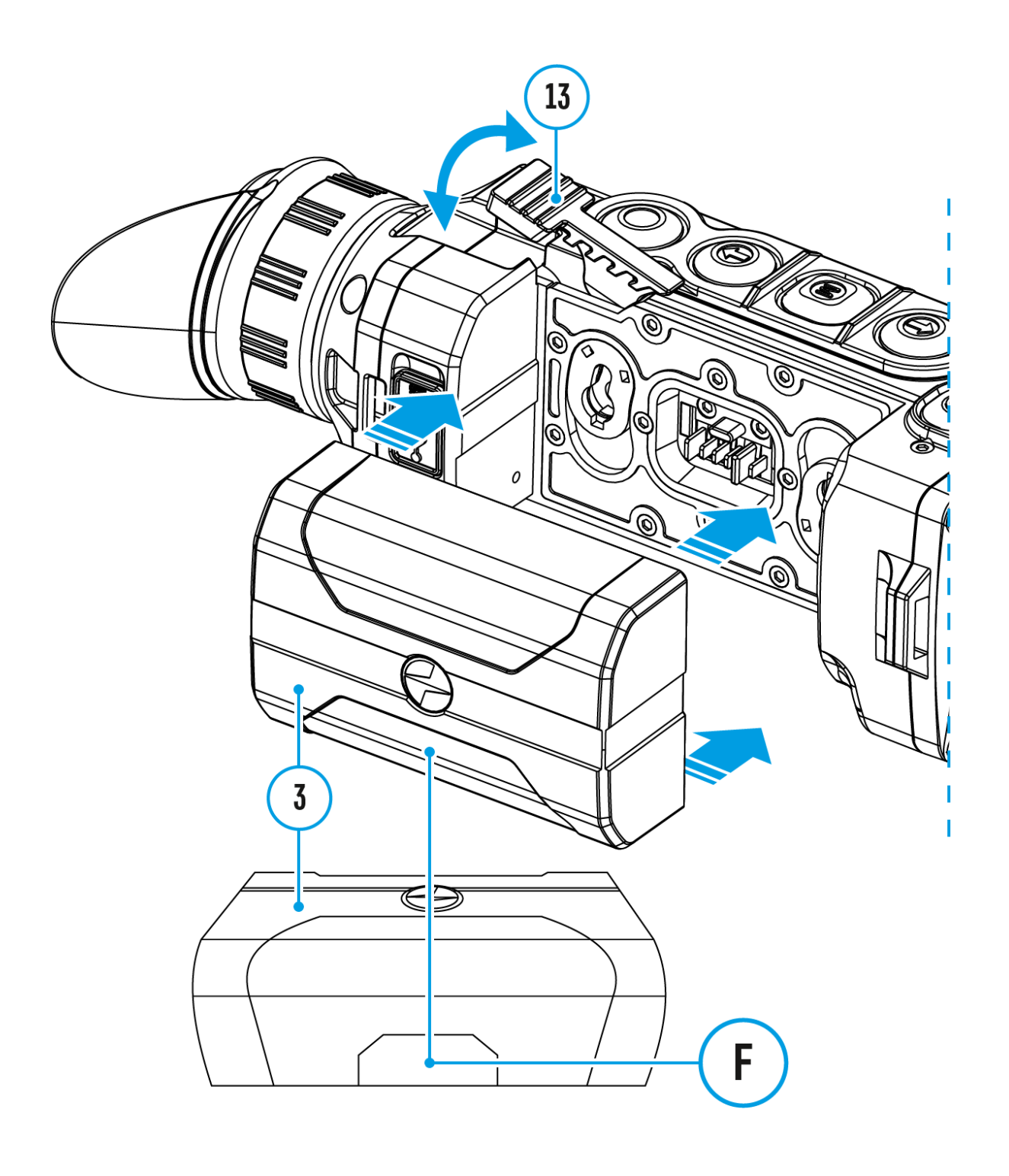

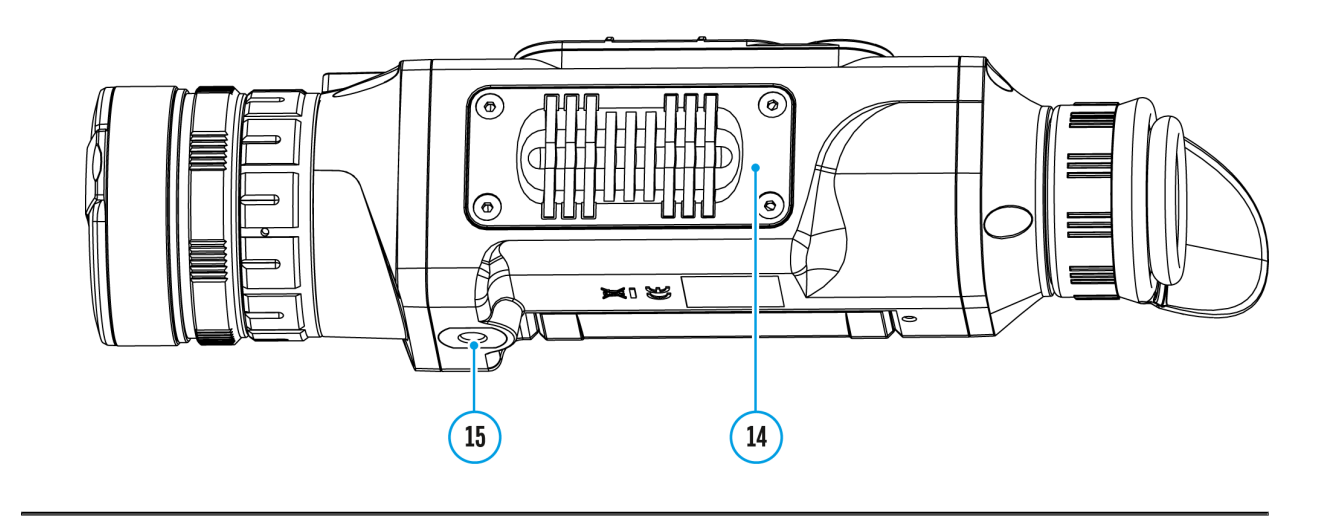

This menu item allows the user to view the following information about the device:

- Full Name
- SKU Number
- Serial Number
- Firmware Version
- Hardware Version
- Service Information

To display information, do the following:

- 1. Press and hold down the**M (9)** button to enter the main menu.
- 2. Select option **Device Information**  $\overrightarrow{I}$  with the **UP (10) / DOWN (8)** buttons.
- 3. Press briefly the **M (9)** button to confirm.

# **Video Recording and Photography**

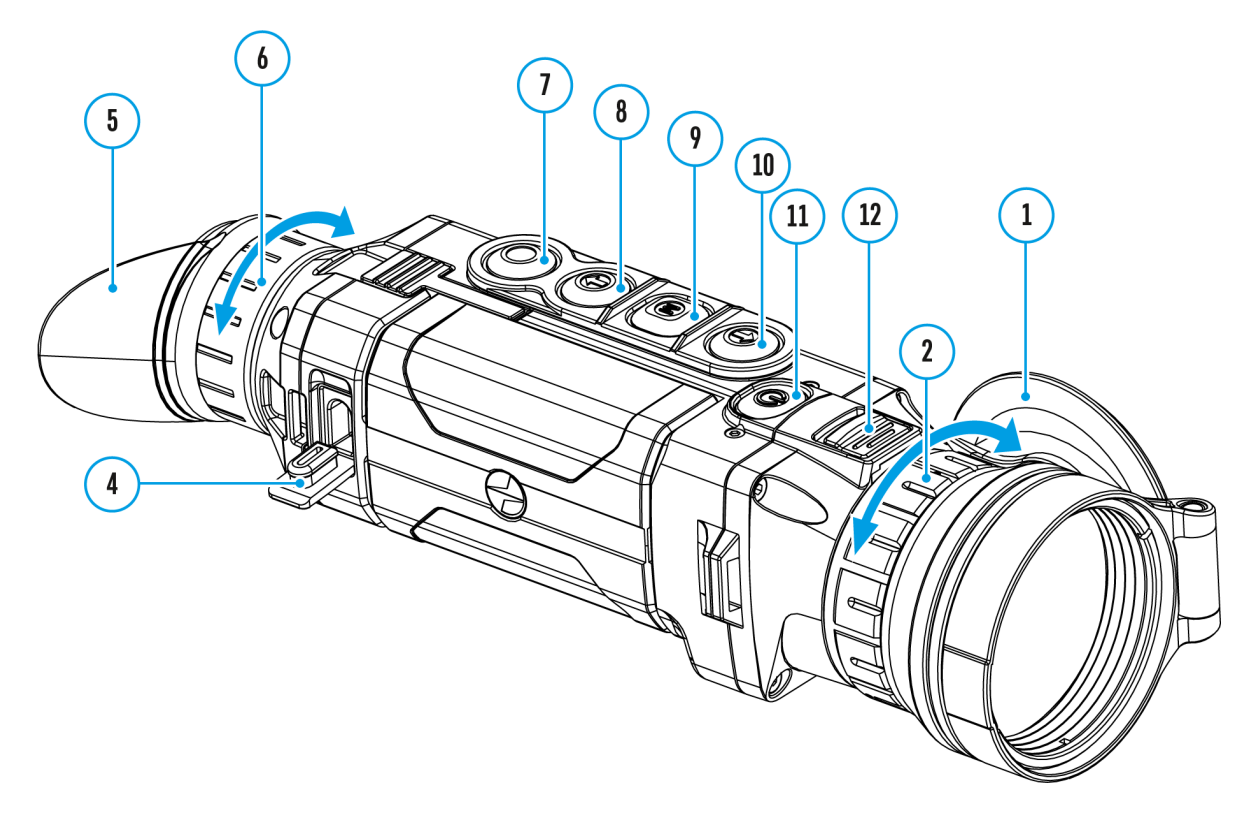

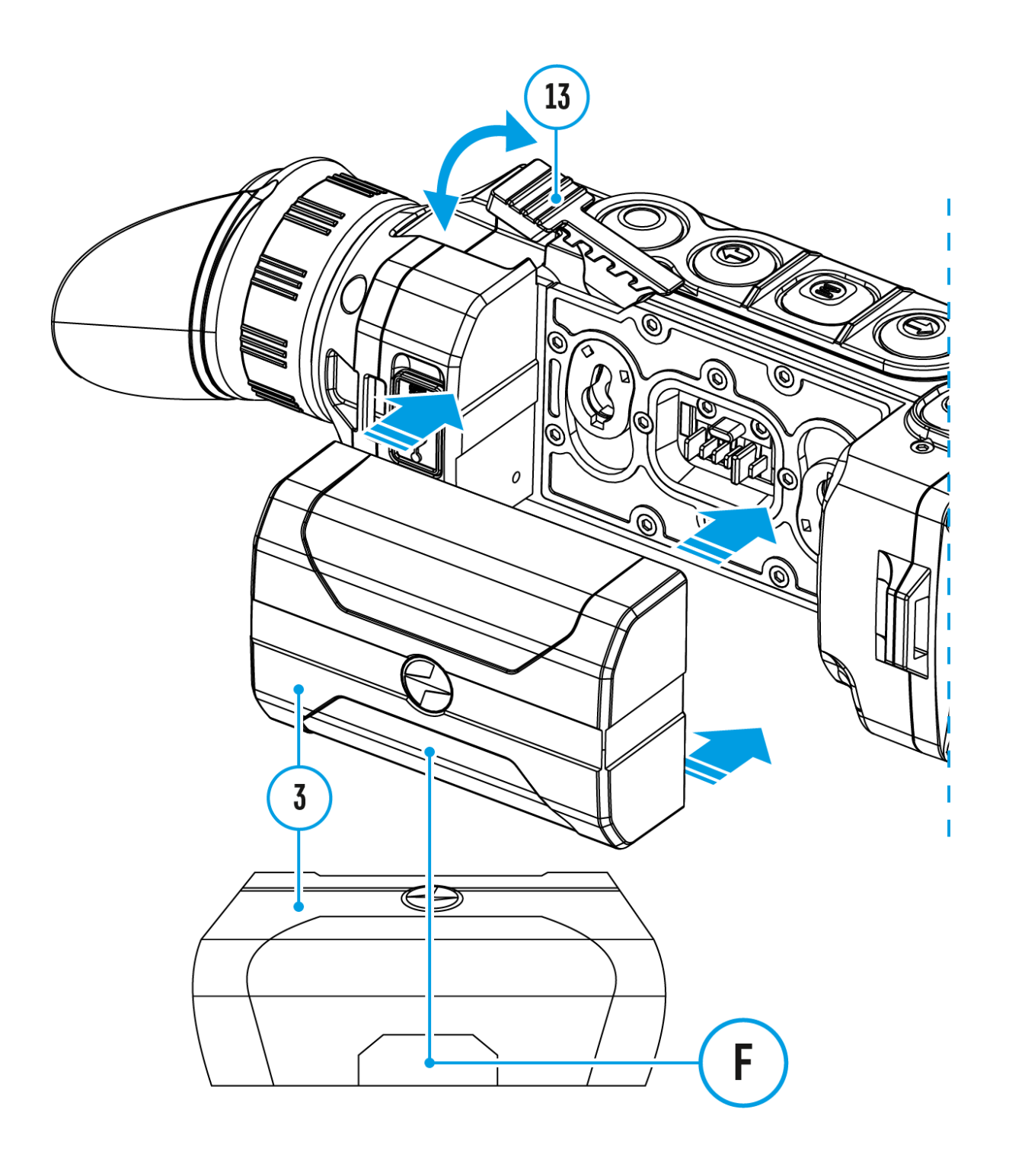

Helion 2 KP ermal imagers feature video recording and photogr the image being observed to the internal memory card.

Before using this feature pledesstee as ned it the  $\epsilon$  (se[e Genera](https://www.pulsar-nv.com/glo/support/manuals/2966/helion-2-xp-general-settings/s985/)l [Setting](https://www.pulsar-nv.com/glo/support/manuals/2966/helion-2-xp-general-settings/s985/)ssection).

The built-in recorder operates in Videomnod Pensto

Video mode. Video recording

.

- 1. Switch  $\forall \omega$  deomode by pressing and horal  $\theta$  and  $\theta$  and  $\theta$  and  $\theta$
- 2.The icon and the remaining recording time in HH:MM (Hours: Minutes) format are displayed in the upper left cor example 12:10.
- $3.$  Press the  $C$  (7b) utton briefly to start video recording.
- $4.$  When the video recording starts, while dics appear and the REC icon and timer in MM:SS (Minutes: Seconds) format wi
- 5. Pause and resume recording video with a  $sR$  in  $Ct$  (press of the  $S$ button.
- 6. Stop recording video with a long RET Ces of the Recording video with a long RET Ces  $\phi$  buttone
- 7. Video files are saved to the built-in memory card after the recording has been stopped.
- 8. Press and hold Et Che (7) utton to switch between the dinearly contained the Video and the Video and Andre Photomodes (Video-> Photo-> Video &)

Photo Mode. Capturing an image

1. Switch to  $\mathbb P$  the prodection pressing and hord  $G$  of  $\mathbb F$  the  $\mathbb P$  to  $\mathbb P$ .

- 2. Press the **REC (7)** button briefly to take a photo. The image freezes for 0.5 sec while the photo is saved to the internal memory.
- 3. In the top left corner of the display you will see a camera icon  $[O]$  and the number of pictures you are able to take. If the number is less than 100 the actual number will be shown (i.e. 98) but if more than 100 pictures can be taken  $>100$  will be displayed next to the icon  $\lbrack \circ \rbrack$ .

#### **Notes:**

- You can enter and operate the menu during video recording.
- The counter for multimedia files cannot be reset.
- Recorded videos and photos are saved to the internal memory card in the format img xxx.jpg (photos); video xxx.mp4 (videos) where xxx is a three-digit counter for videos and photos.

#### **Warning:**

- The maximum duration of a recorded file is five minutes. After this time expires, a video is recorded into a new file. The number of recorded files is limited by the capacity of the device's internal memory.
- Regularly check the free capacity of the internal memory and move recorded footage to other storage media to free up space on the internal memory card.
- When the Display Off function is activated, video recording is paused.

## Wi-Fi Function

The device has a function enabling wireless communication wi devices (smartphone or tablet) via Wi-Fi.

• Turn on the wireless mod WIIe Fin At beivation menu option.

Wi-Fi operation is shown in the status bar as follows:

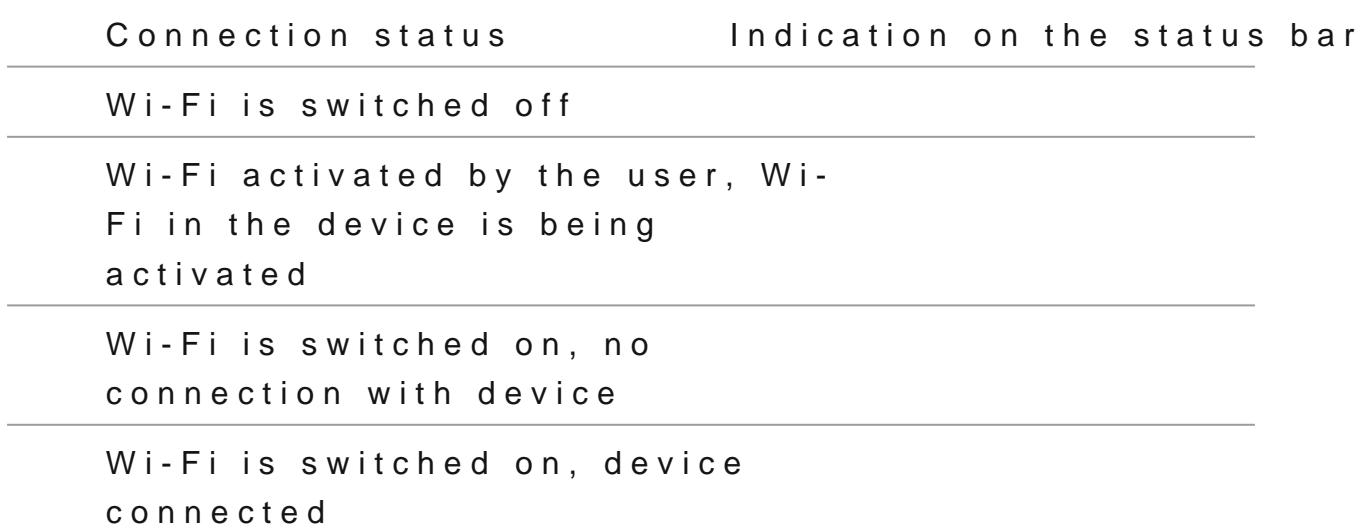

- The device is recognized by an external device as Helion2 XXXX are the four last digits of the serial number.
- After entering the password 2(3d4e5f @ 70) Bton a mobile (see Password Setus posection of the Settings ection for more information on setting a password) and setting up a conned

in the status bar changes to

## **Stadiametric Rangefinder**

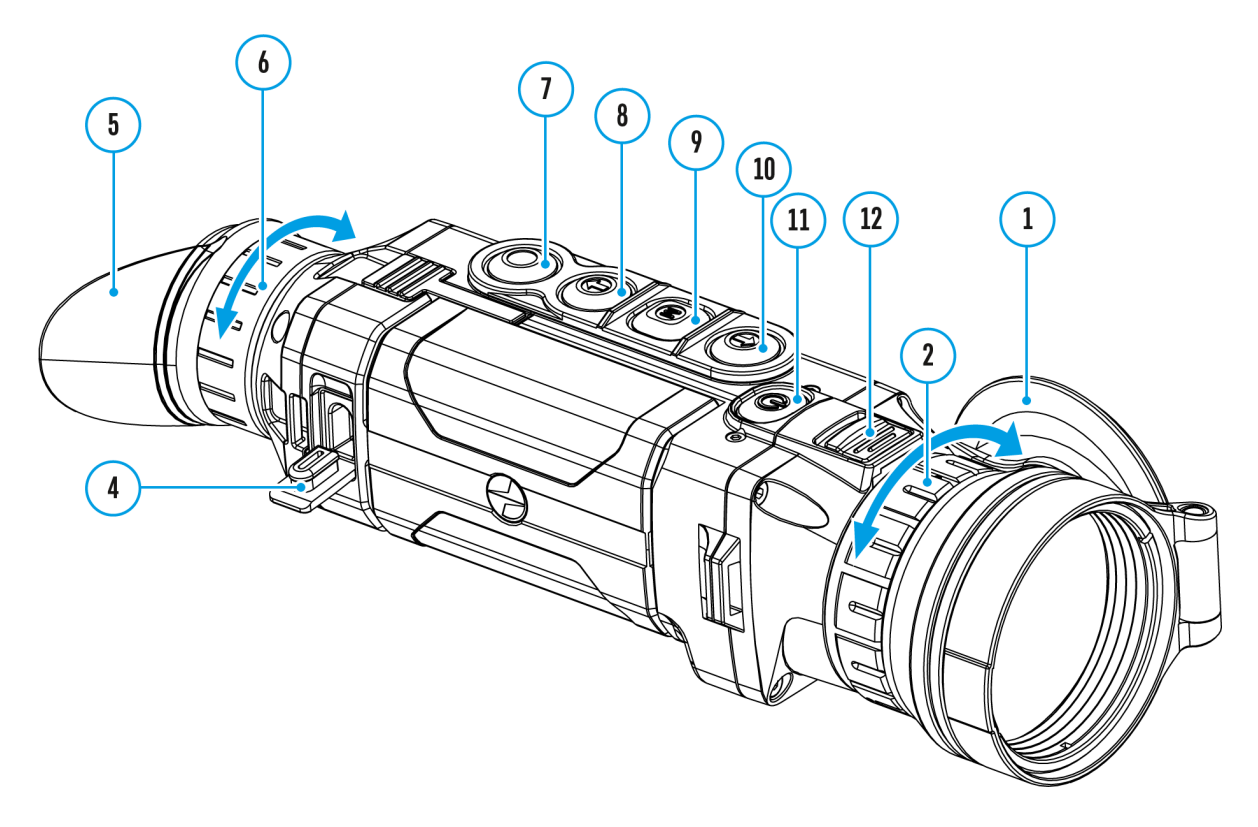

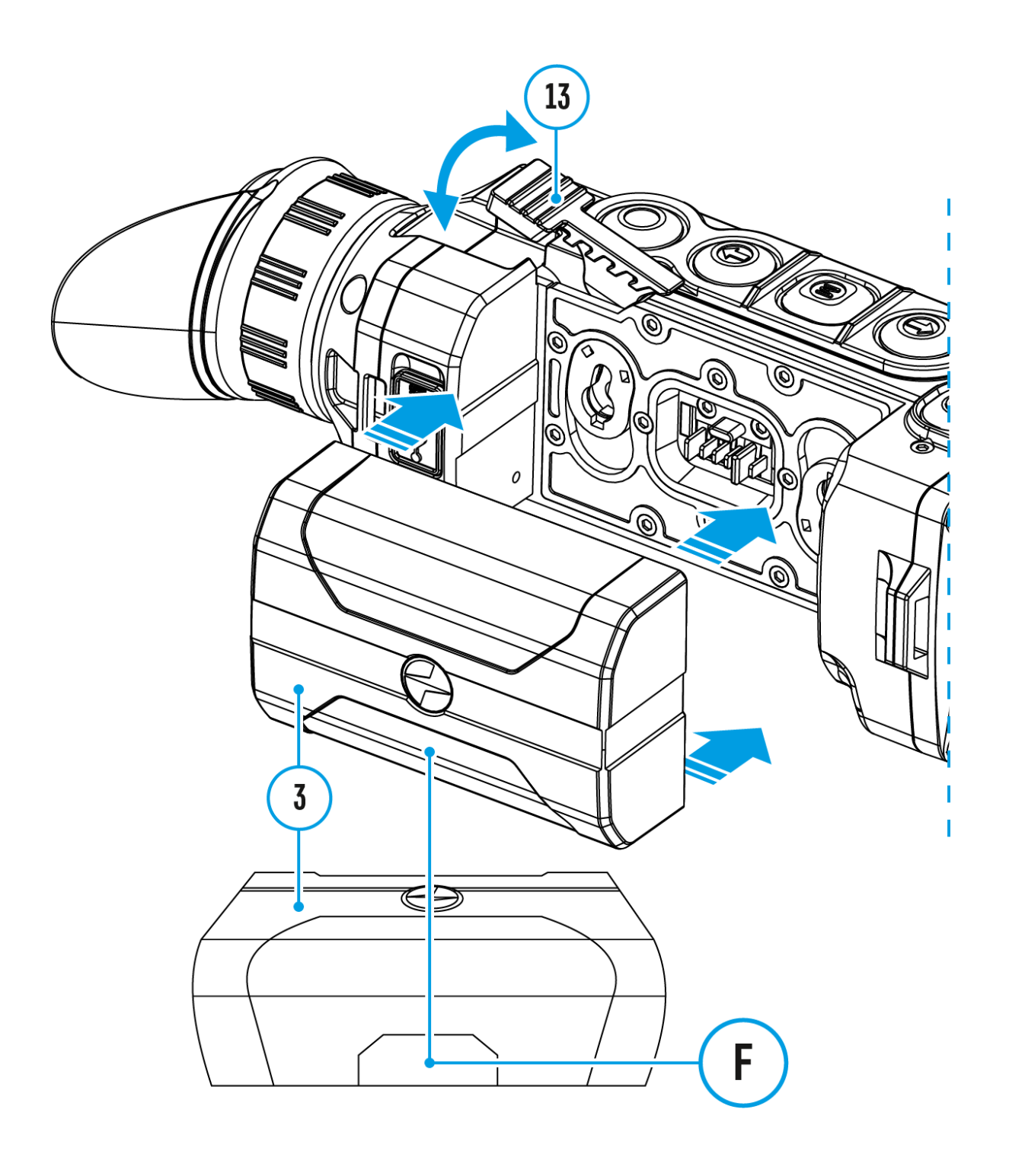

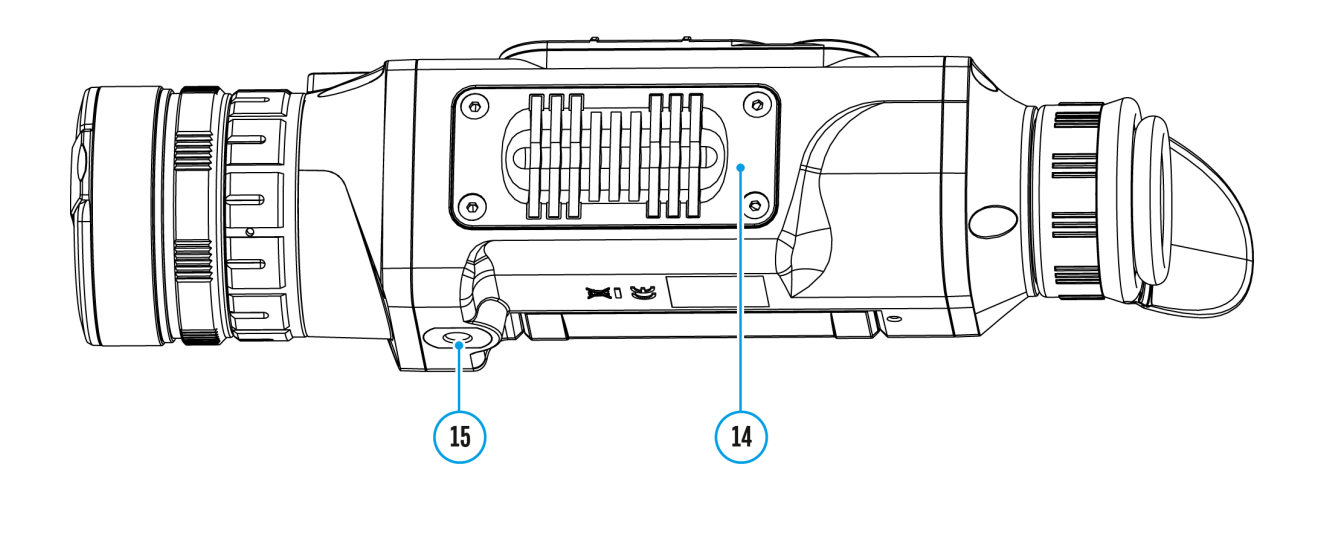

**Helion 2 XP**thermal imagers are equipped with a stadiametric rangefinder which allows the user to determine the approximate distance to an object of a known size with reasonable accuracy.

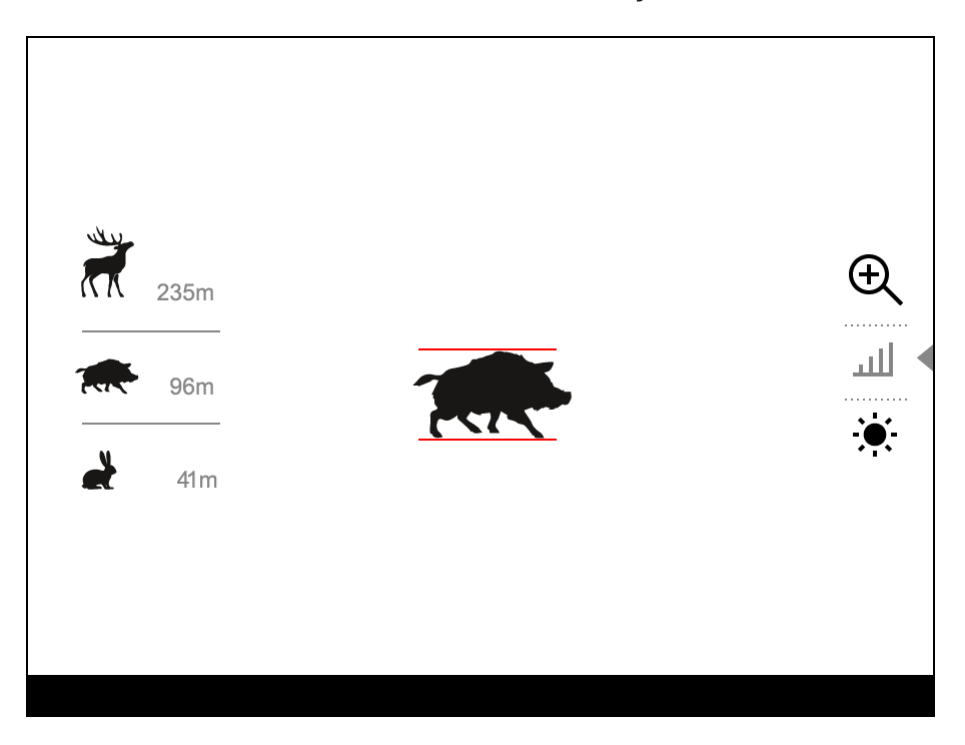

- 1. Select the **Stadiametric Rangefinder** function with short presses of the **M (9)** button until the icon  $\frac{1}{1}$  is selected.
- 2. You will see on the display: measurement bars, icons of three reference objects and respective distances for the three objects.
- 3. Position the lower fixed bar under the object being ranged.
- 4. By pressing the **UP (10) / DOWN (8)** buttons, move the upper horizontal bar relative to the lower fixed bar until the object fits entirely between the two bars. The distance to the object is automatically

recalculated as you move the upper line.

5. Exit the rangefinder mode with a long  $(\beta)$  beaust to me the wait 10 seconds to exit automatically.

Notes:

- \* There are three predefined values for the reference objects m (1 ft.) height, Boar - 0.7 m (2.3 ft.) height, Deer - 1.7 m
- Before it appears on the display, a measured distance value up to 5m (16.4 ft.) for larger values and rounded down to 1 smaller values.
- To select the unit of measurement (Meters or Follands), go to [Setting](https://www.pulsar-nv.com/glo/support/manuals/2966/helion-2-xp-general-settings/s985/)s Image menu item bunknown Measure submenu.

# **Display-Off Function**

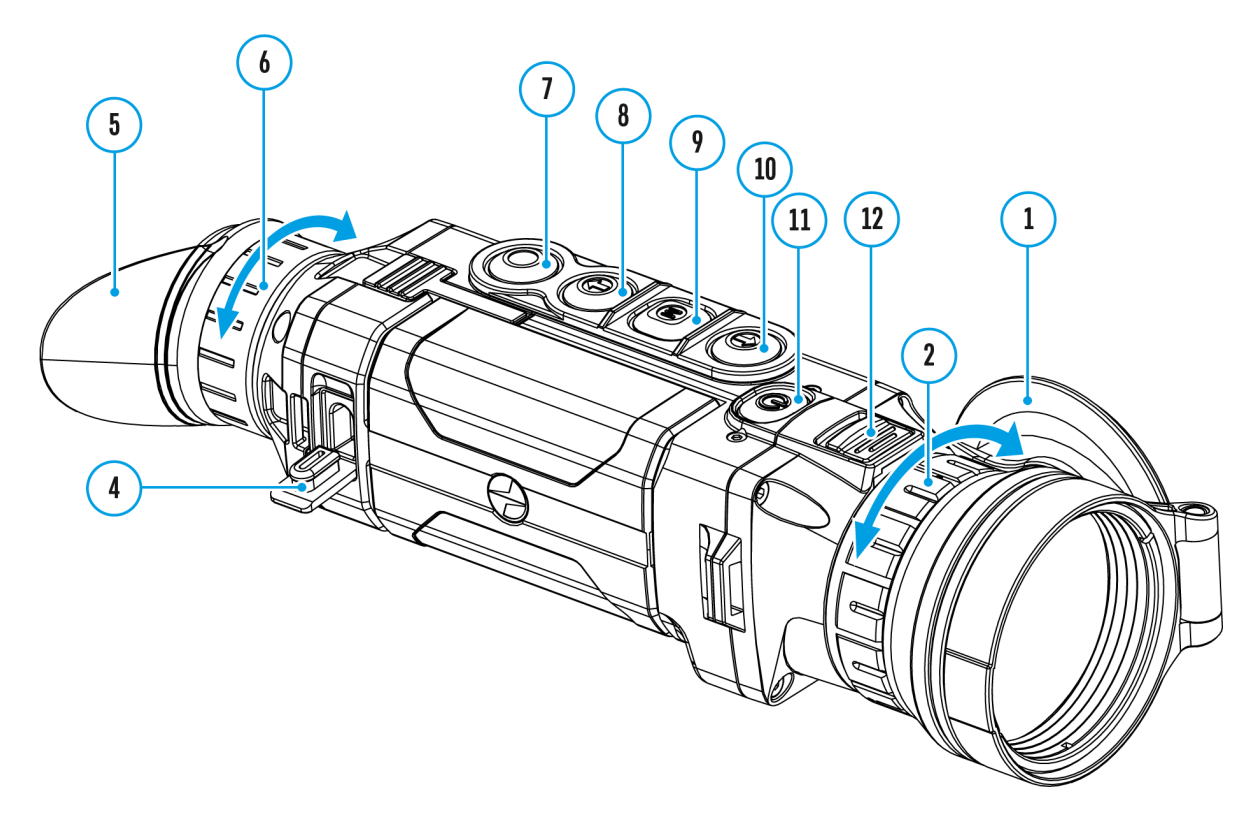

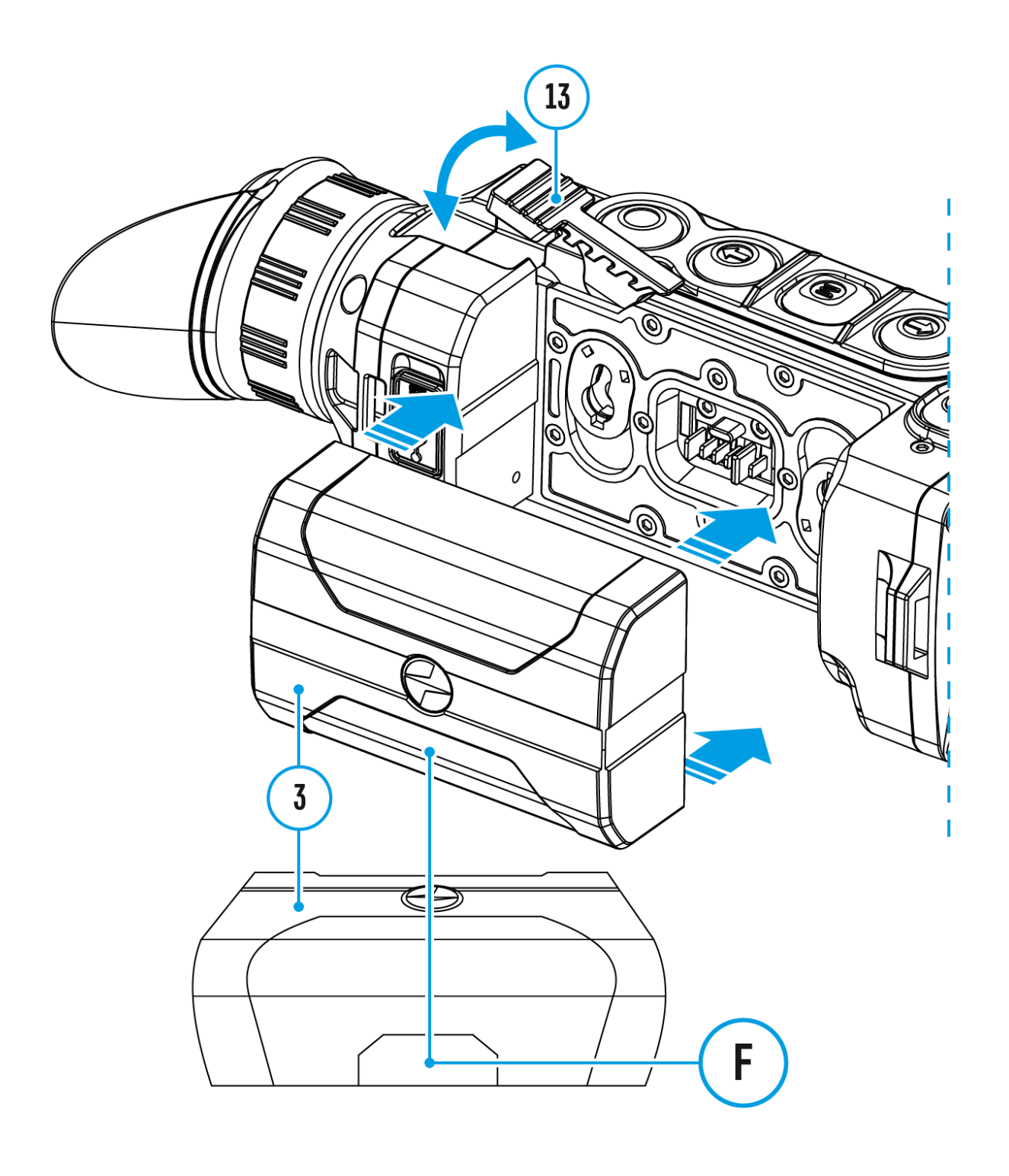

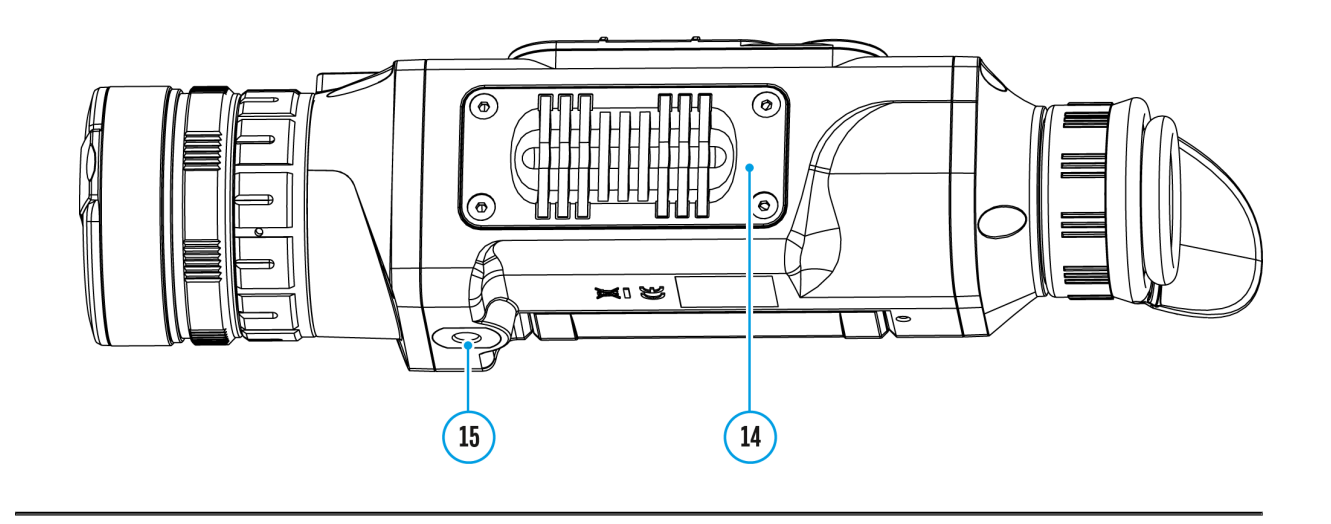

This function deactivates the image transmission to the display by minimizing its brightness. This helps prevent accidental disclosure. However, the device stays on.

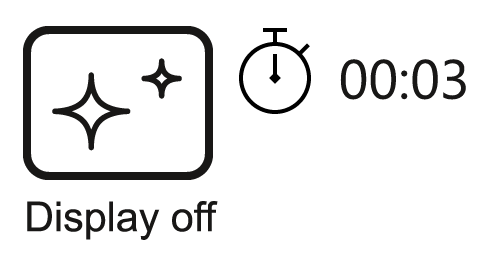

- 1. When the device is on, press and hold the **ON/OFF(11)** button. The display goes out and the message **Display Off** appears.
- 2. Turn the display back on with a short press of the**ON/OFF (11)** button.
- 3. When you press and hold the **ON/OFF(11)** button, the display shows the message **Display Off** with a countdown. Pressing & holding the button down for the duration of the countdown will power the device off completely.

## **PiP Function**

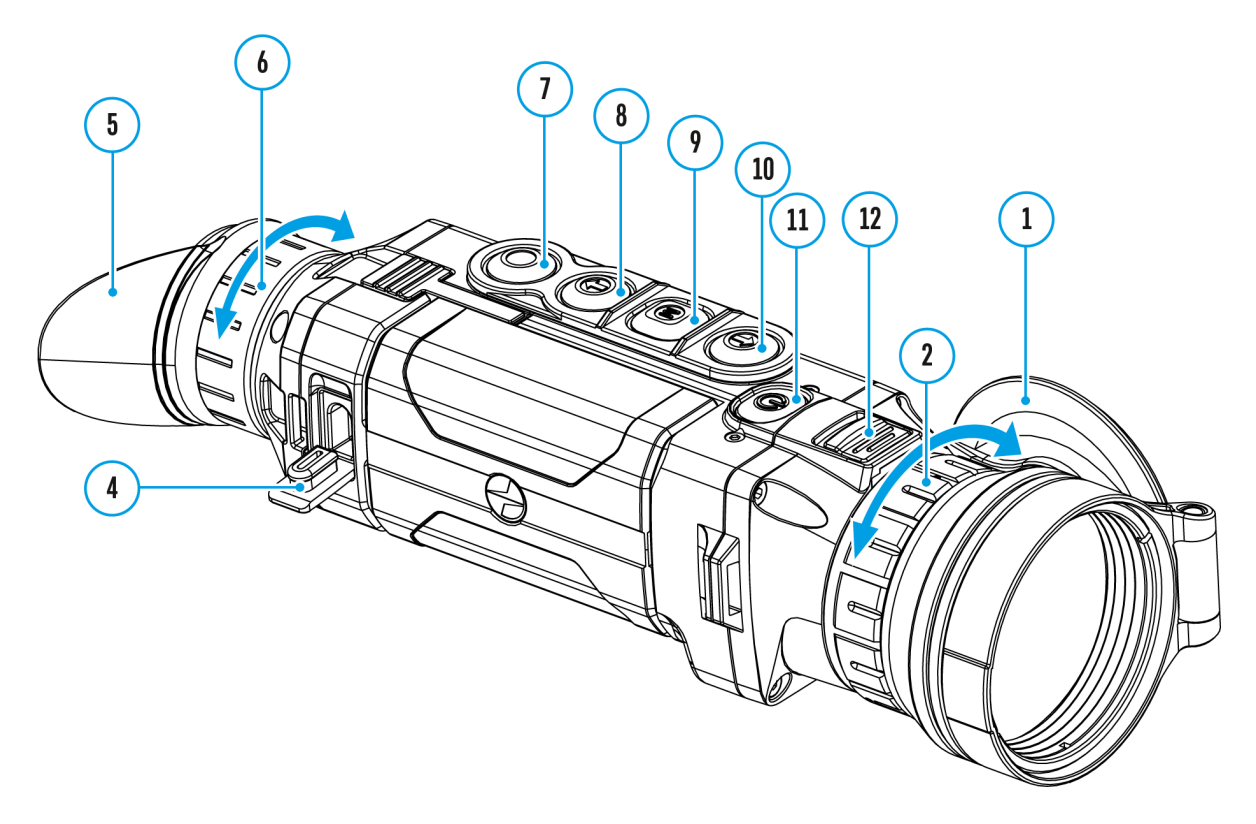

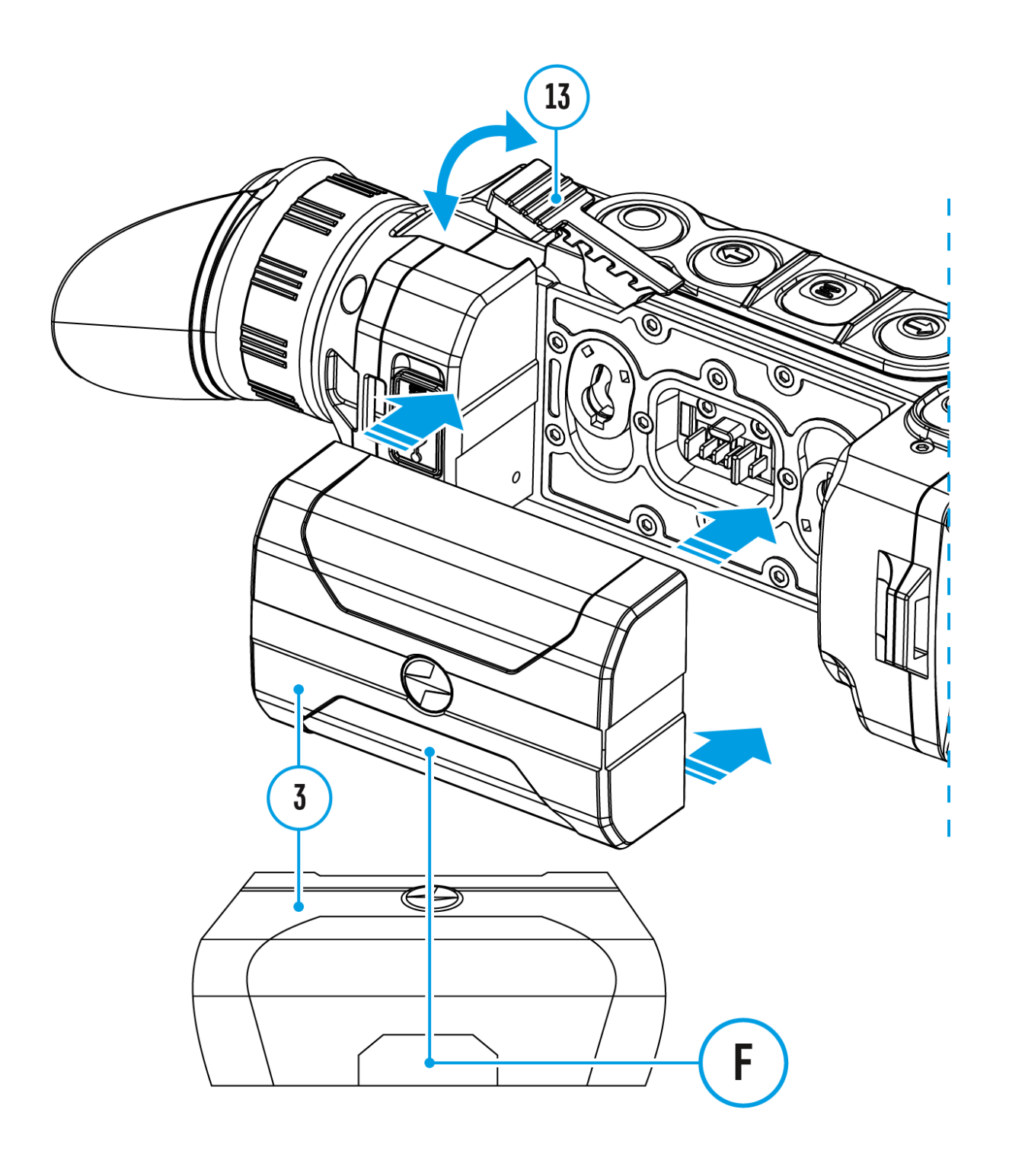

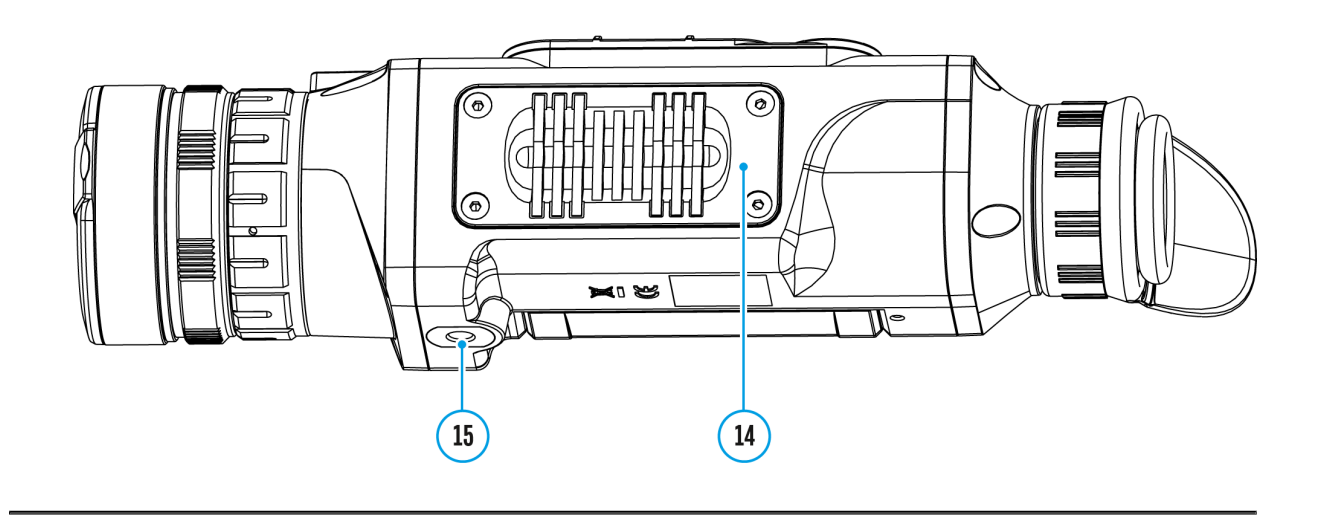

PiP (Picture in Picture) function allows you to see both the main image and a magnified image in a dedicated window.

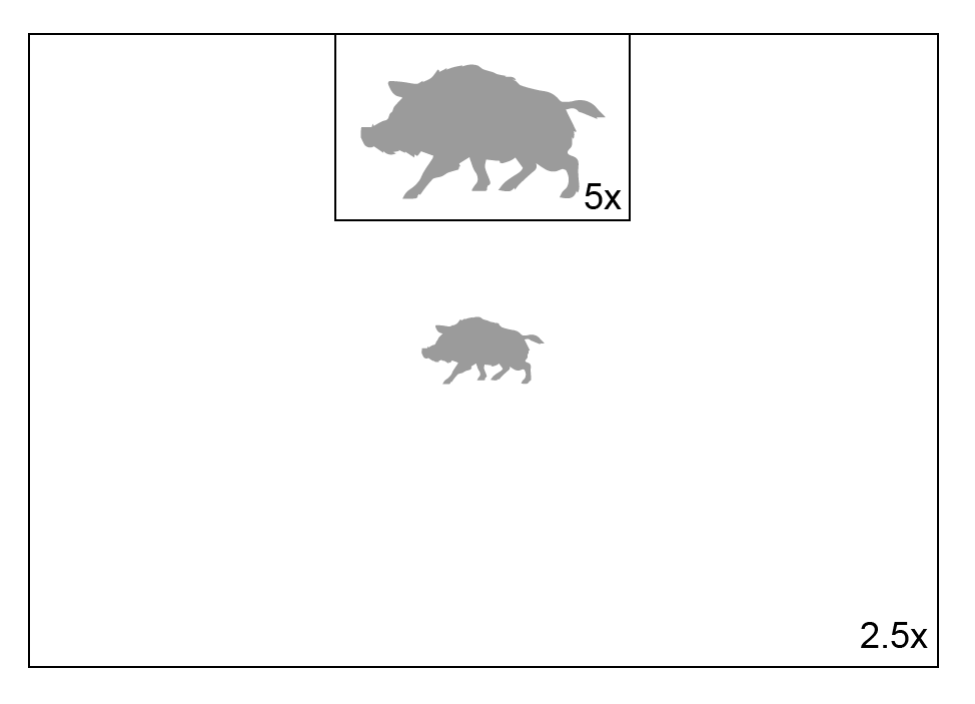

- Turn on/off the PiP function with a long press of the **DOWN (8)** button.
- Change the zoom ratio in the PiP window with a short press of the **DOWN (8)** button.
- The zoomed image is displayed in a dedicated window, while the image in the rest of the screen is displayed at base magnification (2.5x).
- When PiP is turned on, you can operate the discrete and smooth digital zoom. The full optical magnification will take place only in the dedicated window.
- When PiP is turned off, the image is shown with the optical magnification set for the PiP function.

## Stream Vision

Helion 2 KH ermal imagers support Stream Vision technology wl allows you to stream an image from the thermal imager to a si tablet in real time via Wi-Fi.

You can find furt[her](https://www.pulsar-nv.com/glo/products/33/software-applications/stream-vision/) guidelines on hetream Vision

[Downloa](https://play.google.com/store/apps/details?id=com.yukon.app&hl=ru&gl=US)d rom Google Play

[Downloa](https://apps.apple.com/ru/app/stream-vision/id1069593770)d rom App Store

Find answers to frequently asked questions about husing Strea

### Firmware Update

Stream Vision

[https://www.youtube.com/embed/0BI](https://www.youtube.com/embed/0BIu4rr-8IY)u4rr-8IY

- 1. Download free of charge Stream VG sicogneA P poen & p p Store .
- 2. Connect your Pulsar device to your mobile device (smartphone or tablet).
- 3.Launch Stream Vision and go to section My Devices .
- 4.Select your Pulsar device and press Check Updates .
- 5. Wait for the update to download and install. Pulsar device and will be ready to operate.

Important :

- if your Pulsar device is connected to phone, please turn on transfer (GPRS/3G/4G) to download update;
- if your Pulsar device is not connected to your phone but it' the My Devices section, you may use Wi-Fi to download u

Find answers to frequently asked questions about husing Strea

Is your firmware up to date?

Clickerdo check the latest firmware for your device.

Stream Vision 2

- 1. Download free Stream Visio Go 2 App Plan App Store
- 2. Connect your Pulsar device to your mobile device (smartphone or tablet).

3.Launch Stream Vision 2 and go to section Settings .

4. Select your Pulsar device and press Check firmware upda 5. Wait for the update to download and install. Pulsar device and will be ready to operate.

Important :

- if your Pulsar device is connected to phone, please turn on transfer (GPRS/3G/4G) to download update;
- if your Pulsar device is not connected to your phone but is in Settings  $>$  My devices section, you may use Wi-Fi to update.

Find answers to frequently asked questions about using Strea [her](https://www.pulsar-nv.com/glo/support/faq/79/how-to-stream-vision-2/f28/)e.

# **USB Connection**

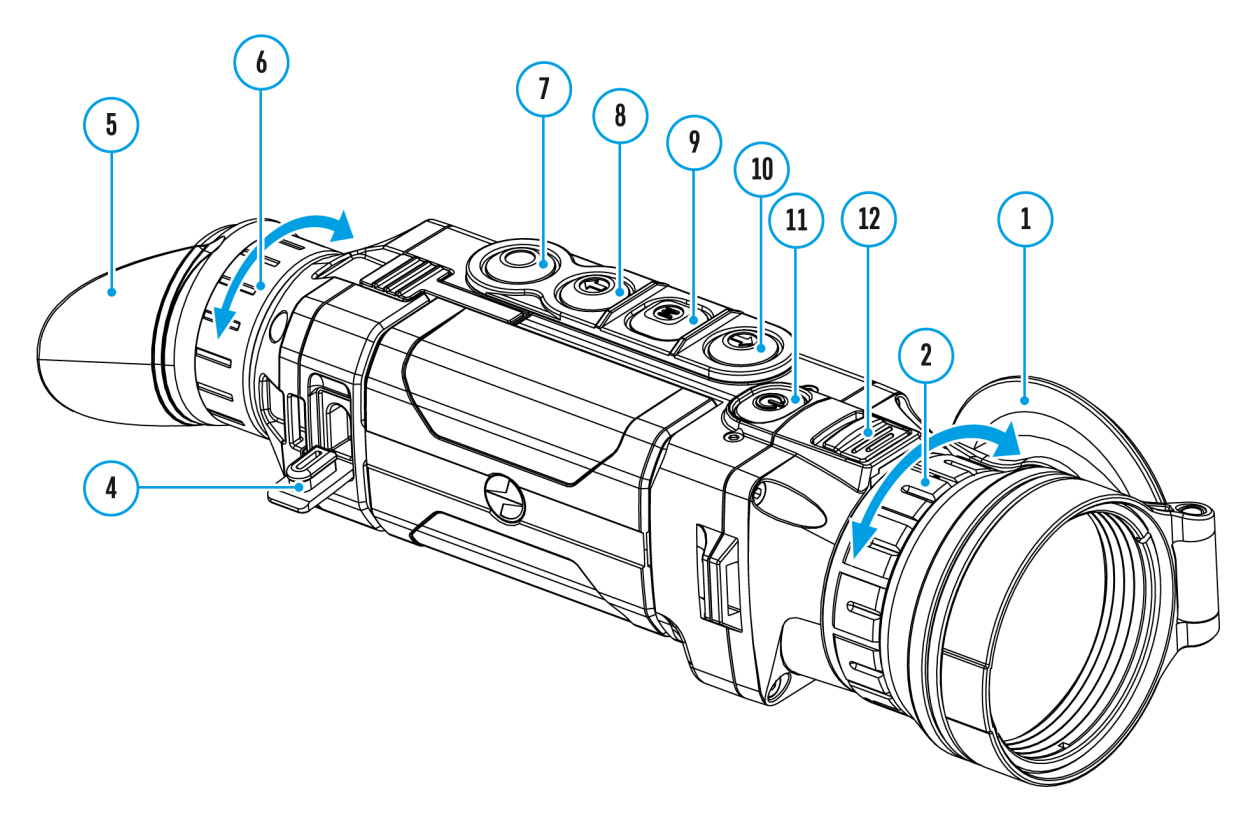

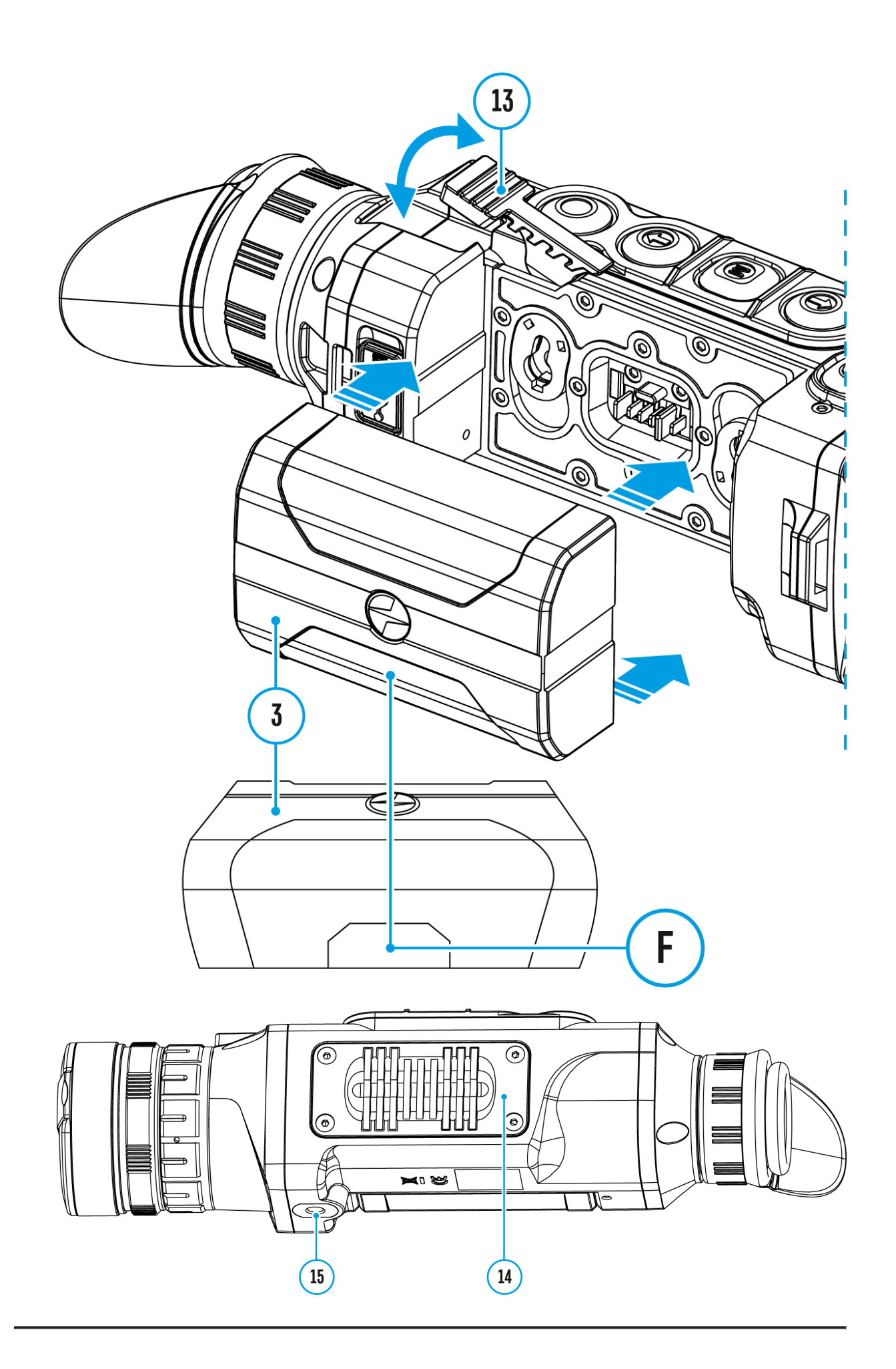

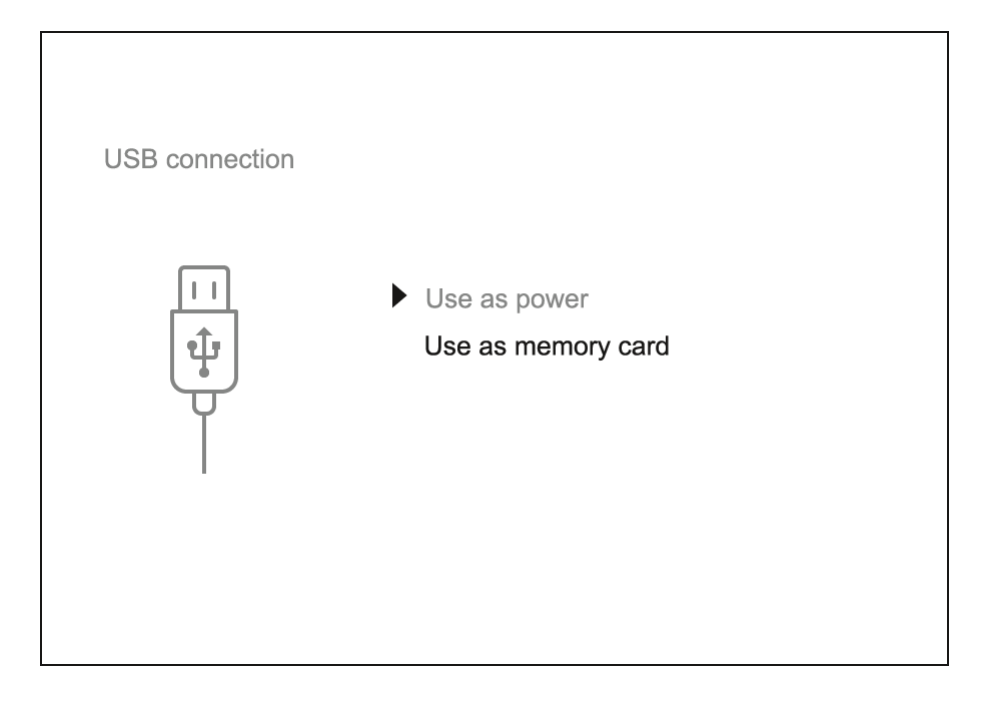

- 1. Connect one end of the USB cable to the Micro-USB **(4)** port of your device and the other end to the USB port of your PC / laptop.
- 2. Turn the device on with a short press of the **ON/OFF (11)** button (a device that has been turned off cannot be detected by your computer).
- 3. Your device will be detected by the computer automatically; no drivers need to be installed.
- 4. Two connection modes will appear on the display: **Power** and **Memory Card**(external storage device).
- 5. Select the connection mode with the **UP (10) / DOWN (8)** buttons.
- 6. Confirm the selection with a short press of the **M (9)** button.

#### **Connection modes:**

#### **Power**

- In this mode, when a computer is used as an external power supply, the icon  $\equiv$  appears in the status bar. The device will continue operating and all functions are available.
- The Battery Pack installed in the device is not being charged.
- When disconnecting from the computer, the device will continue to operate from the battery pack battery (if it is present and holding enough charge).

#### **Memory Card (external memory)**

- In this mode the device is detected by the computer as a flash card. This mode is designed for work with the files saved in the device's memory. The device's functions are not available in this mode; the device turns off automatically.
- If video recording was in progress when the connection was made, recording stops and the video is saved.
- When the USB is disconnected from the device where connection is in the **Memory Card** mode, the device remains in the Off state. Turn the device On for further operation.

## **Wireless Remote Control**

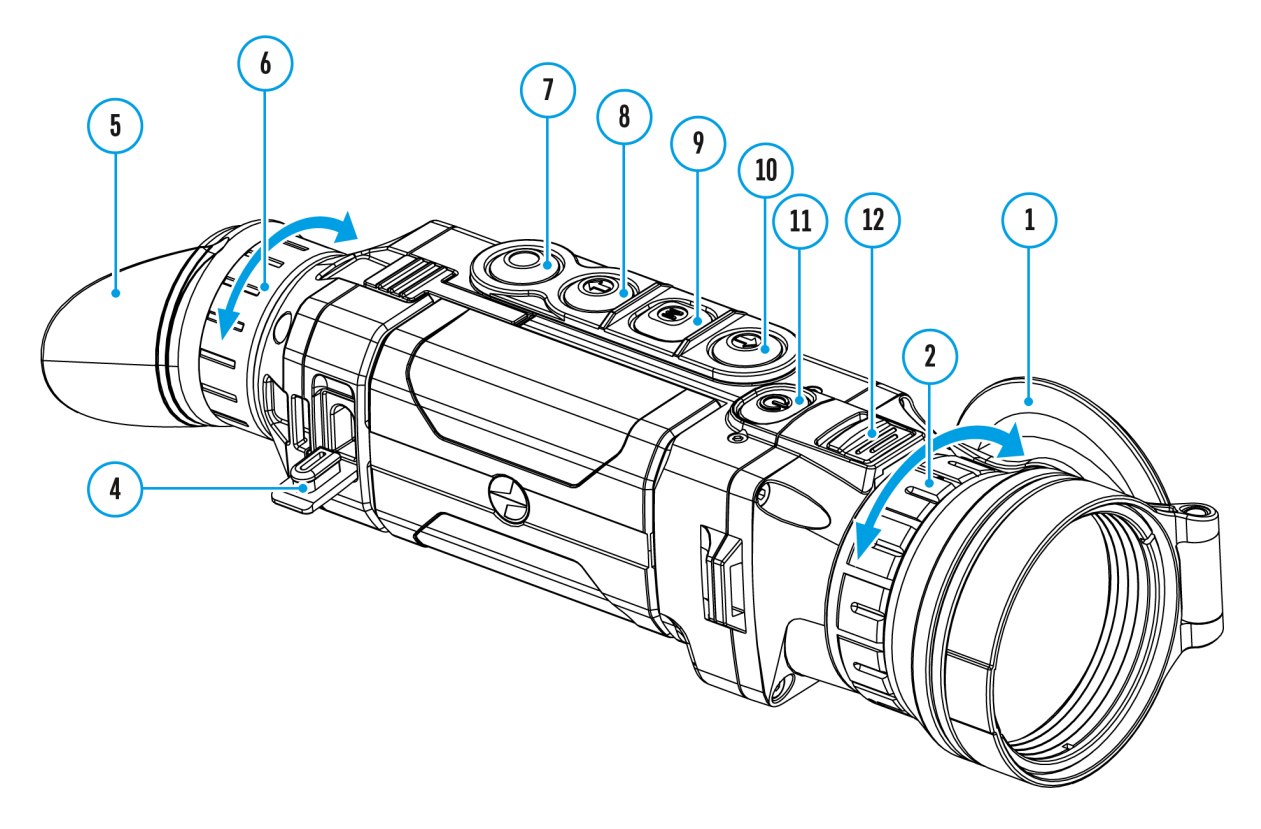

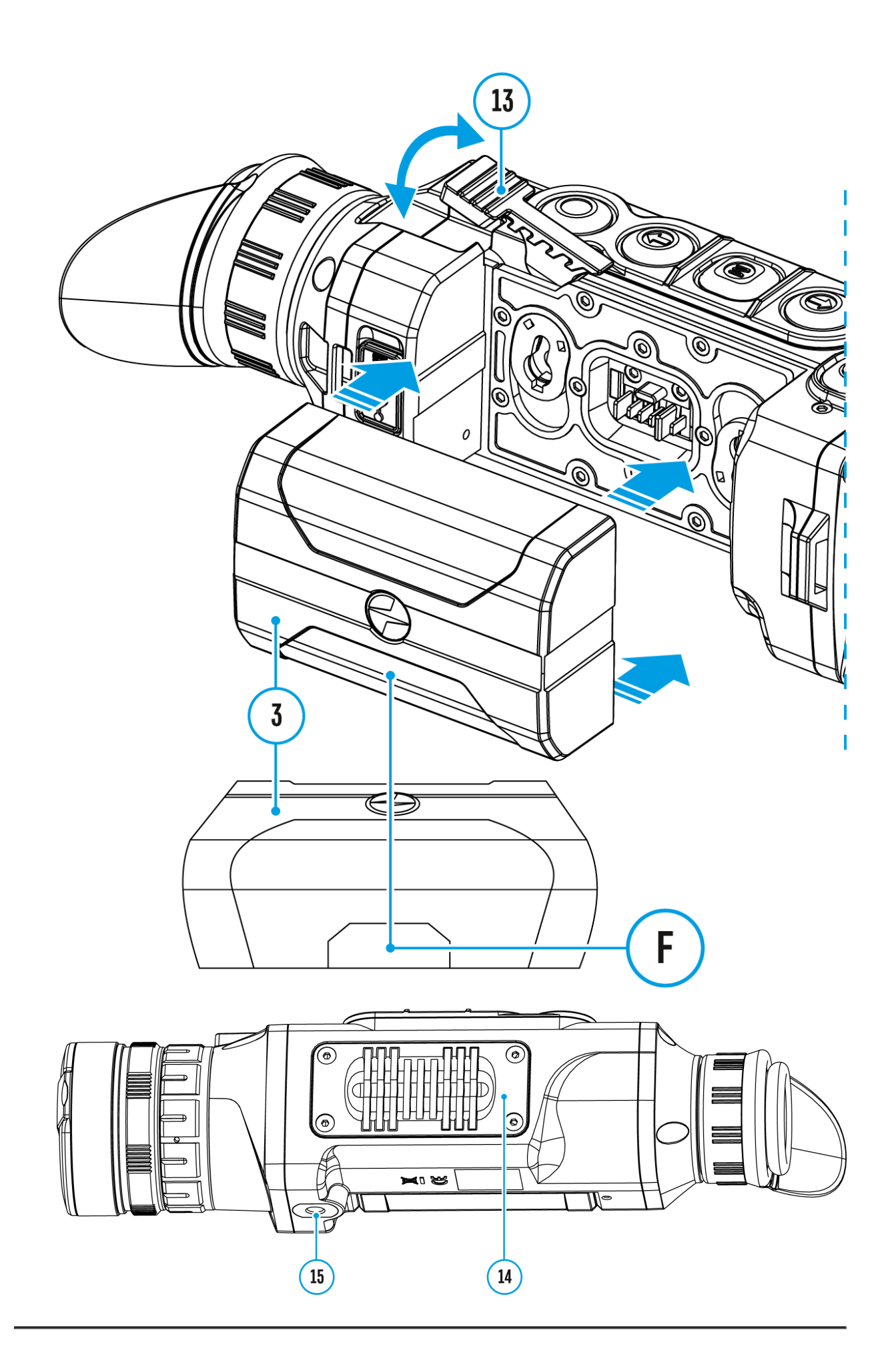

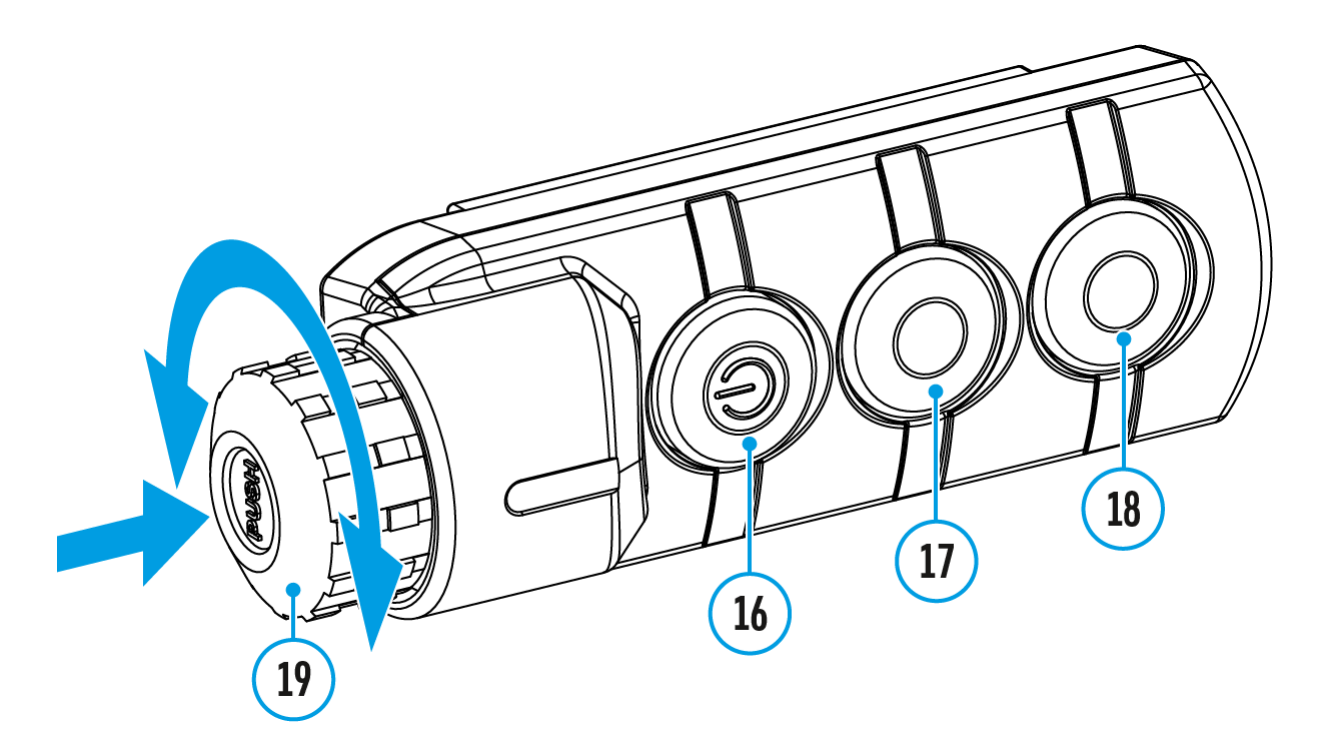

### **This feature is not supported on devices manufactured after August 1, 2021.**

(Bought separately)

Wireless remote control (RC) duplicates the power on function, digital zoom, video start/stop and menu navigation.

#### **RC controls are as follows:**

- Button **ON/OFF (16)**: duplicates the functions of the **ON/OFF (11)** button.
- Button (17): digital zoom activation, function PiP.
- Button **(18)**: duplicates the functions of the **REC (7)** button.
- Controller**(19)**: duplicates the functions of the **М(9)** button when pressed; duplicates the functions of the **UP (10) / DOWN (8)** upon rotation (in quick menu/main menu).

# **Technical Inspection**

It is recommended to carry out a technical inspection before each use of the device. Check the following:

- The state of the objective and eyepiece lenses (there should be no cracks, grease spots, dust, deposits).
- The device appearance (there should be no cracks on the housing).
- The state of the rechargeable battery (should be charged) and the electric contacts (should be no signs of salts, oxidation or debris).
- The controls should be in working order.

# **Technical Maintenance and Storage**

Maintenance should be carried out no less frequently than twice a year, and should consist of the following measures:

- Wipe external plastic and metal surfaces with a cotton cloth to remove dust and dirt.
- Clean the electric contacts of the Battery Pack and the device's battery slot using a non-greasy organic solvent.
- Check the objective and eyepiece lenses and if required, remove dust and dirt (preferably using a non-contact method). Cleaning of the exterior surfaces of the optics should only be done with products specifically designed for this purpose.
- Store the device in a carrying case. Remove the Battery Pack for longterm storage.

## Troubleshooting

For technical support pleaseppont @cdulsar-vision.com

Answers to frequently asked questions about the devices can in the AQ section.

#### The device does not turn on

Possible cause

Battery Pack is discharged.

Solution

Charge the Battery Pack.

The device does not operate on external power supply

Possible cause

The USB cable is damaged.

Solution

Replace the USB cable.

Possible cause

External power supply is discharged.

Solution

Charge the external power supply.

The image is blurry, with vertical stripes an uneven background

Possible cause

Calibration is required.

Solution

Perform the calibration acldordoing to Meter Calibration section.

### Black screen after calibration

Solution

If the image does not clear after calibration, you need to r

### The image is too dark

Possible cause

Brightness or contrast level is too low.

Solution

Adjust the brightness or contrasQuieone IMienn the

### Poor image quality / Detection range reduction

Possible cause

Problems described may arise in adverse weather condition rain, fog, etc.).

### Smartphone or tablet PC cannot be connected to the device

Possible cause
Password in the device was changed.

Solution

Delete network and connect again inserting the password s device.

Possible cause

There are too many Wi-Fi networks in the area device is lo may cause signal interference.

Solution

To ensure stable Wi-Fi performance, move the scope to an or no Wi-Fi networks.

More information on solving problems with connection to St by following lithke

#### Wi-Fi signal is missing or interrupted

Possible cause

Smartphone or tablet is out of range of a strong Wi-Fi sign obstacles between the device and the smartphone or tablet concrete walls).

Solution

Relocate smartphone or tablet into the Wi-Fi signal line of

More information on solving problems with connection to St by followinglithe

Colored lines appeared on display or ima has disappeared

#### **Possible cause**

The device was exposed to static electricity during operation.

#### **Solution**

After exposure to static electricity, the device may either reboot automatically, or require turning off and on again.

## **The image quality during the device operation at below zero temperatures is worse than at positive temperatures**

#### **Possible cause**

Because of variations in thermal conductivity, objects (surrounding environment, background) under observation become warm more quickly at above-zero temperatures, which allows higher temperature contrast, so the quality of the image produced by a thermal imager will be better.

At low operating temperatures, objects under observation (background) normally cool down to roughly identical temperatures, which leads to reduced temperature contrast and to image quality (precision) degradation. This is normal for thermal imaging devices.

## **The image of the object being observed is missing**

#### **Possible cause**

You are looking through glass.

#### **Solution**

Remove the glass or change the viewing position to avoid it.

## **The device cannot be powered on with wireless remote control**

Possible cause

Remote control is not activated.

Solution

Activate the remote control according to instructions.

Possible cause

Wireless remote control low battery.

Solution

Install a new CR2032 battery.

### The supplied USB cable is broken

Solution

To replace the USB cable, cloonct alc bijsot uirbutor

Self-repair of the cable is prohibited.

The ability to use a USB cable from other manufacturers wi may be limited.

# **Legal Compliances and Disclaimers**

**Attention!** Helion 2 thermal imaging monoculars require a license if exported outside your country.

**Electromagnetic compatibility.**This product complies with the requirements of European standard EN 55032: 2015, Class A.

**Caution!** Operation of this equipment in a residential environment could cause radio interference.

The manufacturer reserves the right at any time, without mandatory notice, to make changes to the package contents, design and characteristics that do not impair the quality of the product.

Repair of the device is possible within 5 years.

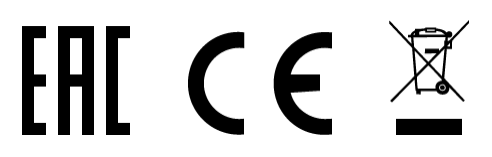